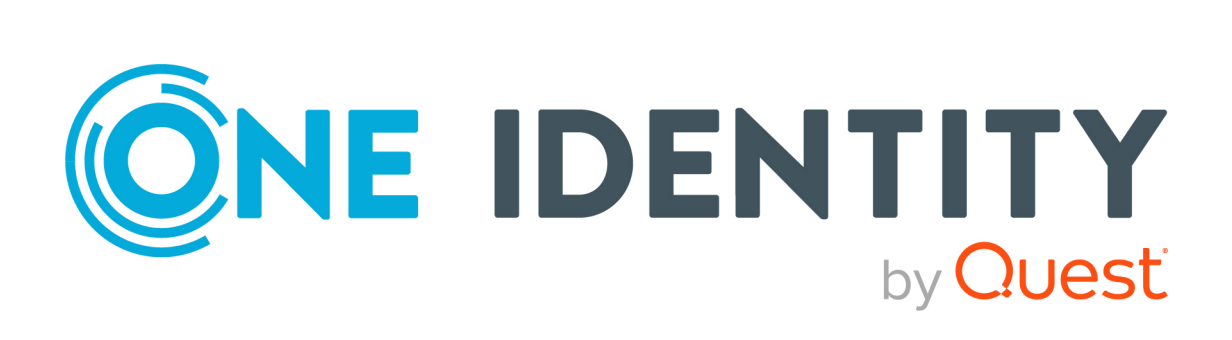

# One Identity Manager 9.1.1

# Authorization and Authentication Guide

#### **Copyright 2023 One Identity LLC.**

#### **ALL RIGHTS RESERVED.**

This guide contains proprietary information protected by copyright. The software described in this guide is furnished under a software license or nondisclosure agreement. This software may be used or copied only in accordance with the terms of the applicable agreement. No part of this guide may be reproduced or transmitted in any form or by any means, electronic or mechanical, including photocopying and recording for any purpose other than the purchaser's personal use without the written permission of One Identity LLC .

The information in this document is provided in connection with One Identity products. No license, express or implied, by estoppel or otherwise, to any intellectual property right is granted by this document or in connection with the sale of One Identity LLC products. EXCEPT AS SET FORTH IN THE TERMS AND CONDITIONS AS SPECIFIED IN THE LICENSE AGREEMENT FOR THIS PRODUCT, ONE IDENTITY ASSUMES NO LIABILITY WHATSOEVER AND DISCLAIMS ANY EXPRESS, IMPLIED OR STATUTORY WARRANTY RELATING TO ITS PRODUCTS INCLUDING, BUT NOT LIMITED TO, THE IMPLIED WARRANTY OF MERCHANTABILITY, FITNESS FOR A PARTICULAR PURPOSE, OR NON-INFRINGEMENT. IN NO EVENT SHALL ONE IDENTITY BE LIABLE FOR ANY DIRECT, INDIRECT, CONSEQUENTIAL, PUNITIVE, SPECIAL OR INCIDENTAL DAMAGES (INCLUDING, WITHOUT LIMITATION, DAMAGES FOR LOSS OF PROFITS, BUSINESS INTERRUPTION OR LOSS OF INFORMATION) ARISING OUT OF THE USE OR INABILITY TO USE THIS DOCUMENT, EVEN IF ONE IDENTITY HAS BEEN ADVISED OF THE POSSIBILITY OF SUCH DAMAGES. One Identity makes no representations or warranties with respect to the accuracy or completeness of the contents of this document and reserves the right to make changes to specifications and product descriptions at any time without notice. One Identity does not make any commitment to update the information contained in this document.

If you have any questions regarding your potential use of this material, contact:

One Identity LLC. Attn: LEGAL Dept 4 Polaris Way Aliso Viejo, CA 92656

Refer to our Web site [\(http://www.OneIdentity.com](http://www.oneidentity.com/)) for regional and international office information.

#### **Patents**

One Identity is proud of our advanced technology. Patents and pending patents may apply to this product. For the most current information about applicable patents for this product, please visit our website at [http://www.OneIdentity.com/legal/patents.aspx.](http://www.oneidentity.com/legal/patents.aspx)

#### **Trademarks**

One Identity and the One Identity logo are trademarks and registered trademarks of One Identity LLC. in the U.S.A. and other countries. For a complete list of One Identity trademarks, please visit our website at [www.OneIdentity.com/legal/trademark-information.aspx.](http://www.oneidentity.com/legal/trademark-information.aspx) All other trademarks are the property of their respective owners.

#### **Legend**

**WARNING: A WARNING icon highlights a potential risk of bodily injury or property damage, for which industry-standard safety precautions are advised. This icon is often associated with electrical hazards related to hardware.**

**CAUTION: A CAUTION icon indicates potential damage to hardware or loss of data if instructions are not followed.**

One Identity Manager Authorization and Authentication Guide Updated - 28 March 2023, 22:19

For the most recent documents and product information, see Online product [documentation](https://support.oneidentity.com/identity-manager/technical-documents/).

# **Contents**

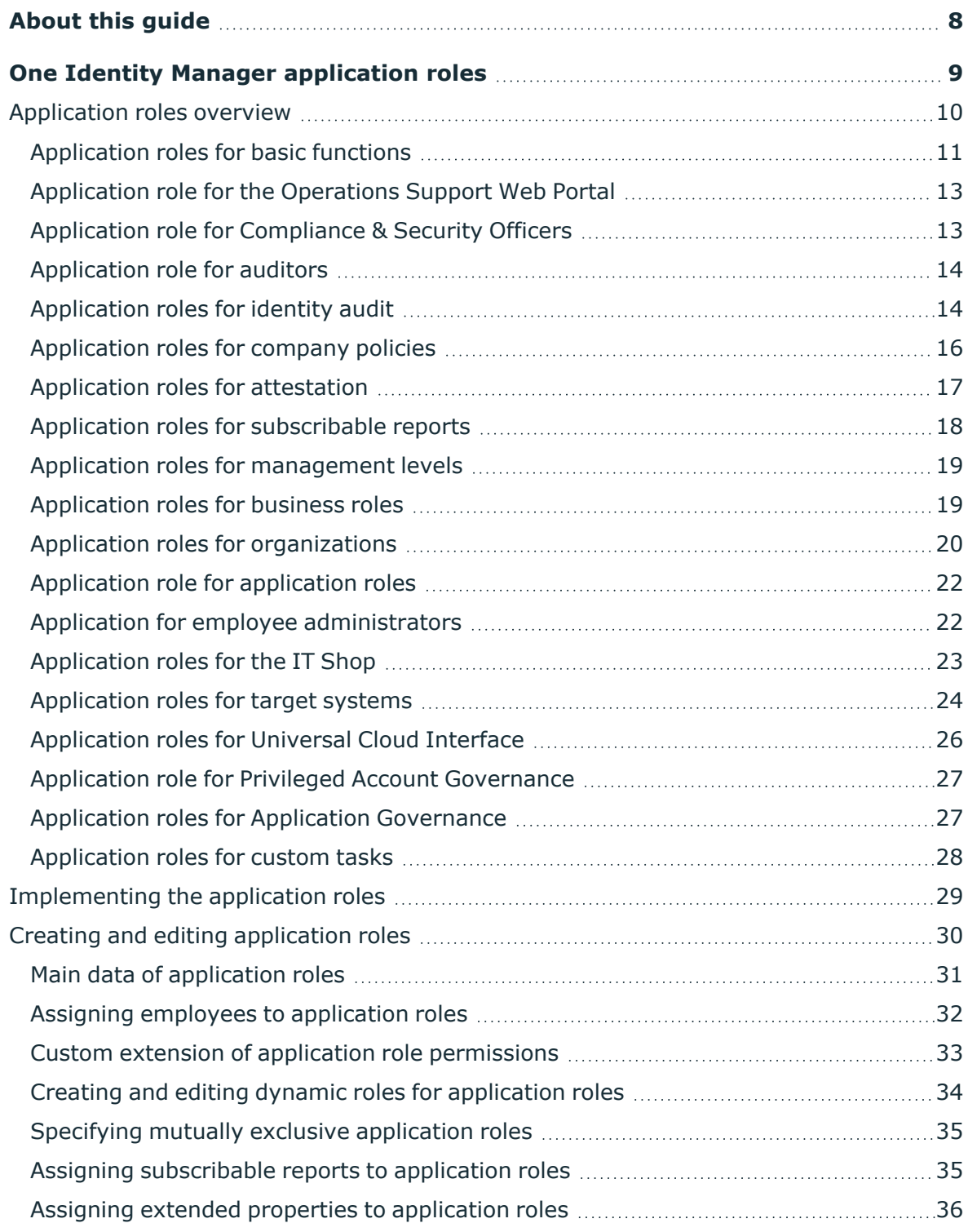

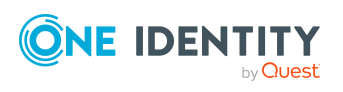

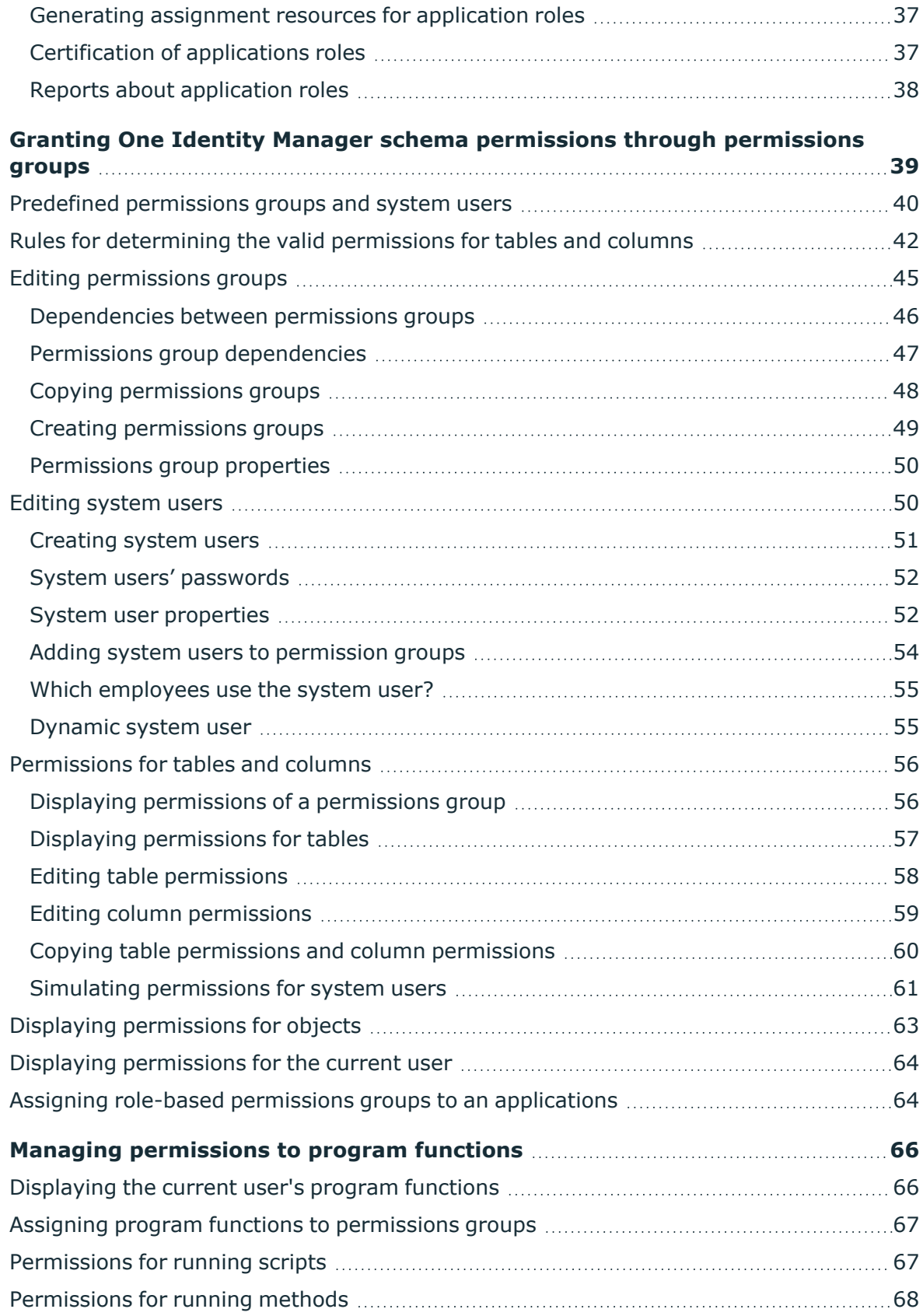

![](_page_3_Picture_1.jpeg)

![](_page_4_Picture_410.jpeg)

![](_page_4_Picture_1.jpeg)

![](_page_5_Picture_600.jpeg)

![](_page_5_Picture_1.jpeg)

![](_page_6_Picture_77.jpeg)

![](_page_6_Picture_1.jpeg)

# **About this guide**

<span id="page-7-0"></span>The *One Identity Manager Authorization and Authentication Guide* describes the basics and features of One Identity Manager's own roles and permissions model.

This guide is intended for end users, system administrators, consultants, analysts, and any other IT professionals using the product.

NOTE: This guide describes One Identity Manager functionality available to the default user. It is possible that not all the functions described here are available to you. This depends on your system configuration and permissions.

This shows you an overview of One Identity Manager's application roles, permissions groups, and system users. The guide explains how to set up and implement application roles. The guide also explains how you grant permissions for the tables and columns of the One Identity Manager schema. In addition, you will find an overview of the various One Identity Manager authentication modules.

### **Available documentation**

You can access One Identity Manager documentation in the Manager and in the Designer by selecting the **Help** > **Search** menu item. The online version of One Identity Manager documentation is available on the Support Portal under Technical [Documentation.](https://support.oneidentity.com/identity-manager/technical-documents) You will find videos with additional information at [www.YouTube.com/OneIdentity.](http://www.youtube.com/OneIdentity)

![](_page_7_Picture_8.jpeg)

# <span id="page-8-0"></span>**One Identity Manager application roles**

You can use the One Identity Manager role model to control edit permissions for One Identity Manager users. This role model takes into account technical aspects, for example, One Identity Manager tool administrative permissions, as well as functional aspects, which result from One Identity Manager user tasks within the company structure (for example, permissions for approving requests). One Identity Manager makes so-called application roles available.

Application roles have the following aims:

- Program functions, employees, company resources, approval workflows and approval policies are assigned to fixed application roles. Permissions for these application roles must not be defined specifically for the company. This simplifies how you manage permissions.
- Enables audit secure internal administration of One Identity Manager users and their permissions. Permissions can be granted through assignment, request, and approval or by calculation on account of specific properties. The plausibility of the permissions can be tested at any time with the attestation function.
- Users are provided with initial permissions, which they required for carrying out their tasks. This is a way, for example, to create initially required user accounts.

Application roles can be linked to permissions groups whose edit permissions are predefined by One Identity Manager. Controlling permissions

- Access to objects and their properties
- Navigation configuration in administration tools
- Which interface forms and tasks are displayed
- Availability of special program functionality

Users must be role-based to use application roles for logging in to One Identity Manager. Role-based authentications module finds the valid edit permissions from all the user's application roles. This provides the One Identity Manager user with permissions corresponding to their application roles for the One Identity Manager functions when they log onto One Identity Manager tools.

![](_page_8_Picture_13.jpeg)

### **Detailed information about this topic**

- [Application](#page-9-0) roles overview on page 10
- [Implementing](#page-28-0) the application roles on page 29
- Creating and editing [application](#page-29-0) roles on page 30

#### **Related topics**

- Granting One Identity Manager schema [permissions](#page-38-0) through permissions groups on [page](#page-38-0) 39
- <span id="page-9-0"></span>• One Identity Manager [authentication](#page-71-0) modules on page 72

# **Application roles overview**

One Identity Manager supplies default application roles whose permissions are matched to the different task and functions. Assign employees to default applications who take on individual tasks and functions. You can also create your own application roles for custom defined tasks.

NOTE: Default application roles are defined in One Identity Manager modules and are not available until the modules are installed. You cannot delete default application roles.

### **Detailed information about this topic**

- [Application](#page-10-0) roles for basic functions on page  $11$
- [Application](#page-12-0) role for the Operations Support Web Portal on page 13
- Application role for [Compliance](#page-12-1) & Security Officers on page 13
- [Application](#page-13-0) role for auditors on page 14
- [Application](#page-13-1) roles for identity audit on page 14
- [Application](#page-15-0) roles for company policies on page  $16$
- [Application](#page-16-0) roles for attestation on page 17
- Application roles for [subscribable](#page-17-0) reports on page 18
- Application roles for [management](#page-18-0) levels on page 19
- [Application](#page-18-1) roles for business roles on page 19
- Application roles for [organizations](#page-19-0) on page 20
- [Application](#page-21-0) role for application roles on page 22
- Application for employee [administrators](#page-21-1) on page 22
- [Application](#page-22-0) roles for the IT Shop on page 23
- [Application](#page-23-0) roles for target systems on page 24
- [Application](#page-25-0) roles for Universal Cloud Interface on page 26

![](_page_9_Picture_27.jpeg)

- Application role for Privileged Account [Governance](#page-26-0) on page 27
- Application roles for Application [Governance](#page-26-1) on page 27
- [Application](#page-27-0) roles for custom tasks on page 28

## <span id="page-10-0"></span>**Application roles for basic functions**

NOTE: This application role is available if the Identity Management Base Module is installed.

The following application roles are available to you for the basic functionality in One Identity Manager.

![](_page_10_Picture_586.jpeg)

### **Table 1: Application roles for basic functions**

![](_page_10_Picture_8.jpeg)

![](_page_11_Picture_663.jpeg)

### **Related topics**

- Custom extension of application role [permissions](#page-32-0) on page 33
- [Application](#page-12-0) role for the Operations Support Web Portal on page 13

![](_page_11_Picture_4.jpeg)

# <span id="page-12-0"></span>**Application role for the Operations Support Web Portal**

The Operations Support Web Portal helps you to manage and use your web applications. For more information, see the *One Identity Manager Operations Support Web Portal User Guide*.

NOTE: This application role is only available if the Identity Management Base Module is installed.

The following application roles are available for the Operations Support Web Portal.

| <b>Application role</b>             | <b>Description</b>                                                                                                    |
|-------------------------------------|----------------------------------------------------------------------------------------------------|
| Operations support                  | Employees that use the Operations Support Web Portal, must be<br>assigned the <b>Base roles</b>   Operations support application role.                                                                                                    |
|                                     | Members of this application role:                                                                                                    |
|                                     | • Monitor handling of Job queue processes.                                                                                                    |
|                                     | • Monitor handling of the DBQueue.                                                                                                    |
|                                     | Create passcodes to enable staff to log in to the Password<br>$\bullet$<br>Reset Portal.                                                                                                    |
| Password help desk                  | Members of the Basic roles   Operations support  <br>Password help desk application role can reset passwords for<br>other employees in the Operations Support Web Portal.                                                                 |
| Synchronization post-<br>processing | Members of the Basic roles   Operations support  <br>Synchronization post-processing application role are<br>authorized to manage objects in the Operations Support Web<br>Portal that were identified as pending during synchronization. |
| System admin-<br>istrators          | Members of the Base roles   Operations support   System<br>administrators application role can start and stop processing of<br>the Job queue and the DBQueue in the Operations Support Web<br>Portal.                                     |

**Table 2: Application role for the Operations Support Web Portal**

## <span id="page-12-1"></span>**Application role for Compliance & Security Officers**

NOTE: This application role is available if Attestation Module, Compliance Rules Module, or Company Policies Module is installed.

Compliance and security officers must be assigned to the **Identity & Access Governance | Compliance & Security Officer** application role.

![](_page_12_Picture_9.jpeg)

Users with this application role:

- View all compliance relevant information and other analysis in the Web Portal. This includes attestation policies, company policies and policy violations, compliance rules, and rule violations and risk index functions.
- Edit attestation polices.

# <span id="page-13-0"></span>**Application role for auditors**

NOTE: This application role is available if Attestation Module, Compliance Rules Module or Company Policies Module is installed.

Auditors are assigned to the **Identity & Access Governance | Auditors** application role.

Users with this application role:

• See the Web Portal all the relevant data for an audit.

# <span id="page-13-1"></span>**Application roles for identity audit**

NOTE: This application role is available if the Compliance Rules Module is installed.

The following application roles are available for managing compliance rule:

![](_page_13_Picture_554.jpeg)

![](_page_13_Picture_555.jpeg)

![](_page_13_Picture_13.jpeg)

![](_page_14_Picture_613.jpeg)

![](_page_14_Picture_1.jpeg)

# <span id="page-15-0"></span>**Application roles for company policies**

NOTE: This application role is available if the Company Policies Module is installed. The following application roles are available for managing company policies:

![](_page_15_Picture_552.jpeg)

![](_page_15_Picture_553.jpeg)

![](_page_15_Picture_4.jpeg)

![](_page_16_Picture_514.jpeg)

# <span id="page-16-0"></span>**Application roles for attestation**

NOTE: This application role is available if the Attestation Module is installed.

The following application roles are available for managing attestation procedures:

![](_page_16_Picture_515.jpeg)

### **Table 5: Application roles for attestation**

![](_page_16_Picture_6.jpeg)

![](_page_17_Picture_526.jpeg)

tors in charge are determined through approval procedures. Other application roles may be applied here. Application roles for attestors are defined in different module and are available if the Attestation Module is installed.

# <span id="page-17-0"></span>**Application roles for subscribable reports**

NOTE: This application role is available if the module Report Subscription Module is installed.

The following application role is available for managing subscribable reports:

### **Table 6: Application roles for subscribable reports**

![](_page_17_Picture_527.jpeg)

![](_page_17_Picture_7.jpeg)

![](_page_18_Picture_476.jpeg)

• Create custom mail templates for sending subscribed reports by email.

# <span id="page-18-0"></span>**Application roles for management levels**

NOTE: This application role is available if the module Identity Management Base Module is installed.

The user must be assigned to the **Identity Management | Management level** application role.

Users with this application role:

• Can view reports and statistics in the Web Portal that are intended for their company's management level.

# <span id="page-18-1"></span>**Application roles for business roles**

NOTE: This application role is available if the Business Roles Module is installed. The following application roles are available for the administration of business roles:

#### **Table 7: Application roles for business roles**

![](_page_18_Picture_477.jpeg)

![](_page_18_Picture_11.jpeg)

![](_page_19_Picture_554.jpeg)

# <span id="page-19-0"></span>**Application roles for organizations**

NOTE: This application role is available if the Identity Management Base Module is installed.

The following application roles are available for the administration of departments, cost centers and locations:

![](_page_19_Picture_4.jpeg)

![](_page_20_Picture_607.jpeg)

### **Table 8: Application roles for organizations**

![](_page_20_Picture_2.jpeg)

![](_page_21_Picture_436.jpeg)

application role.

Users with this application role:

- Are IT role approvers for the IT Shop.
- Approve request from departments, cost centers, and locations for which they are responsible.

## <span id="page-21-0"></span>**Application role for application roles**

NOTE: This application role is available if the module Identity Management Base Module is installed.

The following application role is available for application role administration.

**Table 9: Application roles for organizations**

| <b>Application</b><br>role | <b>Description</b>                                                                                                    |
|----------------------------|----------------------------------------------------------------------------------------------------|
| Additional<br>managers     | The additional managers must be assigned to the Identity<br>Management   Aplpication roles  Additional managers application<br>role or to a child application role.<br>Users with this application role: |
|                            | • Have permission to manage application roles.                                                                                                    |

### <span id="page-21-1"></span>**Application for employee administrators**

NOTE: This application role is available if the module Identity Management Base Module is installed.

The following application role is available for employee administration:

#### **Table 10: Application roles for employees**

![](_page_21_Picture_437.jpeg)

![](_page_21_Picture_15.jpeg)

![](_page_22_Picture_501.jpeg)

# <span id="page-22-0"></span>**Application roles for the IT Shop**

NOTE: This application role is available if the Identity Management Base Module is installed.

The following application roles are available for the IT Shop administration:

#### **Table 11: Application roles for the IT Shop**

![](_page_22_Picture_502.jpeg)

![](_page_22_Picture_6.jpeg)

![](_page_23_Picture_548.jpeg)

NOTE: The approvers responsible are determined through approval procedures. Other application roles may be applied here. Application roles for approvers are defined in different modules and are available there.

# <span id="page-23-0"></span>**Application roles for target systems**

NOTE: Application roles are dependent on the target system and are contained in One Identity Manager modules. Application roles are not available until the modules are installed.

The following application roles are available for target system administration:

![](_page_23_Picture_5.jpeg)

![](_page_24_Picture_578.jpeg)

### **Table 12: Application roles for target systems**

![](_page_24_Picture_2.jpeg)

![](_page_25_Picture_531.jpeg)

# <span id="page-25-0"></span>**Application roles for Universal Cloud Interface**

NOTE: Application roles are available if the Universal Cloud Interface Module is installed. The following application roles are available for managing cloud systems.

![](_page_25_Picture_532.jpeg)

### **Table 13: Application roles for Universal Cloud Interface**

![](_page_25_Picture_5.jpeg)

![](_page_26_Picture_466.jpeg)

# <span id="page-26-0"></span>**Application role for Privileged Account Governance**

NOTE: This application role is available if the module Privileged Account Governance Module is installed.

The following application role is available for managing asset and account owners

![](_page_26_Picture_467.jpeg)

![](_page_26_Picture_468.jpeg)

- Make decisions about requesting access requests for privileged objects.
- Attest the possible user access to these privileged objects.

# <span id="page-26-1"></span>**Application roles for Application Governance**

NOTE: This application role is available if the module Application Governance Module is installed.

![](_page_26_Picture_10.jpeg)

![](_page_27_Picture_503.jpeg)

### **Table 15: Application roles for Application Governance**

### <span id="page-27-0"></span>**Application roles for custom tasks**

NOTE: This application role is available if the Identity Management Base Module is installed.

The following application roles are available for customer features and tasks.

![](_page_27_Picture_504.jpeg)

![](_page_27_Picture_505.jpeg)

![](_page_27_Picture_7.jpeg)

![](_page_28_Picture_673.jpeg)

their permissions through custom permissions groups.

# <span id="page-28-0"></span>**Implementing the application roles**

IMPORTANT: To use application roles you must add one employee to the **Base roles | Administrators** application role. This employee is the authorized to assigned administrative One Identity Manager application roles to other employees.

Run this task once.

#### *To initially add an employee to the Base roles | Administrators application role.*

- 1. Log into the Manager as a non role-based administrative user.
- 2. Select the **Employees > Employees** category.
- 3. Select the employee to be assigned to the **Base role | Administrators** application role.
- 4. Select the **Authorize as One Identity Manager administrator** task.

The One Identity Manager user with the **Base roles | Administrators** application role can now add more employees to application roles and edit the application role main data.

NOTE: Once you update the view in the Manager, the **Authorize as One Identity Manager administrator** task is no longer displayed in the task view. That means that the task can only be run when there are no other employees assigned to this application role.

After you have been working with One Identity Manager for a while, it is possible that no more employees are assigned to the **Base roles | Administrators** application role. In this case, proceed as described above in order to reassign an employee to this application role.

### **Related topics**

- Assigning employees to [application](#page-31-0) roles on page 32
- Creating and editing [application](#page-29-0) roles on page 30

![](_page_28_Picture_15.jpeg)

# <span id="page-29-0"></span>**Creating and editing application roles**

To set up your first application roles you need to add an employee to the application role **Base roles | Administrators**. This employee is authorized to add more employees to different administration application roles. For more information, see [Implementing](#page-28-0) the [application](#page-28-0) roles on page 29.

Administrators can edit child application roles, set up more application roles and assigned employees.

NOTE: To edit the application role, log on to the Manager using a role-based authentication module.

#### *To edit an application role*

- 1. In the Manager in the **One Identity Manager Administration** category, select the Application role.
- 2. Select the **Change main data** task.
- 3. Edit the application role's main data.
- 4. Save the changes.

#### *To create a new application role*

- 1. In the Manager in the **One Identity Manager Administration** category, select the application role under which you want to create a new application role.
- 2. Click  $\frac{1}{2}$  in the result list.
- 3. Enter the application role main data.
- 4. Save the changes.

NOTE: You cannot delete default application roles.

#### **Related topics**

- $\cdot$  Main data of [application](#page-30-0) roles on page 31
- Assigning employees to [application](#page-31-0) roles on page 32
- Custom extension of application role [permissions](#page-32-0) on page 33
- Creating and editing dynamic roles for [application](#page-33-0) roles on page 34
- One Identity Manager [authentication](#page-71-0) modules on page 72

![](_page_29_Picture_21.jpeg)

# <span id="page-30-0"></span>**Main data of application roles**

![](_page_30_Picture_622.jpeg)

### **Table 17: Application role properties**

![](_page_30_Picture_3.jpeg)

manager.

![](_page_31_Picture_665.jpeg)

### **Related topics**

- [Application](#page-21-0) role for application roles on page 22
- Custom extension of application role [permissions](#page-32-0) on page 33
- Creating and editing dynamic roles for [application](#page-33-0) roles on page 34
- [Certification](#page-36-1) of applications roles on page 37

# <span id="page-31-0"></span>**Assigning employees to application roles**

Assigned employees obtain all the permissions of the permission group to which the application role (or a parent application role) is assigned. In addition, employees obtain the company resources assigned to the application role.

If there are no employees directly assigned to an application role, the employees of the parent application role inherit the permissions.

NOTE: The application roles for **Base roles | Everyone (Change)**, **Base roles | Everyone (Lookup)**, **Base roles | Employee Managers**, and **Base roles | Birthright Assignments** are automatically assigned to employees. Do not make any manually assignments to these application roles.

#### *To assign employees to an application role*

- 1. In the Manager, select an application role in the **One Identity Manager Administration** category.
- 2. Select the **Assign employees** task.

![](_page_31_Picture_13.jpeg)

3. In the **Add assignments** pane, add employees.

TIP: In the **Remove assignments** pane, you can remove assigned employees.

#### *To remove an assignment*

- Select the employee and double-click  $\bigcirc$ .
- 4. Save the changes.

### **Related topics**

• Creating and editing dynamic roles for [application](#page-33-0) roles on page 34

## <span id="page-32-0"></span>**Custom extension of application role permissions**

For role-based login, application roles must link to a permissions group in which permissions for One Identity Manager are defined. The application role is given the permissions of the associated permissions group. If no permissions group assigned, the application role is obtains the permissions from the parent application role.

Some of the default application roles are already assigned permissions groups. These permissions groups have the permissions for the tables and columns and are equipped with menu items, forms, tasks, and program functions, which allow the application data to be edited in the Manager and in the Web Portal.

You can assign customized permissions groups to application roles so that the permissions for application roles meet your company requirements. You need to ensure that your custom permissions groups contain all the write permissions of the default permissions groups for these application roles. This allows users with these application roles to use all default One Identity Manager functionality.

NOTE: You can simplify grouping of permissions by using hierarchical linking of permissions groups. Permissions from hierarchical permissions groups are inherited from top to bottom. That means that a permissions group contains all the permissions belonging parent permissions groups.

Proceed as follows:

1. In the Designer, create a new permissions group .

NOTE: Set the **Only use for role-based authentication** option for the permissions group.

- 2. In the Designer, make the new permissions group dependent on the default permissions group of the application role. Assign the default permissions group as a parent permissions group. This means the newly defined permissions group inherits the properties of the default permissions group.
- 3. In the Designer, grant additional edit permissions for menu items, forms, tables, or columns.
- 4. In the Manager, assign the new permissions group to the application role.

![](_page_32_Picture_18.jpeg)

One Identity Manager 9.1.1 Authorization and Authentication Guide

A user who logs in to the Manager or to the Web Portal with an application role changed in this way receives – in addition to the default privileges of this application role – the custom permissions.

### **Related topics**

- $\cdot$  Main data of [application](#page-30-0) roles on page 31
- Granting One Identity Manager schema [permissions](#page-38-0) through permissions groups on [page](#page-38-0) 39

## <span id="page-33-0"></span>**Creating and editing dynamic roles for application roles**

Use this task to assign employees to an application role through dynamic roles. For more information about using dynamic roles, see the *One Identity Manager Identity Management Base Module Administration Guide*.

NOTE: The task **Create dynamic role** is only available for application roles that do not have the option **Dynamic roles not allowed** set.

#### *To create a dynamic role for the application role*

- 1. In the Manager in the **One Identity Manager Administration** category, select the application role.
- 2. Select the **Create dynamic role** task.
- 3. Enter the required main data. The following applies to dynamic roles for application roles:
	- <sup>l</sup> **Object class**: Select **Employee**.
	- **Application role**: This data is preset with the selected application role. If these objects fulfill the dynamic role conditions, they become members in the application role.
	- <sup>l</sup> **Dynamic role**: The dynamic role name is made up of the object class and the full name of the application role by default.
- 4. Save the changes.

#### *To edit a dynamic role*

- 1. In the Manager in the **One Identity Manager Administration** category, select the application role.
- 2. Select the **Application role overview** task.
- 3. In the overview form, click the dynamic role name in the **Dynamic roles** form element.
- 4. Select the **Change main data** task.

![](_page_33_Picture_20.jpeg)

- 5. Edit the dynamic role.
- 6. Save the changes.

### **Related topics**

 $\cdot$  Main data of [application](#page-30-0) roles on page 31

# <span id="page-34-0"></span>**Specifying mutually exclusive application roles**

It is possible that employees cannot own certain system roles at the same time. Thus, for example, exception approvers for rule violations may not be rule supervisors at the same time. To implement this behavior, you can specify mutually exclusive application roles. Then you cannot assign these application roles to the same person anymore.

NOTE: Only system roles, which are defined directly as conflicting application roles, cannot be assigned to the same employee. Definitions made on parent or child application roles do not effect the assignment.

#### *To configure inheritance exclusion*

<sup>l</sup> In the Designer, set the **QER | Structures | ExcludeStructures** configuration parameter and compile the database.

#### *To specify inheritance exclusion for application roles*

- 1. In the Manager in the **One Identity Manager Administration** category, select the application role for which you want to define an inheritance exclusion.
- 2. Select the **Edit conflicting application roles** task.
- 3. In the **Add assignments** pane, assign application roles that are mutually exclusive to the selected system role.

 $-$  OR  $-$ 

In the **Remove assignments** pane, remove the application roles that are no longer mutually exclusive.

<span id="page-34-1"></span>4. Save the changes.

### **Assigning subscribable reports to application roles**

Use this task to assign subscribable reports to an application role. All employee in this application role can subscribe to reports in the Web Portal. For more information about subscribable reports, see the *One Identity Manager Report Subscriptions Administration Guide*.

![](_page_34_Picture_18.jpeg)

NOTE:

- This function is only available if the Report Subscription Module is installed.
- The task is only available if a permissions group is assigned to the application role (or a parent application role).
- <sup>l</sup> Subscribable reports cannot be assigned to the **Base roles | Employee Managers**, the **Base roles | Everyone (Lookup)**, or the **Base roles | Everyone (Change)** application role.

### *To assign subscribable reports to an application role*

- 1. In the Manager, select an application role in the **One Identity Manager Administration** category.
- 2. Select the **Assign subscribable reports** task.
- 3. In the **Add assignments** pane, assign reports.

TIP: In the **Remove assignments** pane, you can remove report assignments.

### *To remove an assignment*

- Select the report and double-click  $\bigcirc$ .
- <span id="page-35-0"></span>4. Save the changes.

## **Assigning extended properties to application roles**

Extended properties are meta objects, such as operating codes, cost codes, or cost accounting areas that cannot be mapped directly in One Identity Manager. For more information about using extended properties, see the *One Identity Manager Identity Management Base Module Administration Guide*.

#### *To specify extended properties for an application role*

- 1. In the Manager, in the **One Identity Manager Administration** category, select the Application role.
- 2. Select the **Assign extended properties** task.
- 3. In the **Add assignments** pane, assign extended properties.

TIP: In the **Remove assignments** pane, you can remove assigned extended properties.

### *To remove an assignment*

- Select the extended property and double-click  $\odot$ .
- 4. Save the changes.

![](_page_35_Picture_22.jpeg)
## **Generating assignment resources for application roles**

It is possible to create assignment resources for individual application roles. This means you can limit assignment resources to individual application roles in the Web Portal. When the assignment resource is requested, it is no longer necessary to select the application role as well. The application role is automatically a part of the assignment request. For more information about assignment requests, see the *One Identity Manager IT Shop Administration Guide*.

### *To limit an assignment resource to one application role*

- 1. In the Manager in the **One Identity Manager Administration** category, select the Application role.
- 2. Select the **Create assignment resource** task.

This starts a wizard that takes you through the steps for adding an assignment resource.

## **Certification of applications roles**

NOTE: This function is only available if the Attestation Module is installed.

The certification status of application roles can be set manually or by regular attestation. To set certification status by attesting, configure the attestation policies accordingly.

### *To manually change the certification status of an application role*

- 1. In the Manager, edit the application role's main data.
- 2. In the **Certification status** field, enter the required value.
- 3. Save the changes.

### *To change the certification status of application roles by attestation*

- 1. In the Manager, select the **Attestation > Attestation policies** category.
- 2. In the result list, select the attestation policy whose attestation runs will adjust the certification status.
- 3. If the certification status is to change to **Certified** when attestation is approved, enable the **Set certification status to "Certified"**.
- 4. If the certification status is to be changed to **Denied** when attestation is denied, enable **Set certification status to "Denied"**.
- 5. Save the changes.

One Identity Manager provides default procedures for managers to quickly attest and certify the main data of newly added application roles in the One Identity Manager database. Attestation is performed only for application roles with the **New** certification

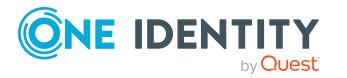

status. If the attestation is approved, the certificate status of the attested application role is set to **Certified** and otherwise, to **Denied**.

NOTE: If the attestation was denied, only the certification status changes. Other behavioral changes, for example in the inheritance calculation, are not associated with this and can be implemented on a custom basis.

This function is only available if the Target System Base Module is installed. For more information about certifying new roles and organizations, see the *One Identity Manager Attestation Administration Guide*.

### **Detailed information about this topic**

- Creating and editing [application](#page-29-0) roles on page 30
- Main data of [application](#page-30-0) roles on page 31

### **Reports about application roles**

One Identity Manager makes various reports available containing information about the selected base object and its relations to other One Identity Manager database objects. The following reports are available for application roles.

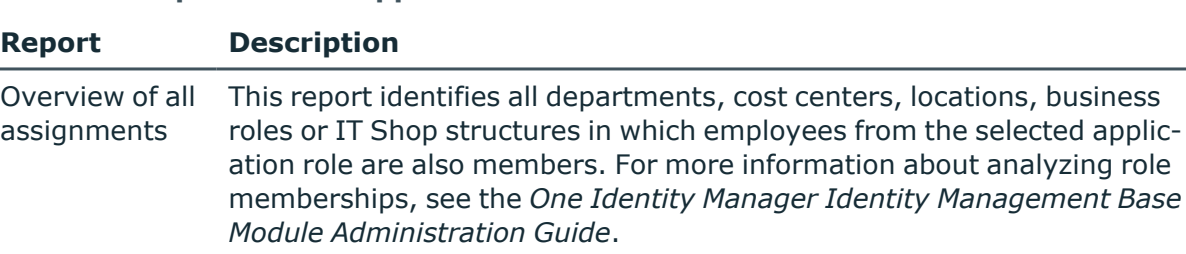

#### **Table 18: Reports about application roles**

Show historical This report lists all members of the selected application role and the memberships length of their membership.

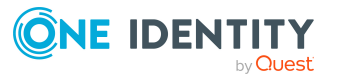

# **Granting One Identity Manager schema permissions through permissions groups**

Permissions for accessing tables and columns of the One Identity Manager schema are themselves mapped in the schema through permissions groups. You can assign permissions groups to system users and to application roles.

Permissions groups are also used to control access to parts of the user interface, such as, menu items, forms, tasks, and program functions. When a user logs in to One Identity Manager tools, all available menus, forms, and methods are loaded depending on the system user's permissions groups, displaying a user interface customized for this system user. For more detailed information about editing the user interface, see the *One Identity Manager Configuration Guide*.

One Identity Manager provides permissions groups and system users with a predefined user interface and special permissions for One Identity Manager schema's tables and columns. These predefined configurations are maintained by the schema installation and cannot be edited apart from a few properties.

### **Detailed information about this topic**

- Predefined [permissions](#page-39-0) groups and system users on page 40
- Rules for [determining](#page-41-0) the valid permissions for tables and columns on page 42
- Editing [permissions](#page-44-0) groups on page 45
- Editing [system](#page-49-0) users on page 50
- [Permissions](#page-55-0) for tables and columns on page 56
- Managing [permissions](#page-65-0) to program functions on page 66
- Displaying [permissions](#page-62-0) for objects on page 63
- Displaying [permissions](#page-63-0) for the current user on page 64
- Assigning role-based [permissions](#page-63-1) groups to an applications on page 64

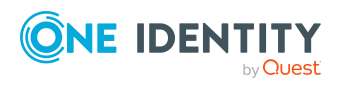

One Identity Manager 9.1.1 Authorization and Authentication Guide Granting One Identity Manager schema permissions through permissions groups

- One Identity Manager [application](#page-8-0) roles on page 9
- One Identity Manager [authentication](#page-71-0) modules on page 72

# <span id="page-39-0"></span>**Predefined permissions groups and system users**

One Identity Manager provides permissions groups and system users with a predefined user interface and special permissions for One Identity Manager schema's tables and columns. These predefined configurations are maintained by the schema installation and cannot be edited apart from a few properties.

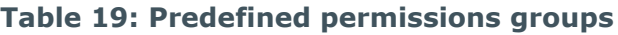

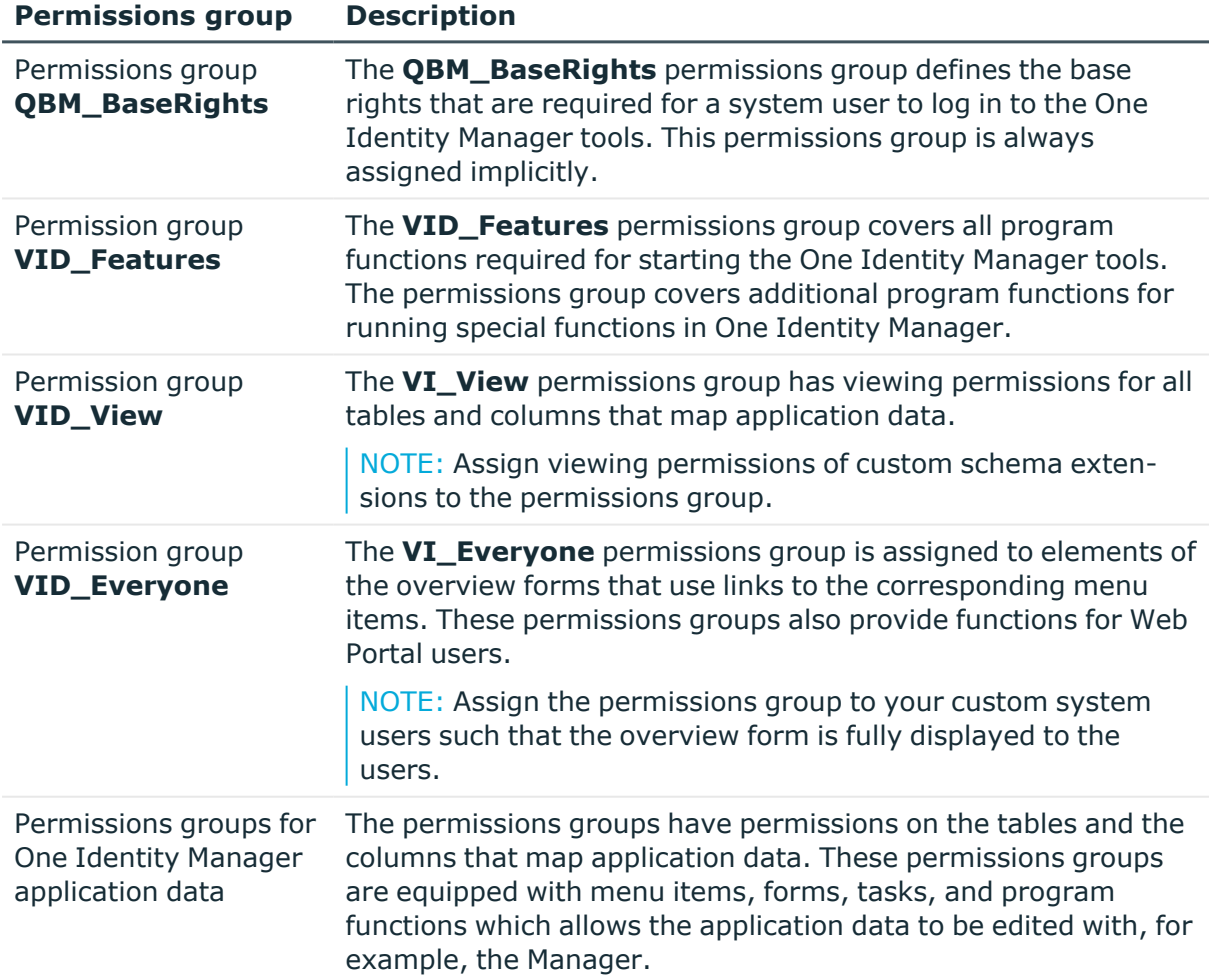

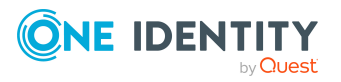

permissions groups

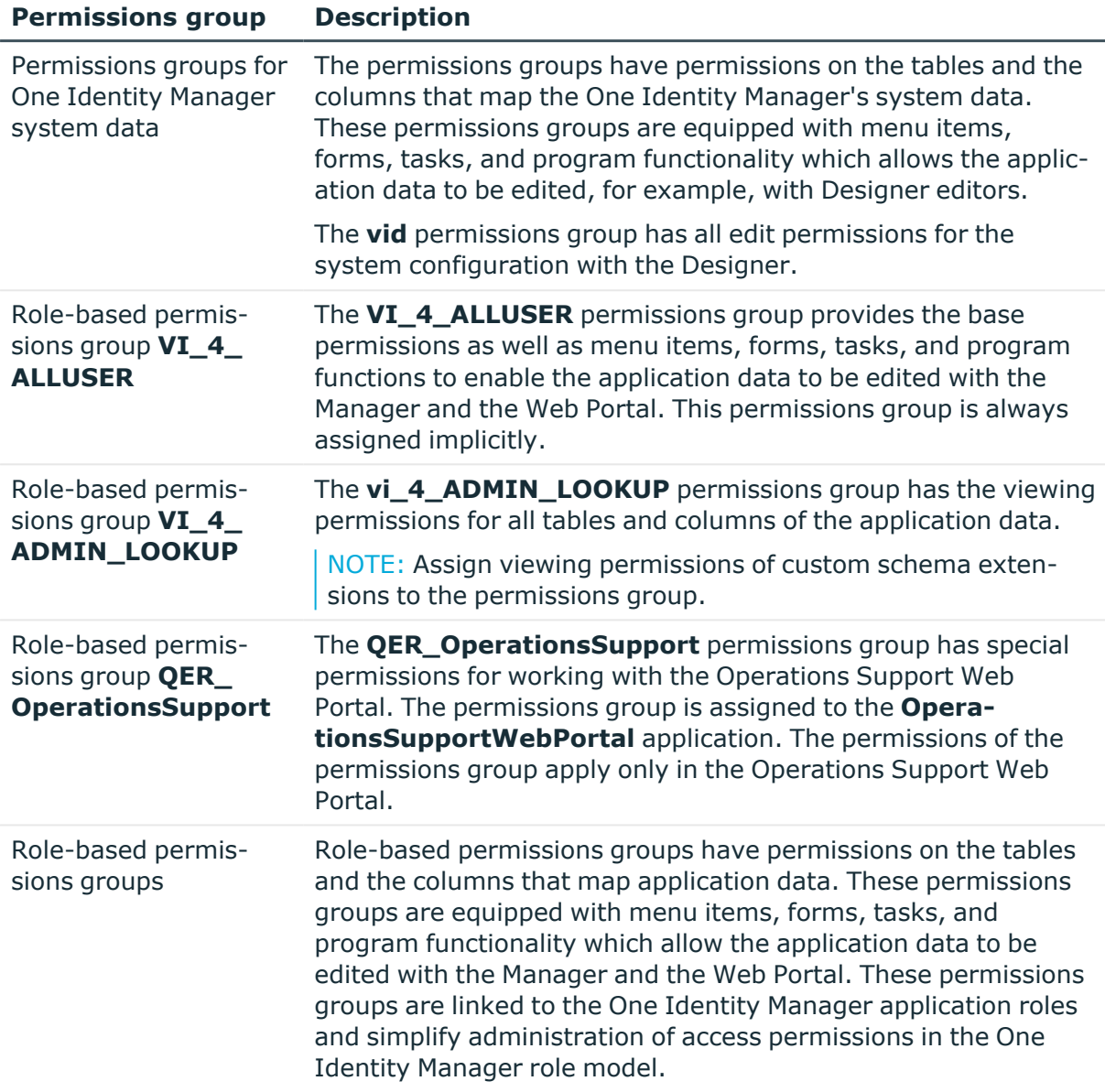

### **Table 20: Predefined system users**

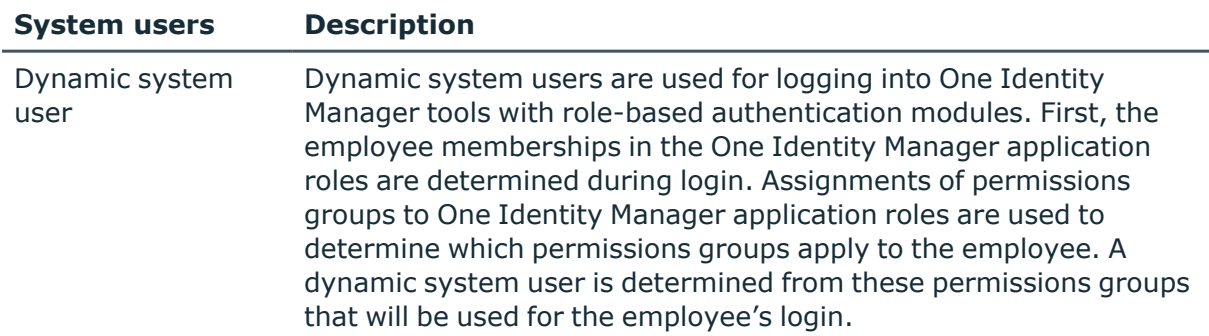

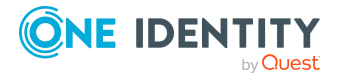

One Identity Manager 9.1.1 Authorization and Authentication Guide

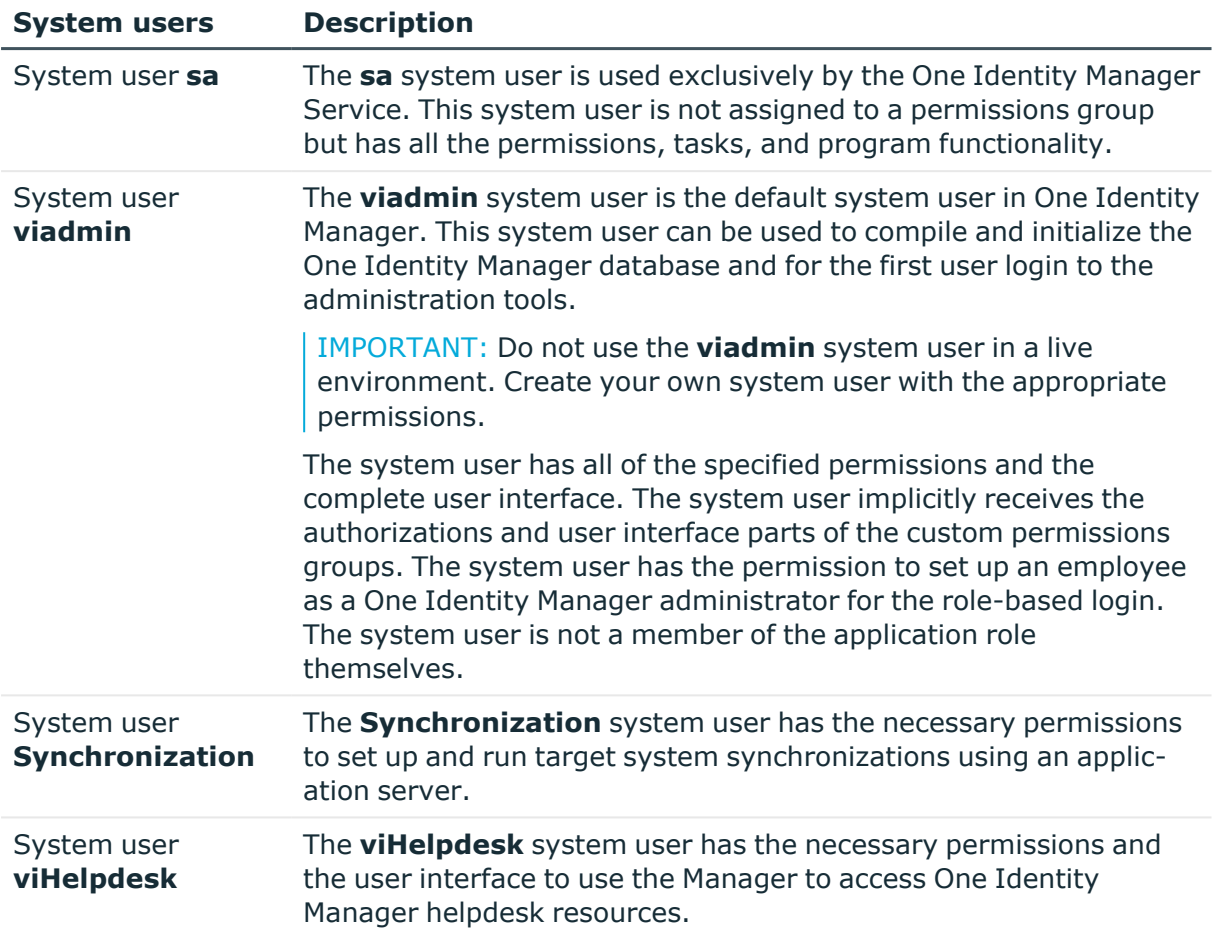

- [Dependencies](#page-45-0) between permissions groups on page 46
- Editing [permissions](#page-44-0) groups on page 45
- [Creating](#page-50-0) system users on page 51
- [Dynamic](#page-54-0) system user on page 55

## <span id="page-41-0"></span>**Rules for determining the valid permissions for tables and columns**

When a system user is used to log into the system, the permissions for the objects that are currently in effect, are determined on the basis of the permissions groups. The following rules are used to determine the resulting permissions:

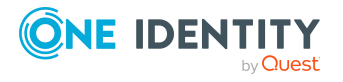

One Identity Manager 9.1.1 Authorization and Authentication Guide Granting One Identity Manager schema permissions through permissions groups

- Permissions from hierarchical permissions groups are inherited from top to bottom. That means that a permissions group contains all the permissions belonging parent permissions groups.
- The number of objects is determined first for hierarchical permissions groups. Column permissions are decided afterward. In some cases, this results in more permissions than are defined on individual permissions groups.
- A system user receives a permission when are least one of its permissions groups has the permission (directly or inherited).
- The limiting permissions conditions for all the system user's permissions groups are grouped together and used to determine a valid condition for each permission for viewing, editing, inserting, and deleting an object.
- Fixed viewing permissions for the One Identity Manager schema's system data are granted by the system, which are sufficient for logging a system user into the administration tools.
- A system user with read-only permissions only obtains viewing permissions to objects irrespective of any other permissions.
- If permissions are granted on a table for inserting, editing, or deleting, viewing permissions are implicit.
- If permissions are granted on a column for inserting, editing, or deleting, viewing permissions are implicit.
- If permissions are granted for a table, then viewing permissions are implicitly granted on the primary key column of the table.
- If viewing permissions are granted on a primary key column as a minimum, then viewing permissions are implicitly granted for the referenced table, the primary key column, and the columns that are necessary in the referenced table for viewing according to the defined display pattern.
- Columns that need to be in a defined display pattern in the table are given implicit viewing permissions.
- Permissions for database views of the **Proxy** type also apply to the underlying tables.
- <sup>l</sup> For database views of the **ReadOnly** type, only the viewing permissions apply irrespective of other permissions.
- If a table or column is disabled due to preprocessor conditions, permissions are not determined for those tables and columns. The table or column is considered not to exist.
- If a permissions group is disabled due to preprocessor conditions, permissions are not taken into account for this permissions group. The permissions group is considered not to exist.

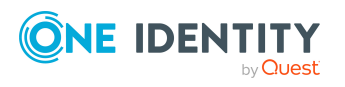

One Identity Manager 9.1.1 Authorization and Authentication Guide Granting One Identity Manager schema permissions through

permissions groups

### **Example: Grouping permissions using permissions groups**

The following example shows how to group permissions if the user is directly assigned in permissions groups and the permissions groups are not connected hierarchically.

A system user obtains permissions to the ADSAccount table through different permissions groups.

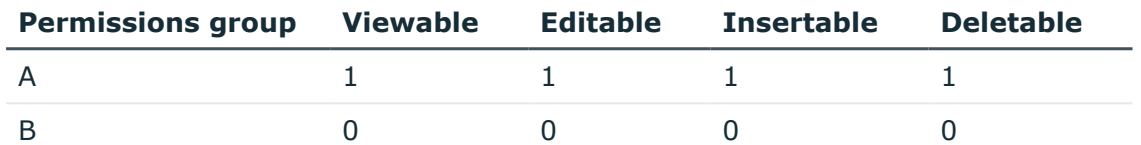

In addition, it is granted permissions to the LDAPAccount table through these permissions groups.

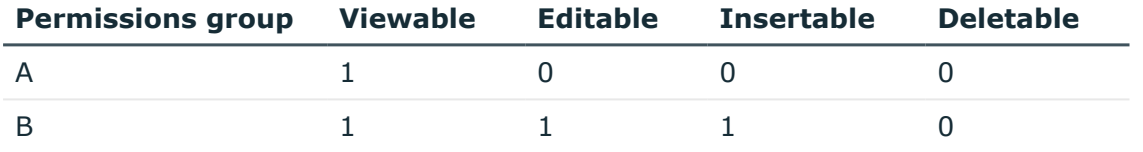

Therefore, the system user has effectively the following permissions:

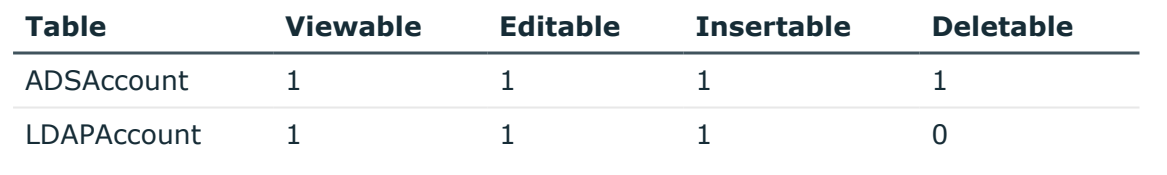

### **Example: Limiting conditions**

A system user obtains viewing permissions to the Person table through different permissions groups.

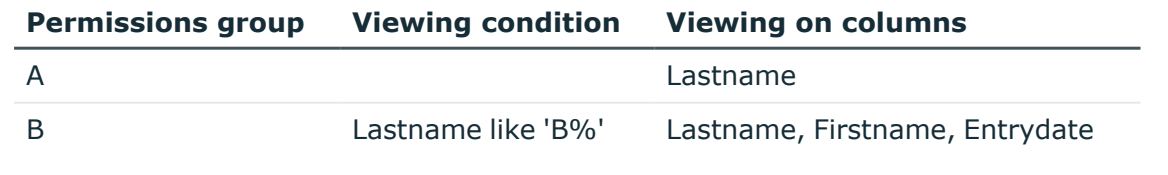

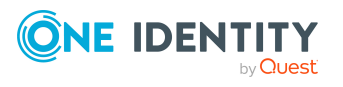

One Identity Manager 9.1.1 Authorization and Authentication Guide Granting One Identity Manager schema permissions through

permissions groups

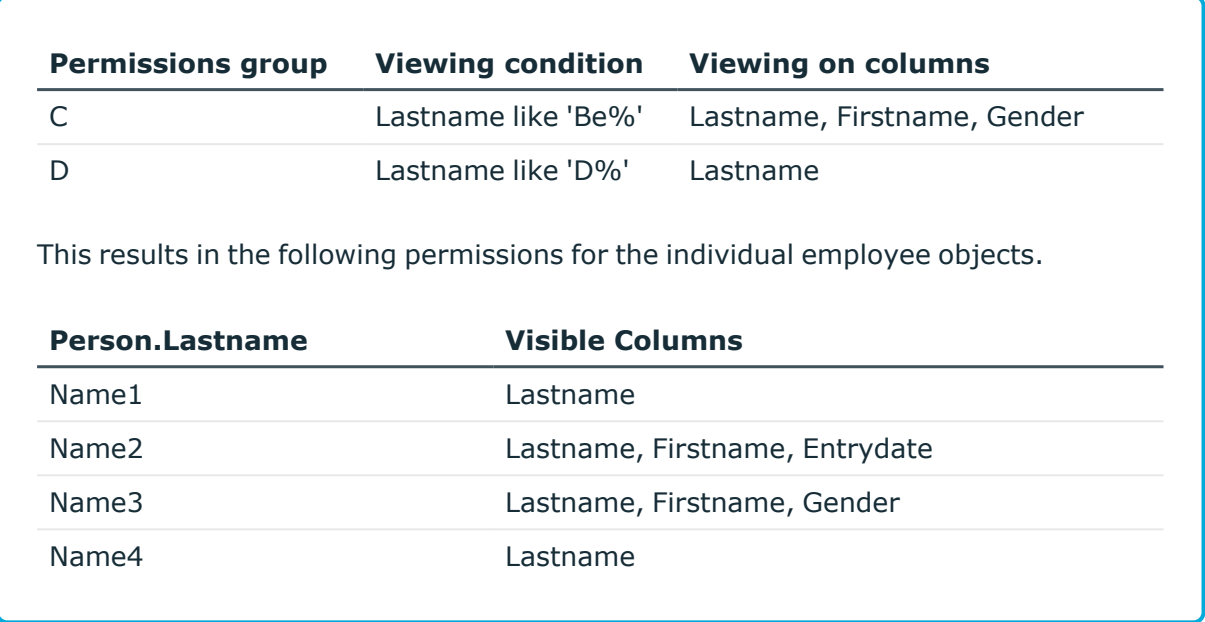

# <span id="page-44-0"></span>**Editing permissions groups**

One Identity Manager provides permissions groups with a predefined user interface and special permissions for One Identity Manager schema's tables and columns. In certain isolated cases, it may be necessary to define custom permissions groups. You need custom permissions groups, for example, if:

- The default permissions groups grant too many permissions
- Selected default permissions groups are to be grouped to form a new permissions group
- Additional role-based permissions groups are required for the custom application roles
- Permissions for custom adjustments such as schema extensions, forms, or menu structures.

When the One Identity Manager database is installed using the Configuration Wizard, custom permissions groups that you can use are already created.

- <sup>l</sup> For non role-based login, the **CCCViewPermissions** and **CCCEditPermissions** permission groups are created. Administrative system users are automatically added to these permissions groups.
- <sup>l</sup> For role-based login, the **CCCViewRole** and **CCCEditRole** permission groups are created.

In the Designer, permissions groups are managed in the **Permissions > Permissions groups** category. Here you will find an overview of edit permissions and user interface

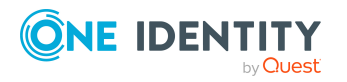

One Identity Manager 9.1.1 Authorization and Authentication Guide

components that are assigned to individual permissions groups. In addition, the system users are displayed to which the permissions groups are assigned.

Use the Designer to create and edit permissions groups with the User & Permissions Group Editor. The User & Permissions Group Editor displays the permissions groups in their hierarchy. Each permissions group is represented by a permissions group element. Each permissions group element has a tooltip. The contents of the tooltip is made up of the name and description of the permissions group.

You can run the following tasks:

- Edit permissions group main data
- Define new dependencies between permissions groups
- Copy permissions groups
- Create new permissions groups

### **Related topics**

- Predefined [permissions](#page-39-0) groups and system users on page 40
- Permissions group [dependencies](#page-46-0) on page 47
- Copying [permissions](#page-47-0) groups on page 48
- Creating [permissions](#page-48-0) groups on page 49
- [Permissions](#page-49-1) group properties on page 50
- Managing [permissions](#page-65-0) to program functions on page 66

### <span id="page-45-0"></span>**Dependencies between permissions groups**

By structuring permissions groups hierarchically, permissions and user interface components can be passed down from one permissions group to another permissions group. This means that inheritance is top down within the hierarchy.

The following applies to permissions group dependencies:

- A role-based permissions group can inherit from role-based permissions groups and non role-based permissions groups.
- A non role-based permissions group can inherit from non role-based permissions groups. A non role-based permissions group must not inherit from role-based permissions groups.

### **Example:**

Two permission groups are defined with the following permissions and user interface components.

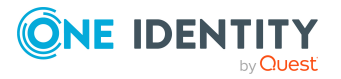

One Identity Manager 9.1.1 Authorization and Authentication Guide Granting One Identity Manager schema permissions through permissions groups

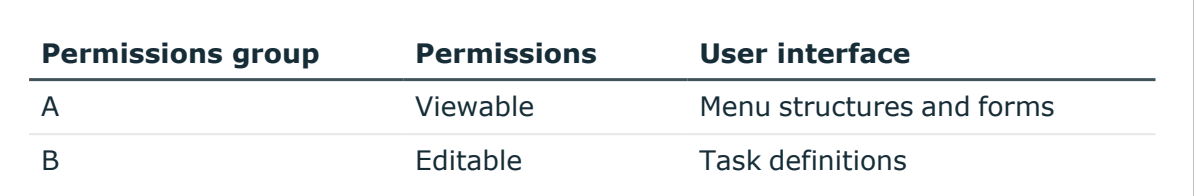

Permissions group B is assigned below permissions group A in the hierarchy and inherits from permissions group A. Consequently, a user of permissions group B has access to the viewing permissions and editing permissions as well as the menu structure, forms, and task definitions.

### **Related topics**

• Permissions group [dependencies](#page-46-0) on page 47

## <span id="page-46-0"></span>**Permissions group dependencies**

You edit dependencies between permissions groups in the hierarchical view of the User & Permissions Group Editor. Permissions groups that are higher up in the hierarchy are displayed further to the right in the User & Permissions Group Editor's hierarchical. When a permissions group is selected in the hierarchical view, dependencies to other permissions groups are marked in color thus showing the direction of inheritance.

### **Figure 1: Visual of the permissions group hierarchy (inheritance from right to left)**

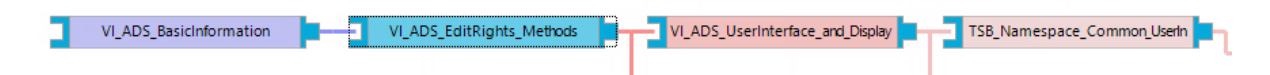

### **Table 21: Meaning of colors in the hierarchical representation**

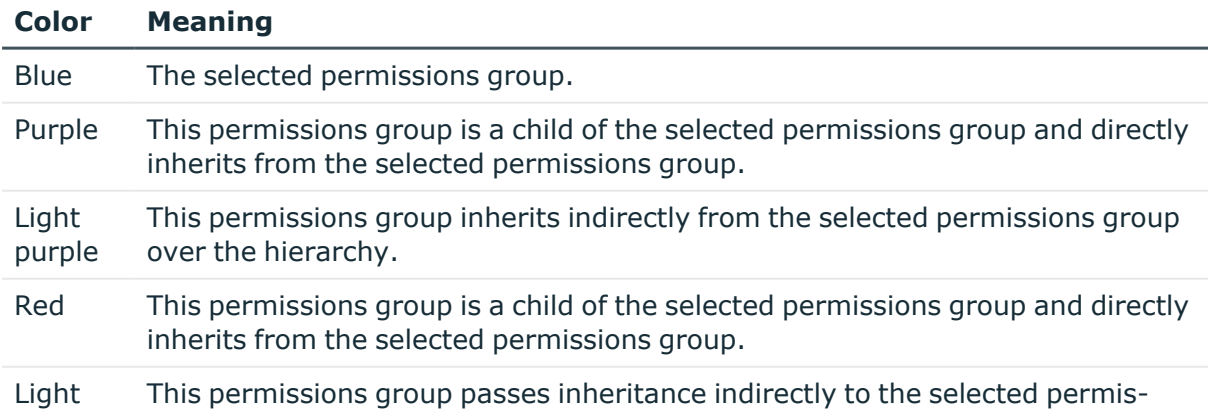

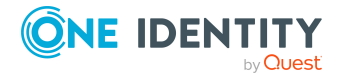

One Identity Manager 9.1.1 Authorization and Authentication Guide Granting One Identity Manager schema permissions through permissions groups

### **Color Meaning**

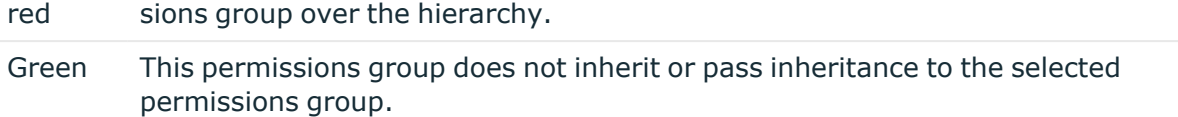

### *To specify dependencies of a permissions group*

- 1. In the Designer, select the **Permissions > Permissions groups** category.
- 2. Select the permissions group and start the User & Permissions Group Editor using the **Edit permissions group** task.
- 3. In the hierarchical view of the permissions groups, select the permissions group and run one of the following actions.
	- <sup>l</sup> Select the **Inherit permissions from** context menu and select the permissions groups from which the selected permissions group is to inherit.
	- **EXECT:** Select the **Permissions inherited by** context menu and select the permissions groups to be included in the selected permissions group. Child permissions groups inherit permissions from the selected permissions group.
- <span id="page-47-0"></span>4. Select the **Database > Save to database** and click **Save**.

## **Copying permissions groups**

The User & Permissions Group Editor provides a wizard for copying permissions and the user interface of an existing permissions group to a new permissions group.

### *To copy a permissions group*

- 1. In the Designer, select the **Permissions > Permissions groups** category.
- 2. Select the permissions group you want to copy and start the User & Permissions Group Editor with the **Edit permissions group** task.
- 3. Select the **Permissions groups > Copy permissions group** menu item.
- 4. On the start page of the wizard for copying permissions groups, click **Next**.
- 5. On the **Select permissions group** page, enter the following information:
	- <sup>l</sup> **Select permissions group to copy**: The permissions group is pre-selected.
	- <sup>l</sup> **Copy name**: Name of the new permissions group. A name suggestion is already entered that you can modify. Ensure that the permissions group name begins with the prefix **CCC**.
- 6. On the **Select copy options** page, specify which permissions group relations are to be copied. You can select multiple options. The following copy options are available.

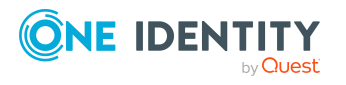

permissions groups

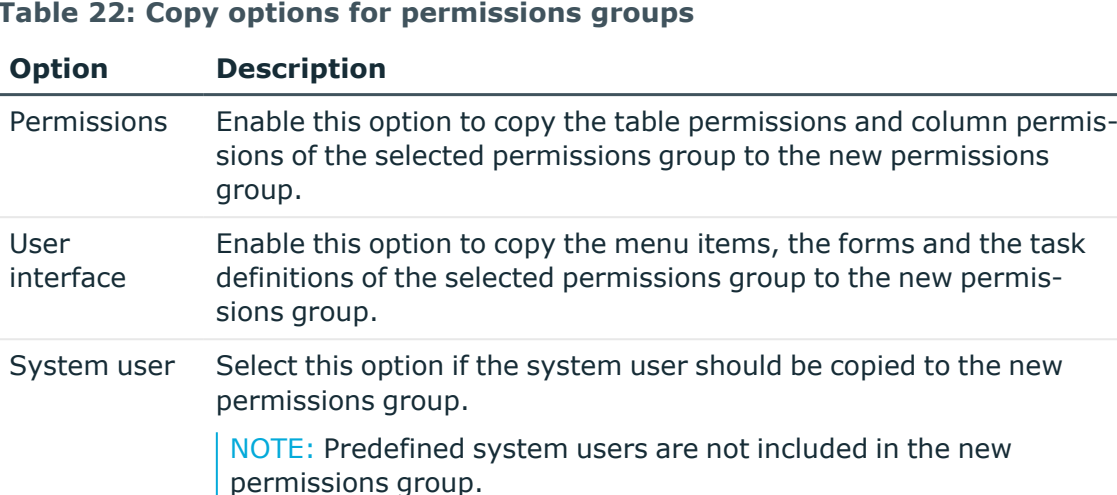

### **Table 22: Copy options for permissions groups**

7. To start compiling, click **Next**.

The copying process may take some time.

- 8. The **Copy permissions group** page shows the individual copy steps and any error messages. If the copy action is complete, click **Next**.
- 9. To end the wizard, click **Finish** on the last page.

### **Related topics**

- Creating [permissions](#page-48-0) groups on page 49
- [Permissions](#page-49-1) group properties on page 50
- Permissions group [dependencies](#page-46-0) on page 47
- Adding system users to [permission](#page-53-0) groups on page 54
- [Permissions](#page-55-0) for tables and columns on page 56

## <span id="page-48-0"></span>**Creating permissions groups**

#### *To create a permissions group*

- 1. In the Designer, select the **Permissions** category.
- 2. Start the User & Permissions Group Editor with the **Show / edit permissions group** task.
- 3. Add a new permissions group using the **Permissions groups > New** menu item.
- 4. Edit the main data of the permissions group.
- 5. Select the **Database > Save to database** and click **Save**.

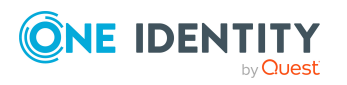

- Copying [permissions](#page-47-0) groups on page 48
- [Permissions](#page-49-1) group properties on page 50
- Permissions group [dependencies](#page-46-0) on page 47
- Adding system users to [permission](#page-53-0) groups on page 54

### <span id="page-49-1"></span>**Permissions group properties**

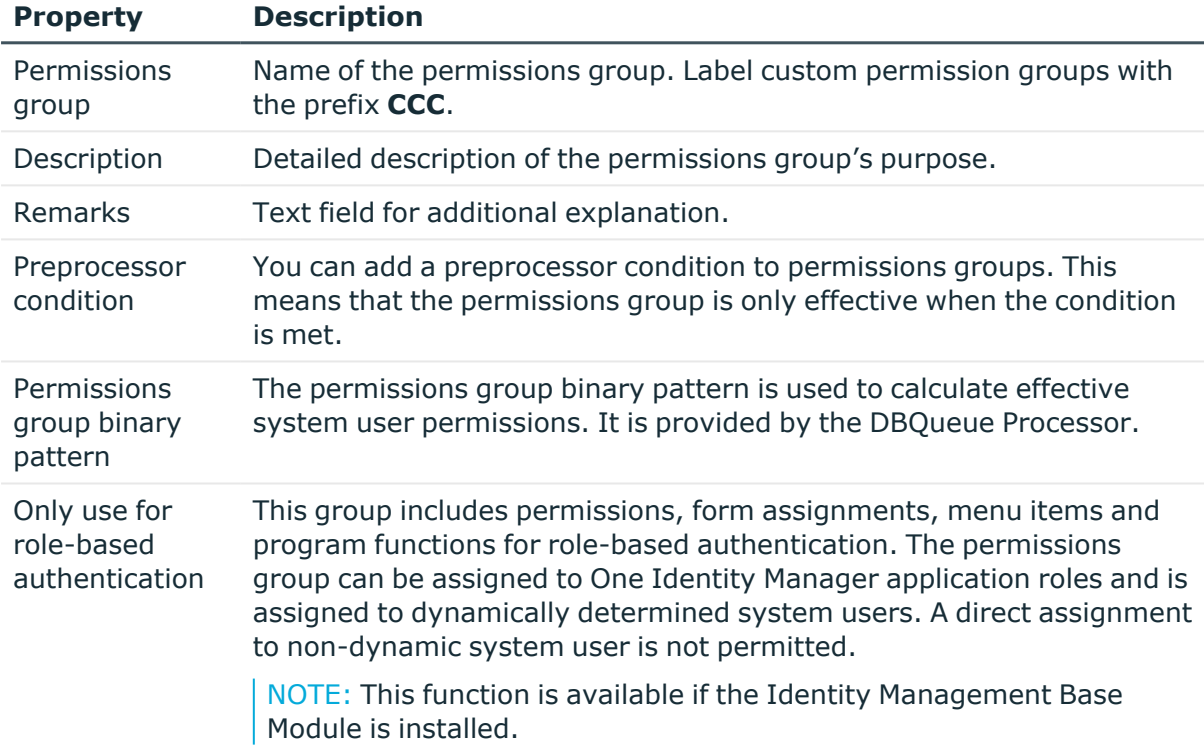

### **Table 23: Properties of a permissions group**

#### **Related topics**

- Copying [permissions](#page-47-0) groups on page 48
- <span id="page-49-0"></span>• Creating [permissions](#page-48-0) groups on page 49

# **Editing system users**

One Identity Manager provides various system users whose permissions are matched to the various tasks. Create your own system users if required. Add the system users to

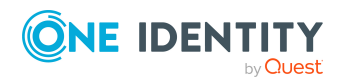

One Identity Manager 9.1.1 Authorization and Authentication Guide Granting One Identity Manager schema permissions through permissions groups, thereby granting the system users permissions for the tables and columns of the One Identity Manager schema and make the user interface available.

The system user's effective permissions that are found are not saved in the One Identity Manager schema, but are determined when logging into One Identity Manager tools and then they are loaded.

When installing the One Identity Manager database using the Configuration Wizard, create an administrative system user that is added to non role-based permissions groups and receives all the permissions of the **viadmin** default system user.

In the Designer, system users are displayed in the **Permissions > System users** category. This shows you an overview of the permissions groups that are assigned to each individual system user. Use the Designer to create and edit your system user in the User & Permissions Group Editor.

You can run the following tasks:

- Create new system users, such as an administrative system users or system users for service accounts
- Configure password settings for system users
- Add system users to permission groups
- Determine which employees use a system user

### **Related topics**

- Predefined [permissions](#page-39-0) groups and system users on page 40
- $\cdot$  [Creating](#page-50-0) system users on page 51
- System users' [passwords](#page-51-0) on page 52
- System user [properties](#page-51-1) on page 52
- Adding system users to [permission](#page-53-0) groups on page 54
- Which [employees](#page-54-1) use the system user? on page 55
- [Dynamic](#page-54-0) system user on page 55

### <span id="page-50-0"></span>**Creating system users**

NOTE: You can create an administrative system user in User & Permissions Group Editor from the **Users > Create administrator** menu. Administrative system users are automatically added to all non role-based permissions groups.

#### *To create a new system user*

- 1. In the Designer, select the **Permissions** category.
- 2. Start the User & Permissions Group Editor with the **Show / edit permissions group** task.
- 3. Add a new system user using the **User > New** menu item.

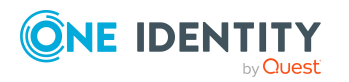

One Identity Manager 9.1.1 Authorization and Authentication Guide

- 4. Edit the system user's main data.
- 5. Add the system user to permissions groups.
- 6. Select the **Database > Save to database** and click **Save**.

- Predefined [permissions](#page-39-0) groups and system users on page 40
- System users' [passwords](#page-51-0) on page 52
- System user [properties](#page-51-1) on page 52
- Adding system users to [permission](#page-53-0) groups on page 54
- [Dynamic](#page-54-0) system user on page 55
- Which [employees](#page-54-1) use the system user? on page 55
- One Identity Manager [authentication](#page-71-0) modules on page 72

### <span id="page-51-0"></span>**System users' passwords**

The **One Identity Manager password policy** is used for logging in to One Identity Manager with a system user. This password policy defined the settings for the system user passwords (DialogUser.Password and Person.DialogUserPassword) as well as the passcode for a one time log in on the Web Portal (Person.Passcode).

If necessary, adjust the password policy to your requirements in the Designer. For more information about editing password policies, see *One Identity Manager Operational Guide*.

NOTE: The **One Identity Manager password policy** is marked as the default policy. This password policy is applied if no other password policy can be found for employees, user accounts or system users.

To prevent passwords expiring for service accounts, for example, in the Designer, you can enable the **Password never expires** (DialogUser.PasswordNeverExpires) option for the respective system users.

### **Related topics**

• System user [properties](#page-51-1) on page 52

### <span id="page-51-1"></span>**System user properties**

### **Table 24: Properties of a system user**

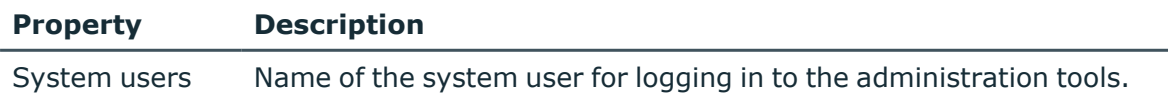

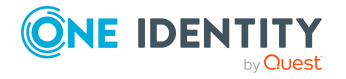

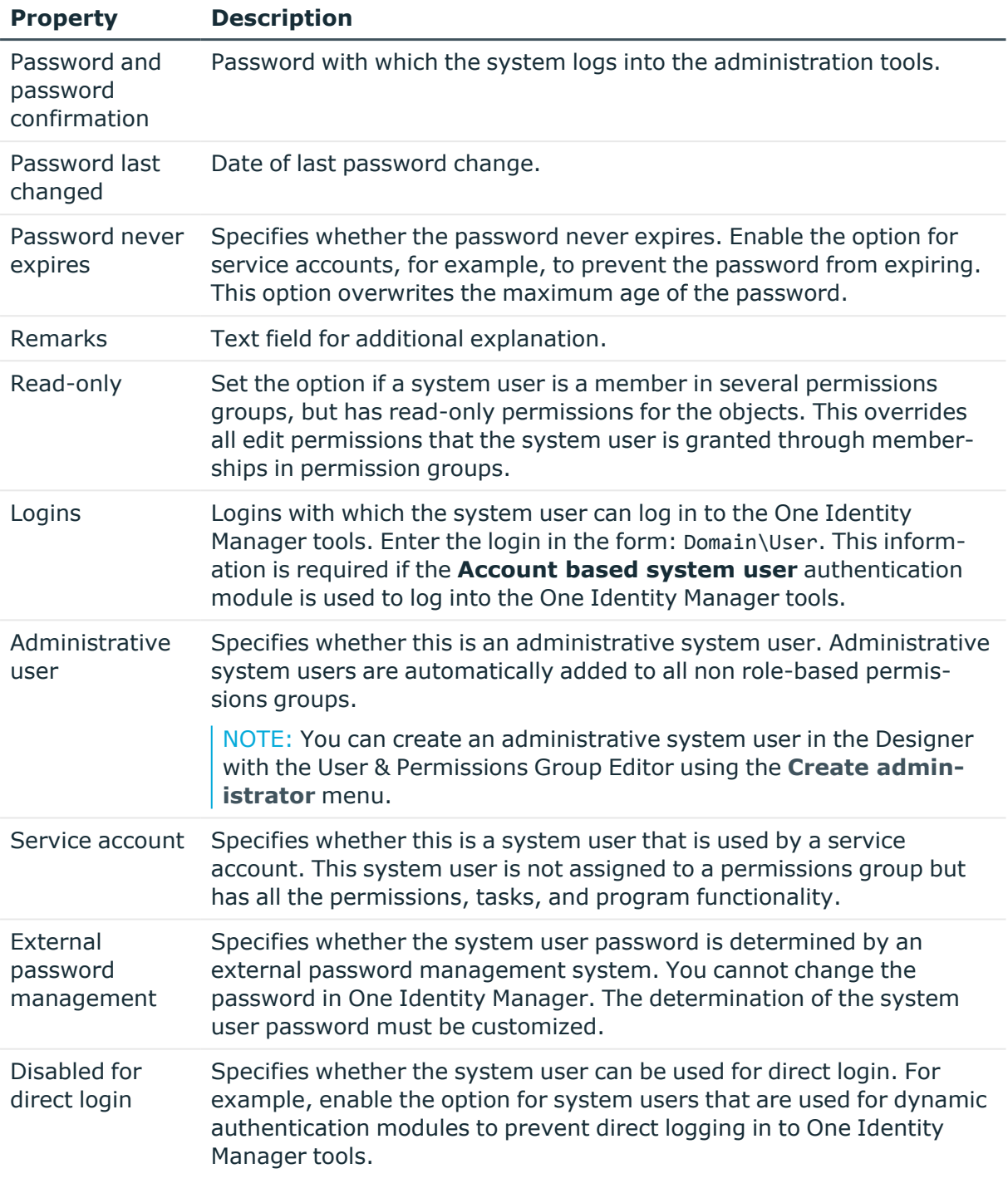

- $\cdot$  [Creating](#page-50-0) system users on page 51
- System users' [passwords](#page-51-0) on page 52
- Configuration data for system user dynamic [authentication](#page-111-0) on page 112

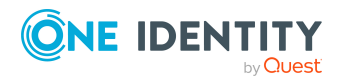

One Identity Manager 9.1.1 Authorization and Authentication Guide

## <span id="page-53-0"></span>**Adding system users to permission groups**

Add the system users to permissions groups, thereby granting permissions for the tables and columns of the One Identity Manager schema and make the user interface available.

NOTE:

- You cannot add system users to role-based permissions groups. Dynamic system users are calculated for role-based login.
- Administrative system users are automatically added to all non role-based permissions groups.
- The **OBM BaseRights** permissions group defines the base rights that are required for a system user to log in to the One Identity Manager tools. This permissions group is always assigned implicitly.
- The **viadmin** system user has all of the specified permissions and the complete user interface. The system user implicitly receives the authorizations and user interface parts of the custom permissions groups.

A system user's memberships in permissions groups are displayed in the Designer in the User & Permissions Group Editor. Use the **Options > Display permissions group inheritance** menu to specify whether to display the direct and inherited memberships of permissions groups for a system user.

### **Figure 2: Memberships of a system user in permissions groups**

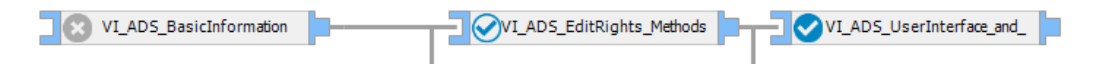

### **Table 25: Meaning of icons in the hierarchical display**

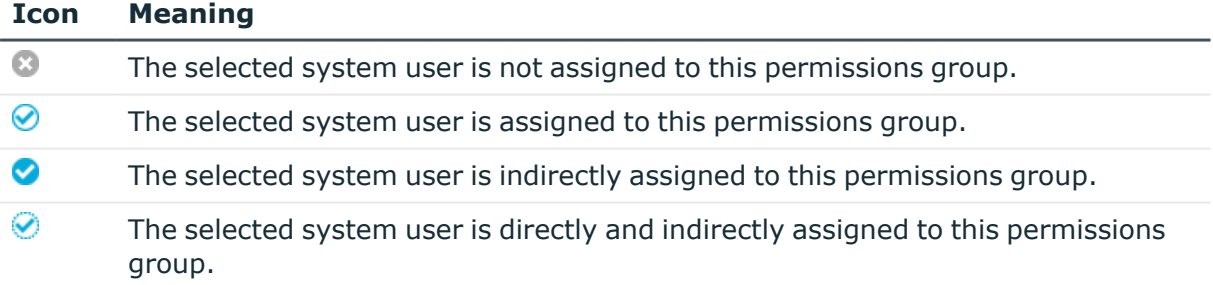

### *To assign a system user to a permissions group*

- 1. In the Designer, select the **Permissions > System user** category.
- 2. Select a system user and start the User & Permissions Group Editor with the **Edit system user** task.
- 3. In the hierarchical view, select the permission group. By clicking on the icon, you add

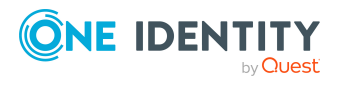

or delete the selected system user to or from a permissions group.

4. Select the **Database > Save to database** and click **Save**.

TIP: To assign a system user to several permissions groups, use the **User > Permissions groups** menu.

### **Related topics**

• [Dynamic](#page-54-0) system user on page 55

### <span id="page-54-1"></span>**Which employees use the system user?**

Employees obtain a system user direct through their main data or dynamically through their One Identity Manager applications roles.

#### *To display which employees are assigned to a system user*

- 1. In the Designer, select the **Permissions > System user** category.
- 2. Select a system user and start the User & Permissions Group Editor with the **Edit system user** task.
- 3. Select the **View** > **One Identity Manager employees** menu item.

NOTE: You cannot change the assignments in this view.

### <span id="page-54-0"></span>**Dynamic system user**

Dynamic system users are used for logging into One Identity Manager tools with role-based authentication modules. First, the employee memberships in the One Identity Manager application roles are determined during login. Assignments of permissions groups to One Identity Manager application roles are used to determine which permissions groups apply to the employee. A dynamic system user is determined from these permissions groups that will be used for the employee's login.

NOTE: You cannot edit dynamic system users. If no role-based logins of employees who use dynamic system users are performed for some time, you should delete the dynamic system users for performance reasons. A new dynamic system user is created during the next role-based employee login.

#### *To delete system users*

<sup>l</sup> In the Designer, enable the **Common | DynamicUserLifetime** configuration parameter and enter the maximum retention period in days for dynamic system users.

If the configuration parameter is set, dynamic system users, whose retention period has expired, are deleted from the database as part of the daily maintenance tasks.

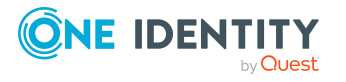

One Identity Manager 9.1.1 Authorization and Authentication Guide

# <span id="page-55-0"></span>**Permissions for tables and columns**

In the Designer, you can edit permissions using the Permissions Editor. You can also simulate the permissions for the individual system users in the Permissions Editor.

With the Permissions Editor, you can:

- Grant permissions for custom tables and custom columns to custom permissions groups
- <sup>l</sup> Grant permissions for predefined tables and predefined columns in the One Identity Manager schema to custom permissions groups
- Grant permissions for custom tables and custom columns to predefined permissions groups

Permissions of predefined permissions groups for predefined tables and predefined columns of the One Identity Manager schema cannot be changed

For custom schema extensions, use the Schema Extension program to specify permissions groups. A permissions group is given read and write permissions as well as a permissions group with read-only permissions. This make initial access to the custom schema extensions possible with the One Identity Manager administration tools.

### **Detailed information about this topic**

- Rules for [determining](#page-41-0) the valid permissions for tables and columns on page 42
- Displaying [permissions](#page-55-1) of a permissions group on page 56
- Displaying [permissions](#page-56-0) for tables on page 57
- Editing table [permissions](#page-57-0) on page 58
- Editing column [permissions](#page-58-0) on page 59
- Copying table [permissions](#page-59-0) and column permissions on page 60
- $\cdot$  Simulating [permissions](#page-60-0) for system users on page 61

## <span id="page-55-1"></span>**Displaying permissions of a permissions group**

#### *To display all permissions for a permission group*

- 1. In the Designer, select the **Permissions** category.
- 2. Start the Permissions Editor using the **Edit permissions** task.
- 3. In the Permissions Editor toolbar in the **Permissions group** menu, select the permissions group whose permissions you want to display.

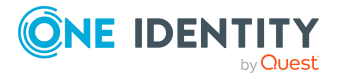

One Identity Manager 9.1.1 Authorization and Authentication Guide Granting One Identity Manager schema permissions through permissions groups The tables and columns of the One Identity Manager schema and the permissions of the selected permissions group are displayed in the upper area of Permissions Editor. Use the following Permissions Editor options to adjust the layout.

- <sup>l</sup> To display tables with permissions first, enable the **Options > Permissions** sort order menu.
- <sup>l</sup> To display disabled tables and columns, enable the **Options > Show disabled tables** menu.
- <sup>l</sup> To use the display names of the tables and columns, enable the **Options > Display name** menu.
- <sup>l</sup> To limit the display of the tables, use the **Show system tables**, **Show nonsystem tables**, and **Show all tables** menu items in the **Options** menu. Alternatively, use the **Define filter** or **Manage filters** menu items to define your own user-defined filters for displaying the tables and columns.

For more information about working with user-defined filters in the Designer, see *One Identity Manager User Guide for One Identity Manager Tools User Interface*.

### <span id="page-56-0"></span>**Displaying permissions for tables**

In the Permissions Editor, the **Summary of all permissions** view displays the permissions groups that have permissions for the selected column. The permissions in this view cannot be edited.

NOTE: To display the **Summary of all permissions** view, go to the Permissions Editor and enable **View > Object permissions** menu. The view is displayed in the lower area of the Permissions Editor.

### *To display all permissions for a table and its columns*

- 1. In the Designer, select the table in the **Permissions > By tables** category.
- 2. Start the Permissions Editor using the **Edit permissions for table** task.

The **Summary of all permissions** view displays the permissions groups that have permissions for the selected table.

TIP: To display a permissions filter completely, click a condition in the view.

3. (Optional) To display all the column permissions, open the table entry in the upper part of the Permissions Editor and select a column.

The **Summary of all permissions** view displays the permissions groups that have permissions for the selected column.

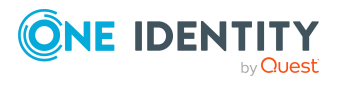

## <span id="page-57-0"></span>**Editing table permissions**

Use the table permissions to grant permissions to display, insert, edit, and delete the objects. You can define conditions to further limit the permissions for the objects. You can use the conditions, for example, to link the editability of the employees to their last names. For instance, users can be given read-only access to the employees whose last names begin with A-F, whereas they can edit employees with last names beginning with G-Z.

NOTE: Permissions are always edited in the Permissions Editor for the permissions group that you selected in the Permissions Editor toolbar in the **Permissions group** menu. If you wish to grant permissions for another permissions group, first select this permissions group in the menu and then edit the permissions.

### *To edit the table permissions for a permissions group*

- 1. In the Designer, select the **Permissions** category.
- 2. Start the Permissions Editor using the **Edit permissions** task.
- 3. In the Permissions Editor toolbar in the **Permissions group** menu, select the permissions group for which you want to grant the permissions.
- 4. Select the table at the top of the Permissions Editor.

TIP: Use **Shift + select** or **Ctrl + select** to select multiple tables.

- 5. In the **Permissions** section, edit the permissions for the permissions group.
	- **•** To insert new permissions, select the **New** context menu and enable the associated check boxes. Grant the following permissions:
		- **Viewable**: The table data is displayed.
		- **· Insertable**: New data can be added to the table.
		- **Editable:** Table data can be edited.
		- <sup>l</sup> .**Deletable**: Table data can be deleted

NOTE: If you grant the **Insertable**, **Editable**, or **Deletable** permissions, the **Viewable** permission is also granted.

- To withdraw permissions, disable the associated checkbox.
- **.** Use the **Delete** context menu, to withdraw all permissions from a table.
- 6. (Optional) To specify other conditions for table permissions, go to the lower part of the Permissions Editor and switch to the **Group permissions for table** view and select the **Permissions filter** tab.

NOTE: You can only define permissions filters for the tables that map application data.

- Enter the conditions as valid WHERE clauses for database queries. You can enter the following permissions filters.
	- **Viewing Condition**: Limiting condition for displaying data sets.
	- **Edit condition:** Limiting condition for editing data sets.

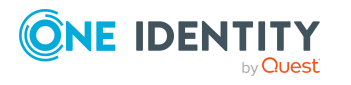

- **· Insert condition**: Limiting condition for inserting data sets.
- **Deletion condition**: Limiting condition for deleting data sets.

### **Example: Permissions filter**

A user should be able to see all employees, but only edit the employees whose last names begin with B. Specify the limiting edit condition as follows, for example:

Lastname like 'B%'

TIP: Use the **SQL check** button to test the condition. This checks the syntax. The number of objects that match the condition is returned.

7. Select the **Database > Save to database** and click **Save**.

### **Related topics**

- Editing column [permissions](#page-58-0) on page 59
- Copying table [permissions](#page-59-0) and column permissions on page 60

### <span id="page-58-0"></span>**Editing column permissions**

#### IMPORTANT:

- If you grant permissions to columns, you must also grant the permissions to the tables. For example, a column is only viewable if the table is also viewable.
- To insert objects into a table, the **Insert** permission is required at least for the mandatory fields in the table.
- <sup>l</sup> If you grant **Insert** or **Edit** permissions, **View** permissions are also granted.
- Column definition allows you to use scripts to conditionally display or edit a column. For example, in this way you can control whether or not a column, on a main data form in the Manager, is displayed or can be edited only if another column has a specific value. The script does not change the user's permissions but simply the behavior if the object is loaded in one of the One Identity Manager tools. For more information about editing column definitions, see the *One Identity Manager Configuration Guide*.

NOTE: Permissions are always edited in the Permissions Editor for the permissions group that you selected in the Permissions Editor toolbar in the **Permissions group** menu. If you wish to grant permissions for another permissions group, first select this permissions group in the menu and then edit the permissions.

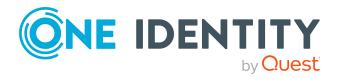

One Identity Manager 9.1.1 Authorization and Authentication Guide Granting One Identity Manager schema permissions through

### *To edit column permissions for a permissions group*

- 1. In the Designer, select the **Permissions** category.
- 2. Start the Permissions Editor using the **Edit permissions** task.
- 3. In the Permissions Editor toolbar in the **Permissions group** menu, select the permissions group for which you want to grant the permissions.
- 4. Select the table at the top of the Permissions Editor and select the column.

TIP: Use **Shift + select** or **Ctrl + select** to select multiple columns.

- 5. In the **Permissions** section, edit the permissions for the permissions group.
	- **•** To insert new permissions, select the **New** context menu and enable the associated check boxes. Grant the following permissions:
		- **Viewable**: The column is dislayed.
		- **Editable**: The value in the column can be changed.
		- **Insertable:** The value of the column can be edited when adding a new data record. Once the data record has been saved it can no longer be edited.
	- To withdraw permissions, disable the associated checkbox.
	- **.** Use the **Delete** context menu item, to delete all permissions from a column.
- 6. Select the **Database > Save to database** and click **Save**.

### **Related topics**

- Editing table [permissions](#page-57-0) on page 58
- Copying table [permissions](#page-59-0) and column permissions on page 60

## <span id="page-59-0"></span>**Copying table permissions and column permissions**

To transfer the permissions of a permissions group quickly from one table to another table, you can copy the table permissions and column permissions. Two methods are provided in the Permissions Editor to do this:

**• Copy** and **Insert**: This method copies permissions of the source table (source column) of a permissions group. The permissions are copied for the permissions group that you selected in the Permissions Editor toolbar in the **Permissions group** menu.

All copied permissions are inserted for the target table (target column). Already existing permissions for the target table (target column) remain the same.

<sup>l</sup> **Copy all permissions** and **Paste all permissions**: This method copies all source table (source column) permissions. The initial selection of the permissions group in the Permissions Editor makes no difference here. All permissions from all permissions

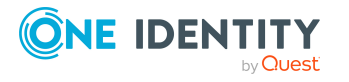

One Identity Manager 9.1.1 Authorization and Authentication Guide

groups for the source table (source column) are applied.

All copied permissions are inserted for the target table (target column). Existing permissions for target table (target column) that do not exist for the source table (source column) are removed from the target table (target column).

### *To copy permissions of a permission group*

- 1. In the Designer, select the **Permissions** category.
- 2. Start the Permissions Editor using the **Edit permissions** task.
- 3. In the Permissions Editor toolbar in the **Permissions group** menu, select the permissions group for which you want to grant the permissions.
- 4. To transfer the table permissions.
	- a. Select the table at the top of the Permissions Editor from which you want to transfer the permissions.
	- b. Use the **Copy** context menu item to copy the permissions to the clipboard.
	- c. Select the table at the top of the Permissions Editor from which you want to transfer the permissions.
	- d. Use the **Insert** context menu to insert the permissions.
	- e. If necessary, repeat step c) and d) for other tables.
- 5. To transfer the column permissions
	- a. Select the table at the top of the Permissions Editor and select the column from which you want to transfer permissions.
	- b. Use the **Copy** context menu to copy the permissions.
	- c. Select the table at the top of the Permissions Editor and select the column for which you want to transfer permissions.
	- d. Use the **Insert** context menu to insert the permissions.
	- e. If necessary, repeat step c) and d) for other columns.
- 6. Select the **Database > Save to database** and click **Save**.

### **Related topics**

- Editing table [permissions](#page-57-0) on page 58
- Editing column [permissions](#page-58-0) on page 59

## <span id="page-60-0"></span>**Simulating permissions for system users**

By simulating the permissions in the Permissions Editor, you can see which permissions a system user has based on their permissions group. You can specify which permissions groups of a system user to include in the simulation. The result displayed shows which of the selected permissions groups has which table permissions and column permissions. Effective permissions for the system user are also displayed.

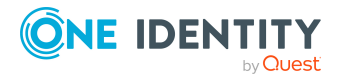

One Identity Manager 9.1.1 Authorization and Authentication Guide

NOTE: Simulation mode remains active until you end it. In simulation mode, you can edit permissions group permissions and update simulation data.

#### *To run a simulation:*

- 1. In the Designer, select the **Permissions** category.
- 2. Start the Permissions Editor using the **Edit translation in database** task.
- 3. From the **Simulation > Start simulation** menu, start the simulation wizard.
- 4. On the start page of the wizard, click **Next**.
- 5. On the **Simulation base configuration** page, select the following data.
	- **· User:** Select the system user whose permissions you want to simulate.
	- **· Direct groups**: Use this button to select all permissions groups that are directly assigned to the system user.
	- **All groups**: Use this button to select all permissions groups that are directly assigned to the system user as well as all permissions groups that the system user inherits indirectly.
	- <sup>l</sup> **Permissions groups**: Select individual permissions groups directly. Use **Ctrl + select** to select multiple permissions groups.
- 6. On the **Simulation configuration** page, specify the tables for which the permissions are simulated.
	- **.** In the **Selected tables** pane, all tables of the One Identity Manager schema are selected. If necessary, limit the selection to individual tables. Click **None** to undo the selection. Use **Shift + select** to select individual tables.
	- Using the **Context table** menu, you can specify a table from which you can view the resulting implicit permissions for the foreign key columns display values.

### **Example:**

For the Employee table, viewing permissions have been assigned to the UID Org column. As a result, viewing permissions are implicitly assigned to columns of the Org table that are used as a display template, for example, Org. Ident Org.

To simulate this example, select the **Employee table** under Context table and the **Org table** under Selected tables.

- 7. The processing progress of the simulation is displayed on the **Simulation** page. The simulation process can take some time.
- 8. To end the wizard, click **Finish** on the last page.

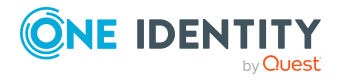

After you complete simulation wizard, the system user's effective table permissions and column permissions are displayed in the upper part of the Permissions Editor in the **Simulation** view.

9. To determine which table permission or column permission results from which of the system user's permissions groups, select the table or column in the upper part of the Permissions Editor.

The permissions and permissions groups are displayed in the **Permissions simulation** view in the lower part of the Permissions Editor.

10. To end the simulation mode, select the **Simulation > End simulation** menu.

The simulation data is deleted and the **Permissions simulation** view is closed.

# <span id="page-62-0"></span>**Displaying permissions for objects**

You can display object properties and permissions in One Identity Manager tools.

NOTE: The Manager must be running in expert mode to show object properties.

### *To view an object's permissions*

- 1. Select the object and open the **Properties** context menu.
- 2. Select the **Permissions** tab.

On the **Permissions** tab, based on the permissions groups, you see what permissions apply to an object. The first entry shows the basic permissions for the table. The permissions for this particular object are displayed beneath that. The other entries show the column permissions.

TIP: Double-click the table entry, the object entry, or a column entry to display the permissions group from which the permissions were determined.

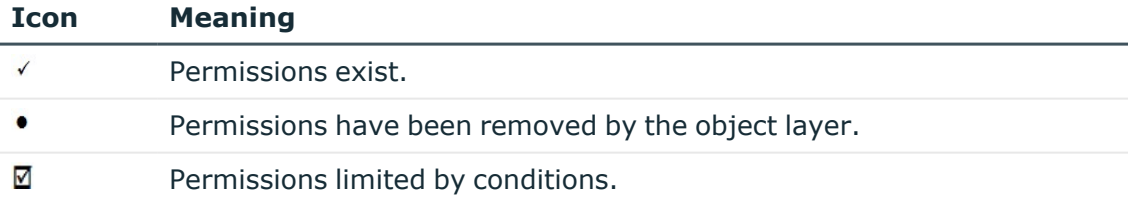

### **Table 26: Icon used for permissions**

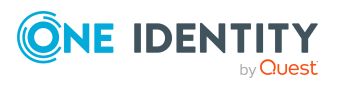

permissions groups

# <span id="page-63-0"></span>**Displaying permissions for the current user**

### *To get more information about the current user*

• To display user information, double-click the  $\blacktriangle$  icon in the program status bar.

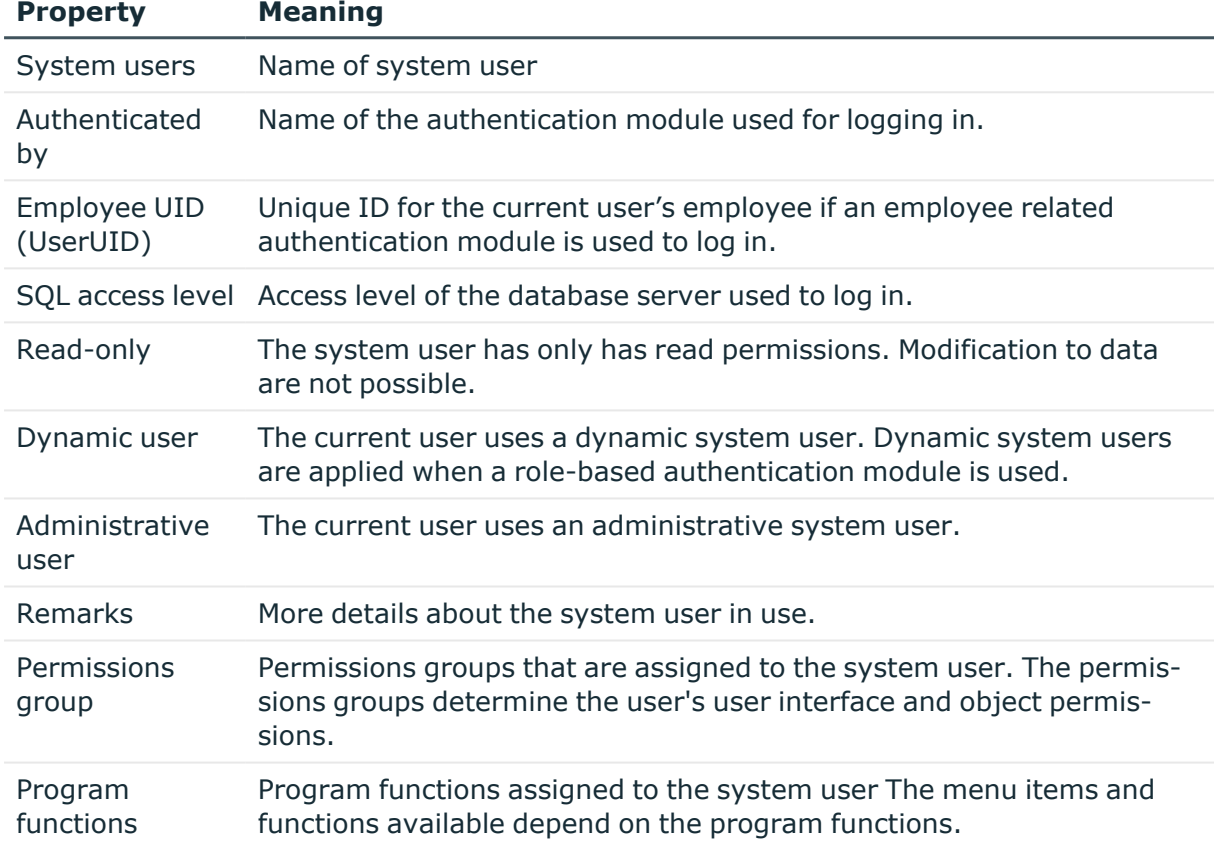

#### **Table 27: Extra information about the current user**

## <span id="page-63-1"></span>**Assigning role-based permissions groups to an applications**

If you assign a permissions group to an application, the permissions of the group apply only to this application. When a user logs on to the application, they receive the permissions of the permissions group in addition to their own permissions.

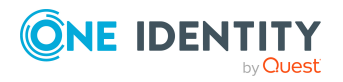

One Identity Manager 9.1.1 Authorization and Authentication Guide Granting One Identity Manager schema permissions through

permissions groups

### *To assign a role-based permissions group to an application*

- 1. In the Designer, select the **Permissions > Permissions groups > Role based permissions groups** category.
- 2. Select **View > Select table relations** and enable the DialogGroupInProductLimited table.
- 3. In the List Editor, select the permissions group.
- 4. Assign the application in the **Applications** edit view.
- 5. Select the **Database > Save to database** and click **Save**.

For more information about applications in One Identity Manager, see the *One Identity Manager Configuration Guide*.

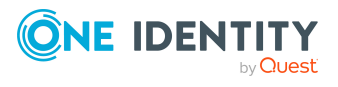

One Identity Manager 9.1.1 Authorization and Authentication Guide Granting One Identity Manager schema permissions through permissions groups

# <span id="page-65-0"></span>**Managing permissions to program functions**

Program functions are part of the permission model in One Identity Manager. They allow you to enable and disable functionality. Program functions are not assigned to single users but to permissions groups. The set of program functions defined for a user is determined by their permissions groups and the program functions contained in them.

One Identity Manager tools can only be started if the user has the relevant program function permissions. Furthermore, some functions in the One Identity Manager tools are available only if the program functions are assigned to the current user. This includes data export from the Manager, calling the SQL Editor in the Designer or showing DBQueue Processor information in all programs, as examples.

### **Detailed information about this topic**

- Displaying [permissions](#page-63-0) for the current user on page 64
- Assigning program functions to [permissions](#page-66-0) groups on page 67
- $\cdot$  [Permissions](#page-66-1) for running scripts on page 67
- [Permissions](#page-67-0) for running methods on page 68
- [Permissions](#page-68-0) for triggering processes on page 69
- Modifying [permissions](#page-69-0) for running actions in the Launchpad on page 70
- Program [functions](#page-143-0) for starting the One Identity Manager tools on page 144

## **Displaying the current user's program functions**

### *To identify the program functions available to the current user:*

• To display user information, double-click the icon in the program status bar The **Program functions** tab shows the program functions that are available.

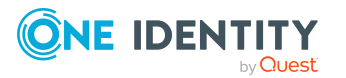

# <span id="page-66-0"></span>**Assigning program functions to permissions groups**

### *To assign a program function to permissions groups*

- 1. In the Designer, select the **Permissions > Program functions** category.
- 2. Select the **View > Select table relations** menu item and enable the DialogGroupHasFeature table.
- 3. In the List Editor, select the program function.
- 4. Assign the permissions group in the **Permissions groups** edit view.
- 5. Select the **Database > Save to database** and click **Save**.

### **Related topics**

• Adding system users to [permission](#page-53-0) groups on page 54

## <span id="page-66-1"></span>**Permissions for running scripts**

The basic permissions for running scripts are granted to the logged in user by the **Common\_StartScripts** program function.

If a script is assigned a program function (QBMScriptHasFeature table), users can only run this script if they have the necessary permissions groups. An error occurs if the user does not own this program function and tries to run it.

### *To control how a script is run using a program function*

- 1. Create a new program function.
	- a. In the Designer, select the **Permissions > Program functions** category.
	- b. Select the **Object > New** menu item.
	- c. Enter the following information:
		- **Program function**: Name of the program function.
		- **Description**: Short description of the program function.
		- **Function group**: Property for grouping program functions.
- 2. Connect the program function with the scripts that the user are allowed to trigger.
	- a. In the Designer, select the **Permissions > Program functions** category.
	- b. Select the **View > Select table relations** menu item and enable the QBMScriptHasFeature table.

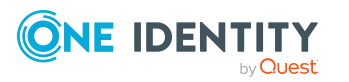

- c. In the List Editor, select the newly created program function.
- d. In the **Scripts** edit view, assign the scripts.
- 3. Assign the required program functions to the custom permissions group whose systems users will run these scripts.
	- a. In the Designer, select the **Permissions > Program functions** category.
	- b. Select the **View > Select table relations** menu item and enable the DialogGroupHasFeature table.
	- c. In the List Editor, select your newly created program function.
	- d. In the List Editor, use **Ctrl + select** to select your new program function and the **Common\_StartScripts** program function.
	- e. Assign the permissions group in the **Permissions groups** edit view.
- 4. Select the **Database > Save to database** and click **Save**.

<span id="page-67-0"></span> $\cdot$  Editing [permissions](#page-44-0) groups on page 45

## **Permissions for running methods**

If a task definition is assigned a program function (QBMMethodHasFeature table) users can only run this task if they have the necessary permissions groups. An error occurs if the user does not own this program function and tries to run it.

### *To make a task definition available to users using a program function*

- 1. Create a new program function.
	- a. In the Designer, select the **Permissions > Program functions** category.
	- b. Select the **Object > New** menu item.
	- c. Enter the following information:
		- **Program function**: Name of the program function.
		- **Description**: Short description of the program function.
		- **Function group**: Property for grouping program functions.
- 2. Connect the program function with the task definition events that the user will trigger.
	- a. In the Designer, select the **Permissions > Program functions** category.
	- b. Select the **View > Select table relations** menu item and enable the QBMMethodHasFeature table.

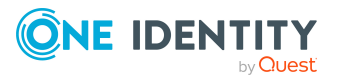

- c. In the List Editor, select the newly created program function.
- d. In the **Tasks** edit view, assign the task definitions.
- 3. Assign the program functions to the custom permissions group whose systems users will run these scripts.
	- a. In the Designer, select the **Permissions > Program functions** category.
	- b. Select the **View > Select table relations** menu item and enable the DialogGroupHasFeature table.
	- c. In the List Editor, select your newly created program function.
	- d. Assign the permissions group in the **Permissions groups** edit view.
- 4. Select the **Database > Save to database** and click **Save**.

• Editing [permissions](#page-44-0) groups on page 45

# <span id="page-68-0"></span>**Permissions for triggering processes**

The basic permissions for triggering processes are granted to the logged in user by the **Common\_TriggerEvents** program function.

In One Identity Manager, triggering of events on stored processes is linked to the permissions concept. Users can only trigger events on objects like this if they own edit permissions for them. This can lead to table users who only have viewing permissions not being able to trigger additional events for processes.

In this case, it is possible to connect the object events (QBMEvent table) with a program function (QBMFeature table). An event (JobEventGen table), which is defined for a process, is linked with an object event (JobEventGen.UID\_QBMEvent column). The object events are linked to a program function (QBMEventHasFeature table). Users with this program function can trigger the object event and therefore the process too independent of their permissions.

TIP: The **Common\_TriggerSpecificEvents** program function allows you to trigger specific events from the front-end. You can assign this program function to custom object events that any user can trigger. The program function is allocated to the **QBM\_ BaseRigt** permissions group.

### *To control triggering a process through a program function*

- 1. Create a new program function.
	- a. In the Designer, select the **Permissions > Program functions** category.
	- b. Select the **Object > New** menu item.

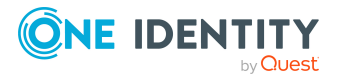

- c. Enter the following information:
	- **Program function**: Name of the program function.
	- **Description**: Short description of the program function.
	- **Function group**: Property for grouping program functions.
- 2. Connect the program function with object events that the user will trigger.
	- a. In the Designer, select the **Permissions > Program functions** category.
	- b. Select the **View > Select table relations** menu item and enable the QBMEventHasFeature table.
	- c. In the List Editor, select the newly created program function.
	- d. In the **Object events** edit view, assign the object events.
- 3. Assign the required program functions to the custom permissions group whose systems users will trigger these events.
	- a. In the Designer, select the **Permissions > Program functions** category.
	- b. Select the **View > Select table relations** menu item and enable the DialogGroupHasFeature table.
	- c. In the List Editor, use **Ctrl + select** to select your new program function and the **Common\_TriggerEvents** program function.
	- d. Assign the permissions group in the **Permissions groups** edit view.
- 4. Select the **Database > Save to database** and click **Save**.

• Editing [permissions](#page-44-0) groups on page 45

# <span id="page-69-0"></span>**Modifying permissions for running actions in the Launchpad**

One Identity Manager supplies a number of Launchpad actions that you can use to start applications by using the Launchpad. You can also start your own applications over the Launchpad.

If some actions in the Launchpad should not be made available to all users, you can manage the permissions by assigning Launchpad actions to program functions (QBMLaunchActionHasFeature table). Only tasks containing actions that the user's program function permissions permit him to run are shown in the Launchpad.

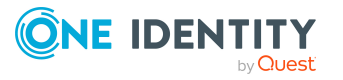

### *To assign a program function to Launchpad actions*

- 1. In the Designer, select the **Permissions > Program functions** category.
- 2. Select the **View > Select table relations** menu item and enable the QBMLaunchActionHasFeature table.
- 3. In the List Editor, select the program function.
- 4. In the **Launchpad action** edit view, assign the actions.
- 5. Select the **Database > Save to database** and click **Save**.

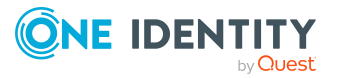

# **One Identity Manager authentication modules**

<span id="page-71-0"></span>One Identity Manager uses different authentication modules for logging in to administration tools. Authentication modules identify the system users to be used and load the user interface and database resource editing permissions depending on their permission group memberships.

- The permissions assigned to the system user are found from the permissions groups for logging into One Identity Manager tools with an authentication module that expects a defined system user.
- Dynamic system users are used for logging into One Identity Manager tools with rolebased authentication modules. First, the employee memberships in the One Identity Manager application roles are determined during login. Assignments of permissions groups to One Identity Manager application roles are used to determine which permissions groups apply to the employee. A dynamic system user is determined from these permissions groups that will be used for the employee's login.

Before you can use an authentication module for logging on, the following prerequisites must be fulfilled:

- 1. The authentication module must be enabled.
- 2. The authentication module must be assigned to the application.
- 3. The assignment of the authentication module to the application must be enabled.

This allows you to log in to the assigned application using this authentication module. Ensure that users found through the authentication module also have the required program function to use the program.

NOTE: After the initial schema installation, only the **System user** and **Component authenticator** authentication modules and the role-based authentication modules are enabled in One Identity Manager.

Use non role-based authentication modules to log in to the Designer. Role-based authentication modules for logging in to the Designer are not supported.

NOTE: Authentication modules are defined in the One Identity Manager modules and are not available until the modules are installed.

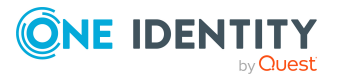
### **Related topics**

- Enabling [authentication](#page-104-0) modules on page 105
- Assigning [authentication](#page-104-1) modules to applications on page 105
- Disabling or enabling [authentication](#page-105-0) modules for applications on page 106

# **System users**

NOTE: This authentication module is available if the Configuration Module is installed.

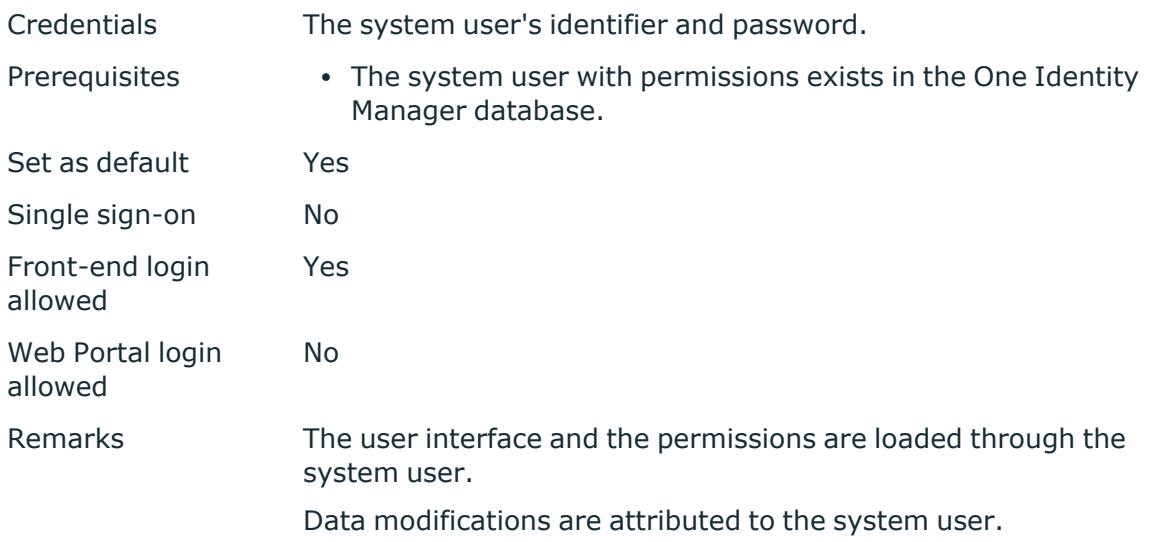

IMPORTANT: The **viadmin** system user is available by default. The system user has the predefined user interface and access permissions to database resources. You must not use or change the user interface and the permissions structure of the system user in live systems because this system user is overwritten with each schema update as it is from a system user template.

TIP: Create your own system user with the appropriate permissions. This can be done on initial installation of the One Identity Manager database. This system user can compile an initial One Identity Manager database and can be used to log into the administration tools for the first time.

# **Generic single sign-on (role-based)**

NOTE: This authentication module is available if the Identity Management Base Module is installed.

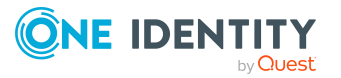

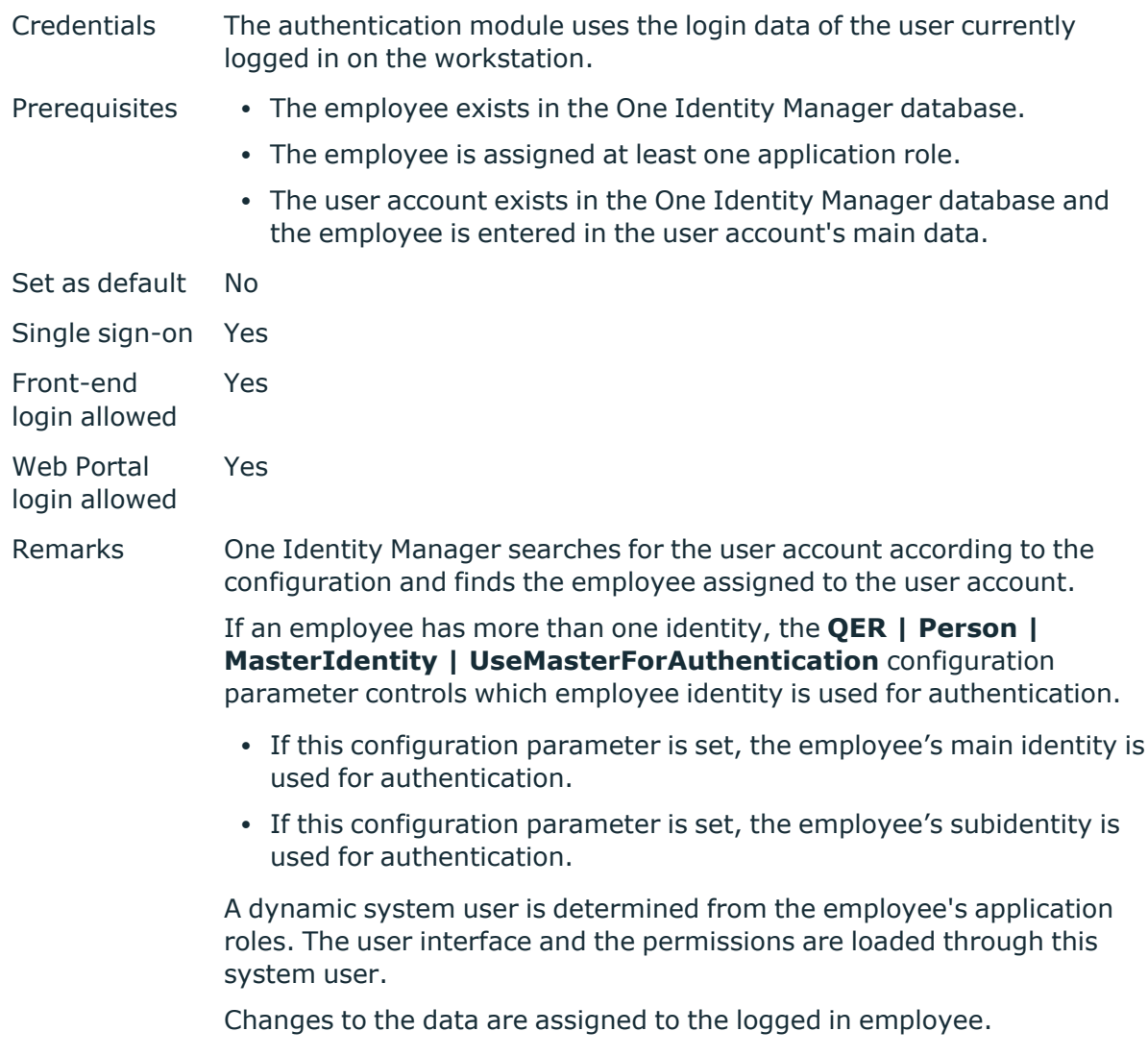

Modify the following configuration parameters in the Designer to implement the authentication module.

| Configuration<br>parameter                                | <b>Meaning</b>                                                                                                    |
|-----------------------------------------------------------|----------------------------------------------------------------------------------------------------|
| QER   Person   Gener-<br>icAuthenticator                  | Specifies whether authentication through single sign-on is<br>supported.                                                                                                    |
| QER   Person   Gener-<br>icAuthenticator  <br>SearchTable | Table in the One Identity Manager schema which stores the user<br>information. The table must contain a foreign key with the name<br>UID Person (Or CCC UID Person) that references the Person<br>table.<br>Example: ADSAccount |

**Table 28: Configuration parameters for the authentication module**

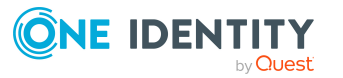

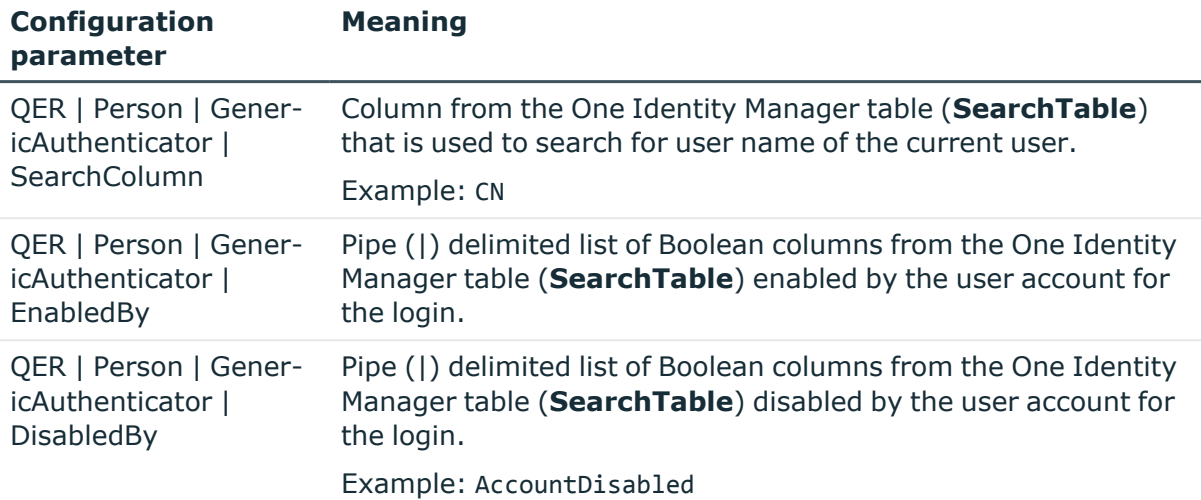

# **Employee**

NOTE: This authentication module is available if the Identity Management Base Module is installed.

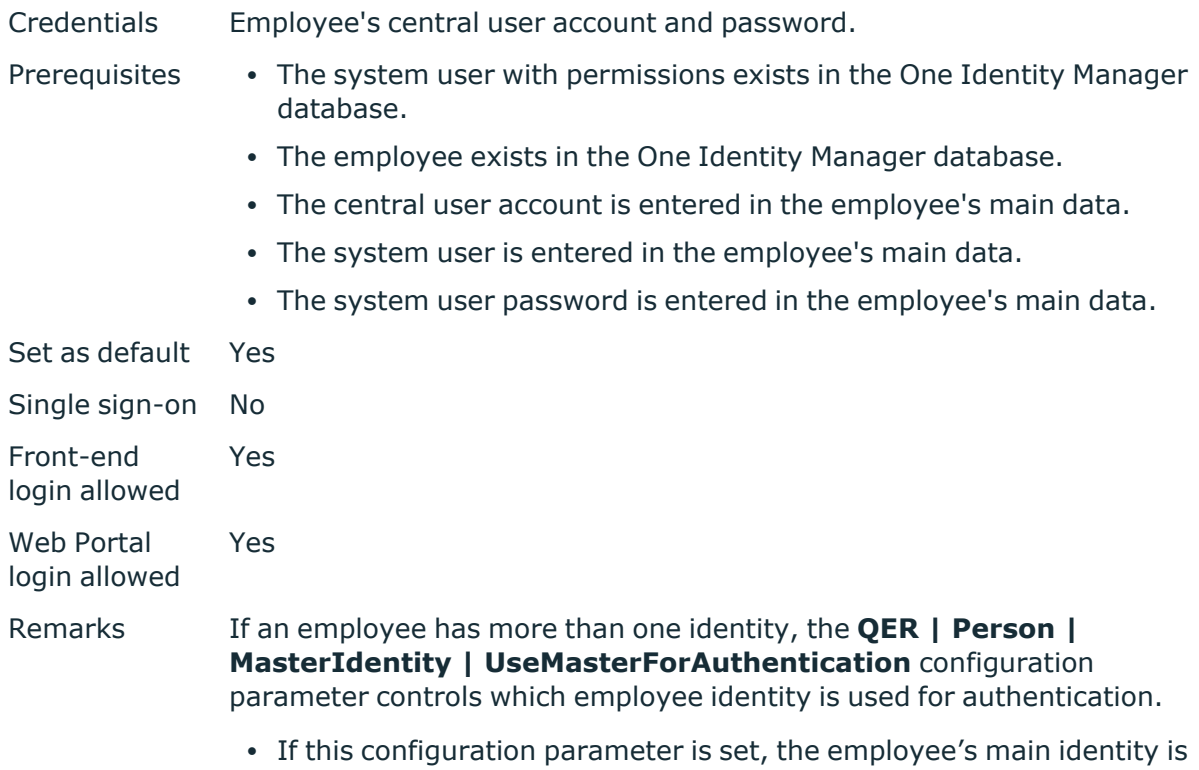

- used for authentication.
- If this configuration parameter is set, the employee's subidentity is

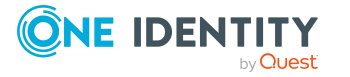

used for authentication.

The user interface and permissions are loaded through the system user that is directly assigned to the logged in employee.

Changes to the data are assigned to the logged in employee.

# **Employee (role-based)**

NOTE: This authentication module is available if the Identity Management Base Module is installed.

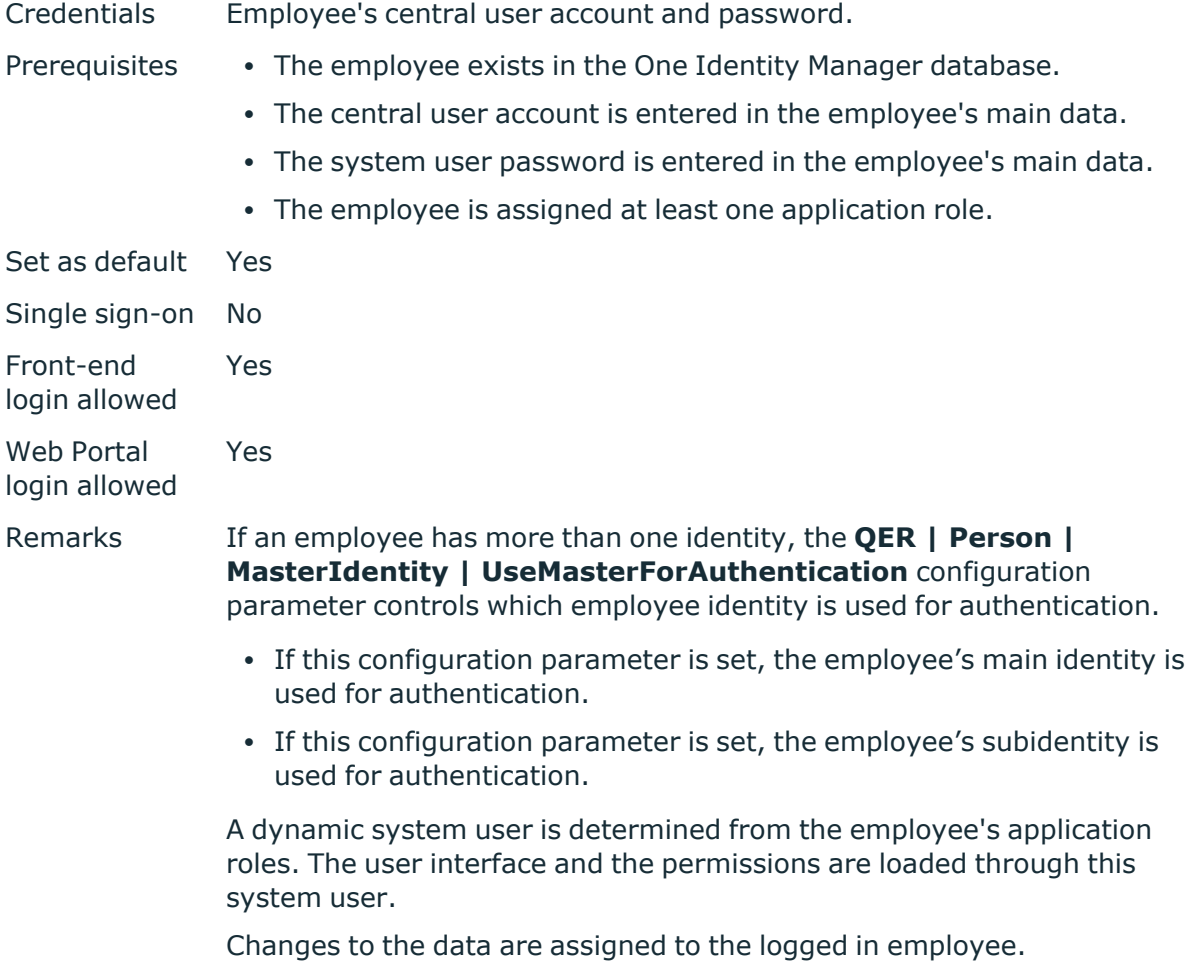

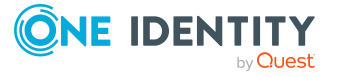

# **Employee (dynamic)**

NOTE: This authentication module is available if the Identity Management Base Module is installed.

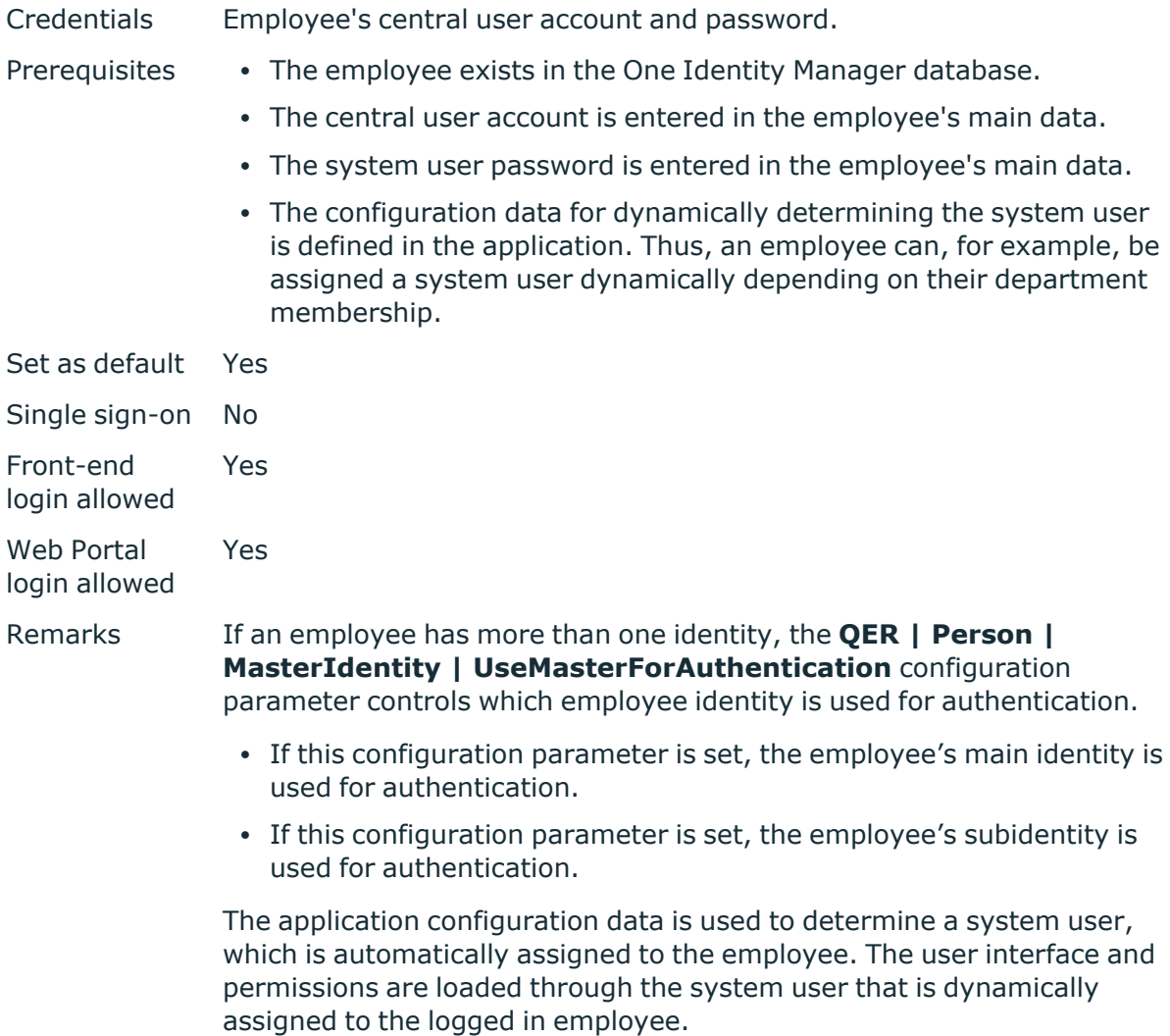

Changes to the data are assigned to the logged in employee.

### **Related topics**

• Configuration data for system user dynamic [authentication](#page-111-0) on page 112

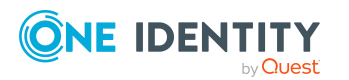

# **User account**

NOTE: This authentication module is available if the Identity Management Base Module is installed.

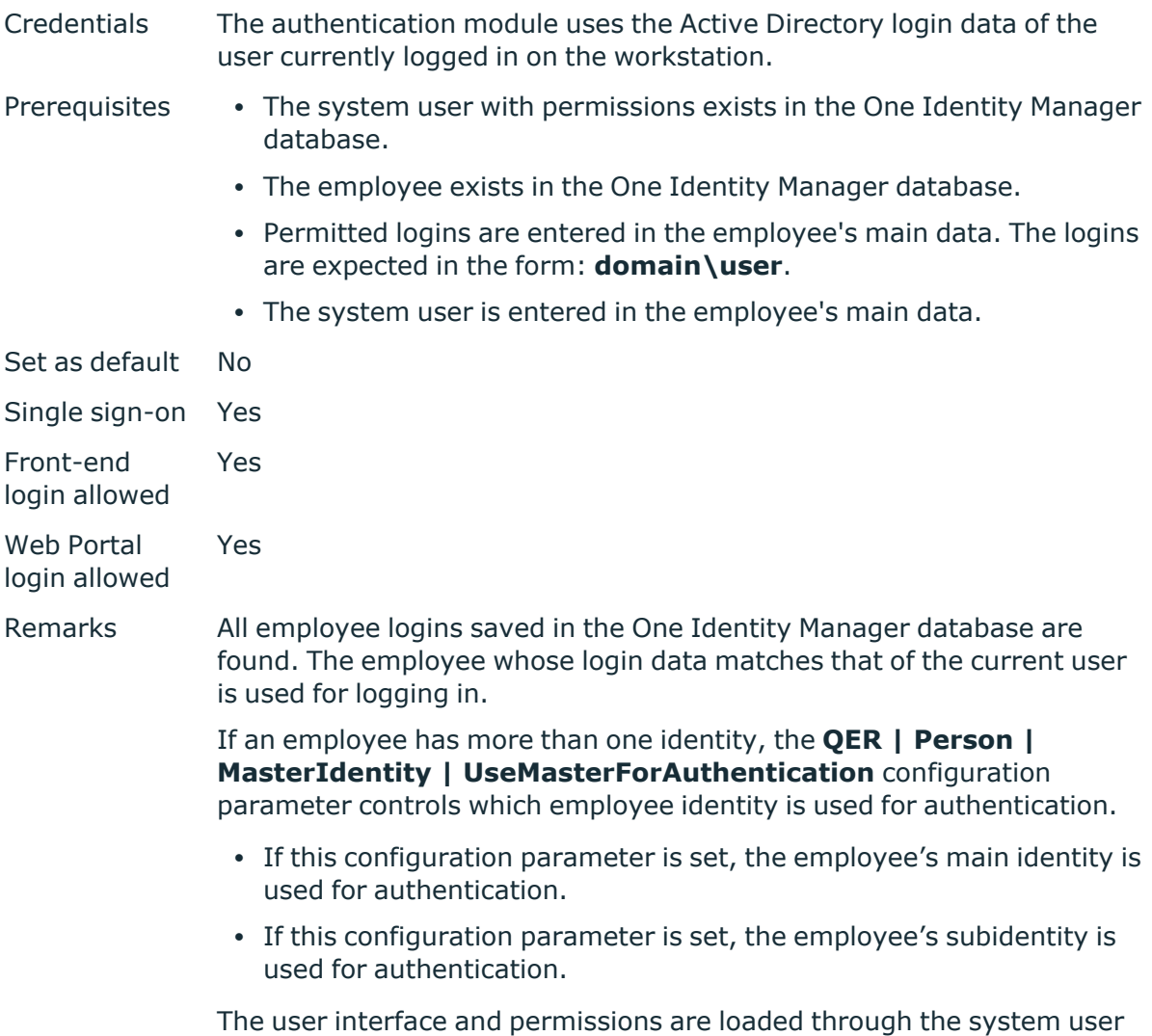

that is directly assigned to the employee found.

Data modifications are attributed to the current user account.

# **User account (role-based)**

NOTE: This authentication module is available if the Identity Management Base Module is installed.

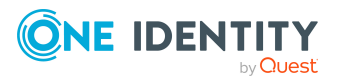

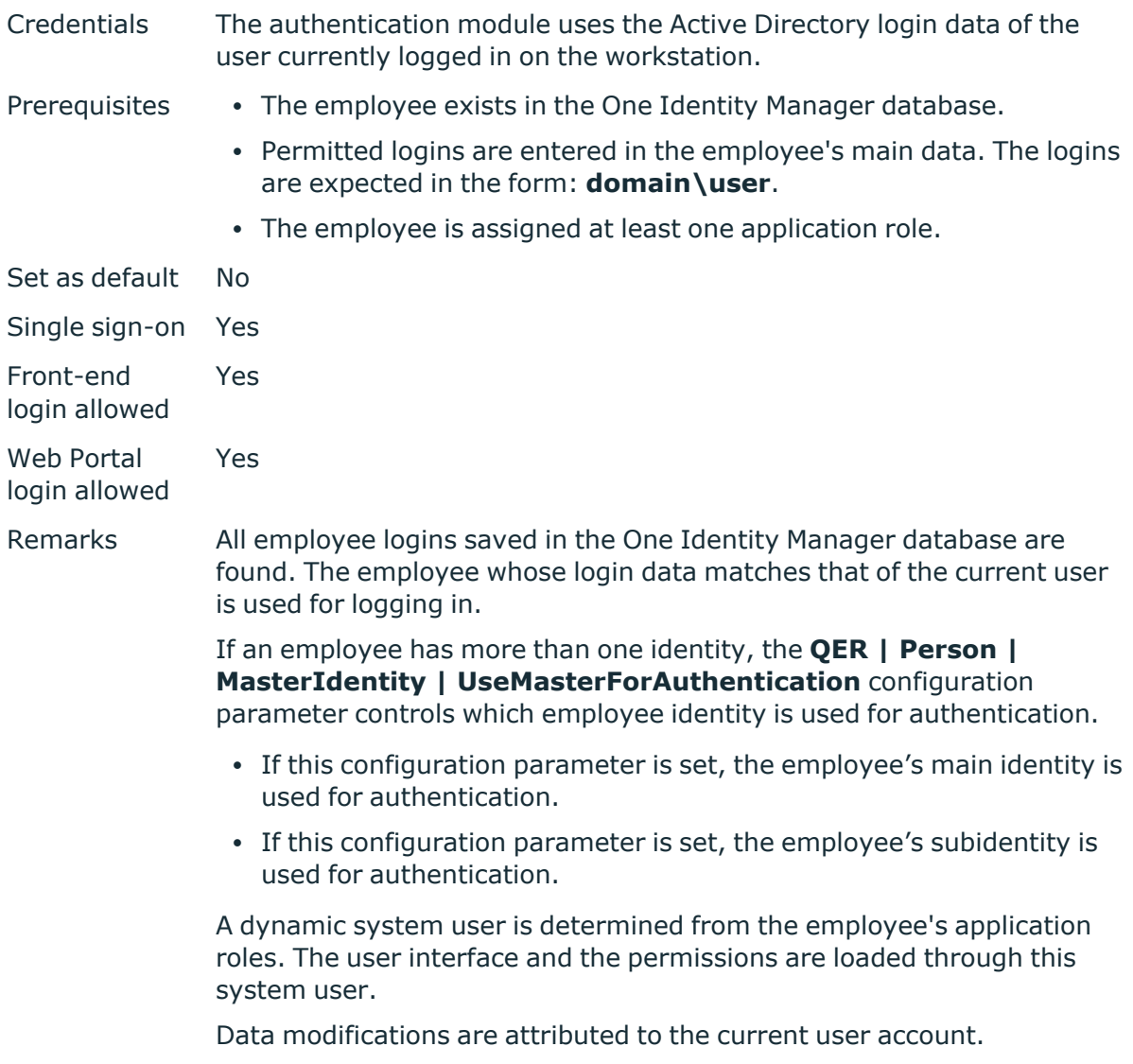

# **User account (manual input/rolebased)**

NOTE: This authentication module is available if the Identity Management Base Module is installed.

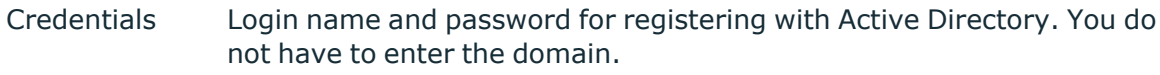

- Prerequisites The employee exists in the One Identity Manager database.
	- Permitted logins are entered in the employee's main data. The logins

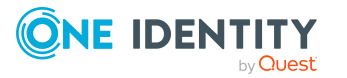

are expected in the form: **domain\user**.

- The employee is assigned at least one application role.
- <sup>l</sup> Domains permitted for login are entered in the **TargetSystem | ADS | AuthenticationDomains** configuration parameter.

NOTE: This configuration parameter is available if the Active Directory Module is installed.

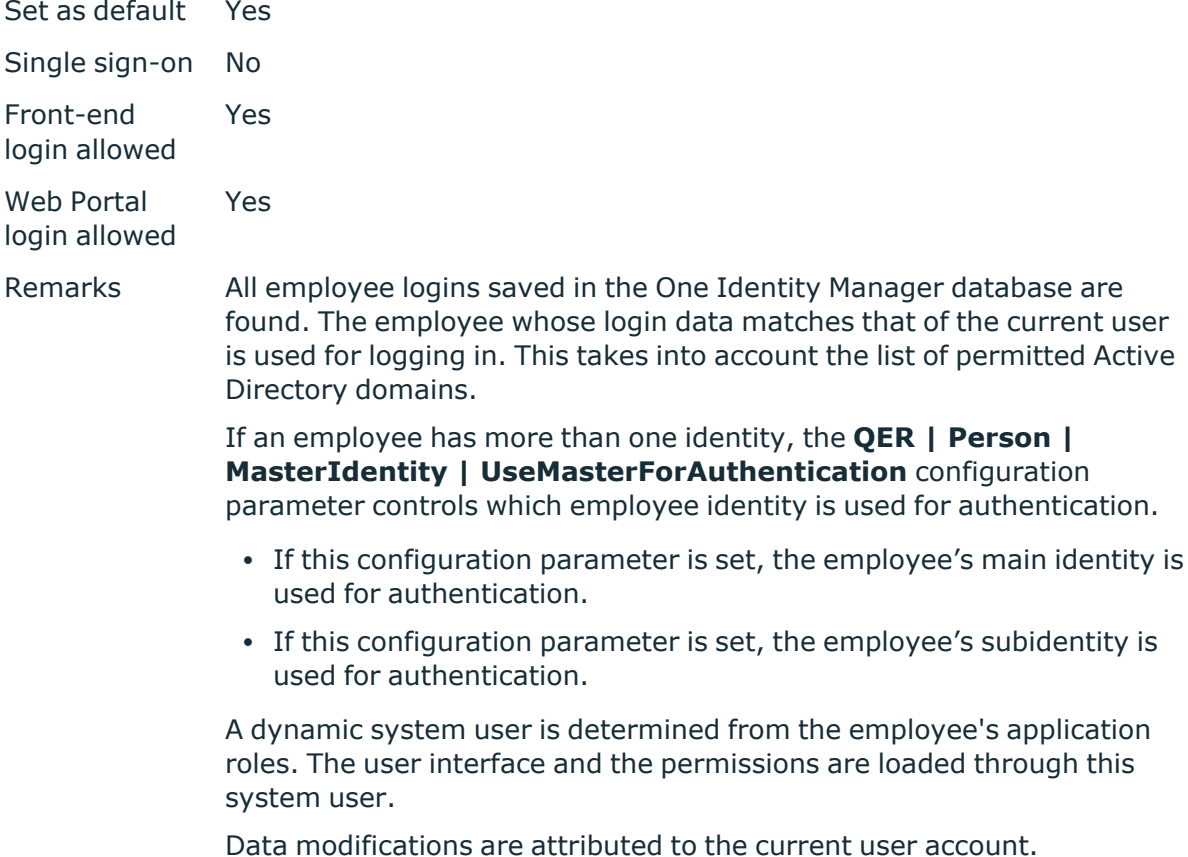

### **Account based system user**

NOTE: This authentication module is available if the Configuration Module is installed.

- Credentials The authentication module uses the Active Directory login data of the user currently logged in on the workstation.
- 
- Prerequisites The system user with permissions exists in the One Identity Manager database.
	- Permitted logins are entered in the system user's main data. The logins are expected in the form: **domain\user**.

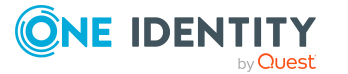

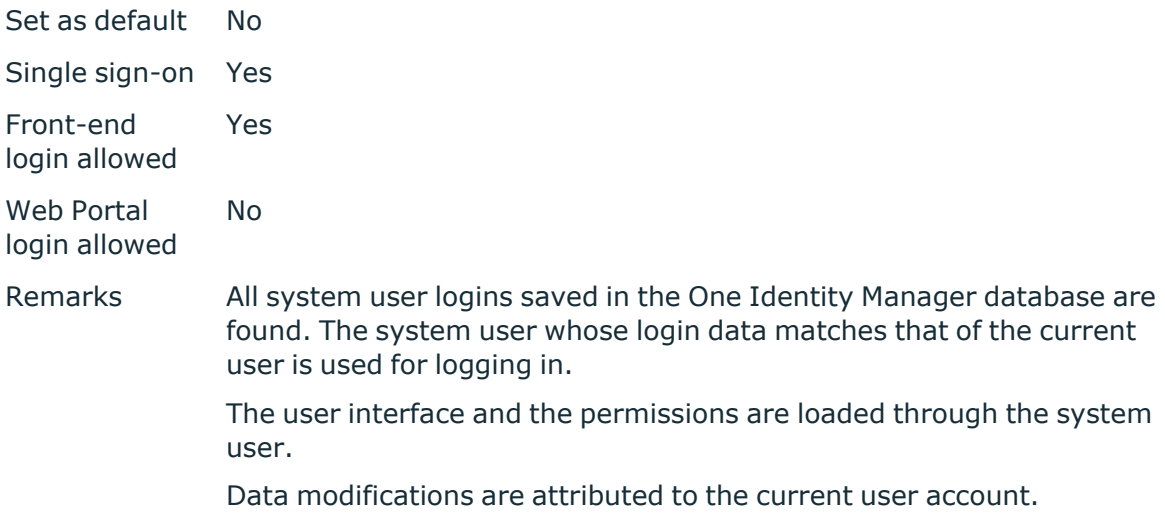

# **Active Directory user account**

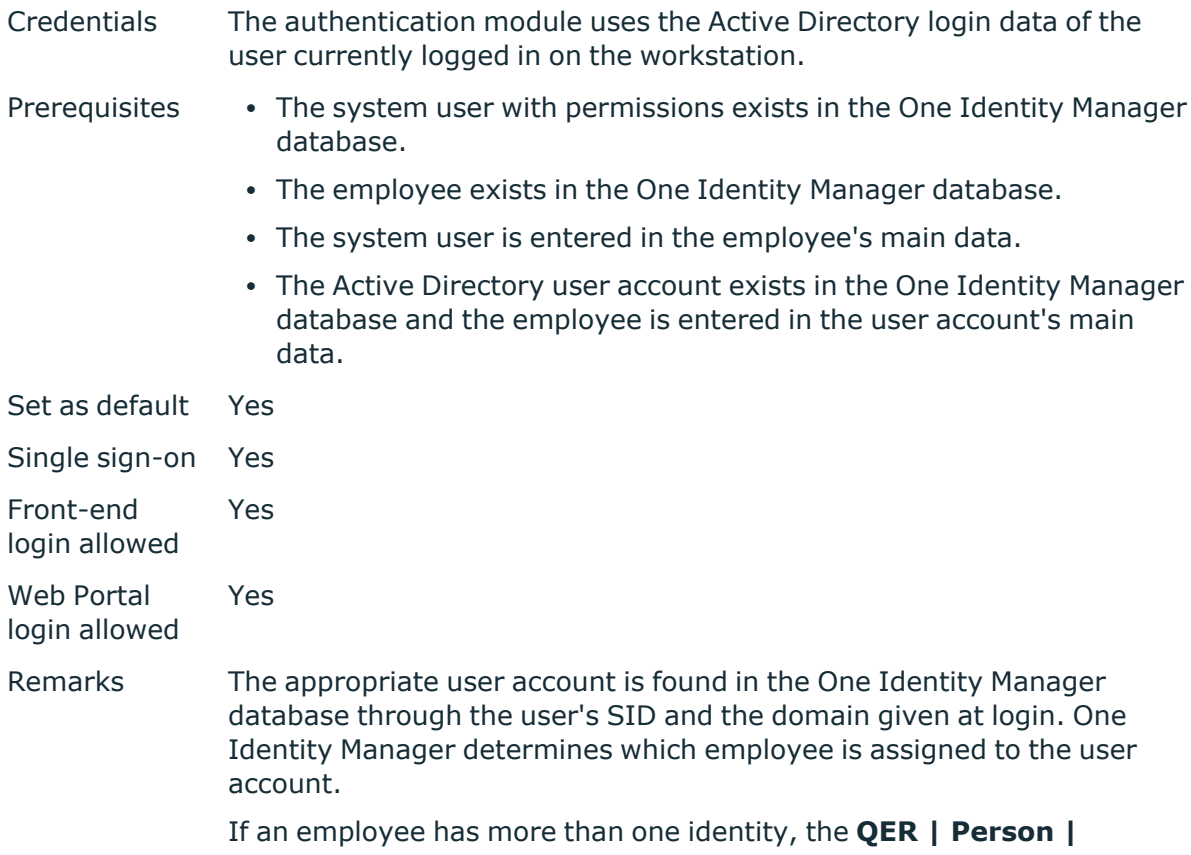

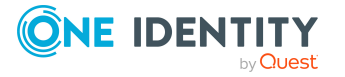

**MasterIdentity | UseMasterForAuthentication** configuration parameter controls which employee identity is used for authentication.

- If this configuration parameter is set, the employee's main identity is used for authentication.
- If this configuration parameter is set, the employee's subidentity is used for authentication.

The user interface and permissions are loaded through the system user that is directly assigned to the employee found. If a system user is not assigned to the employee, the system user from the **SysConfig | Logon | DefaultUser** configuration parameter is used.

Data modifications are attributed to the current user account.

NOTE: If the **Connect automatically** option is set, authentication is no longer necessary for subsequent logins.

# **Active Directory user account (rolebased)**

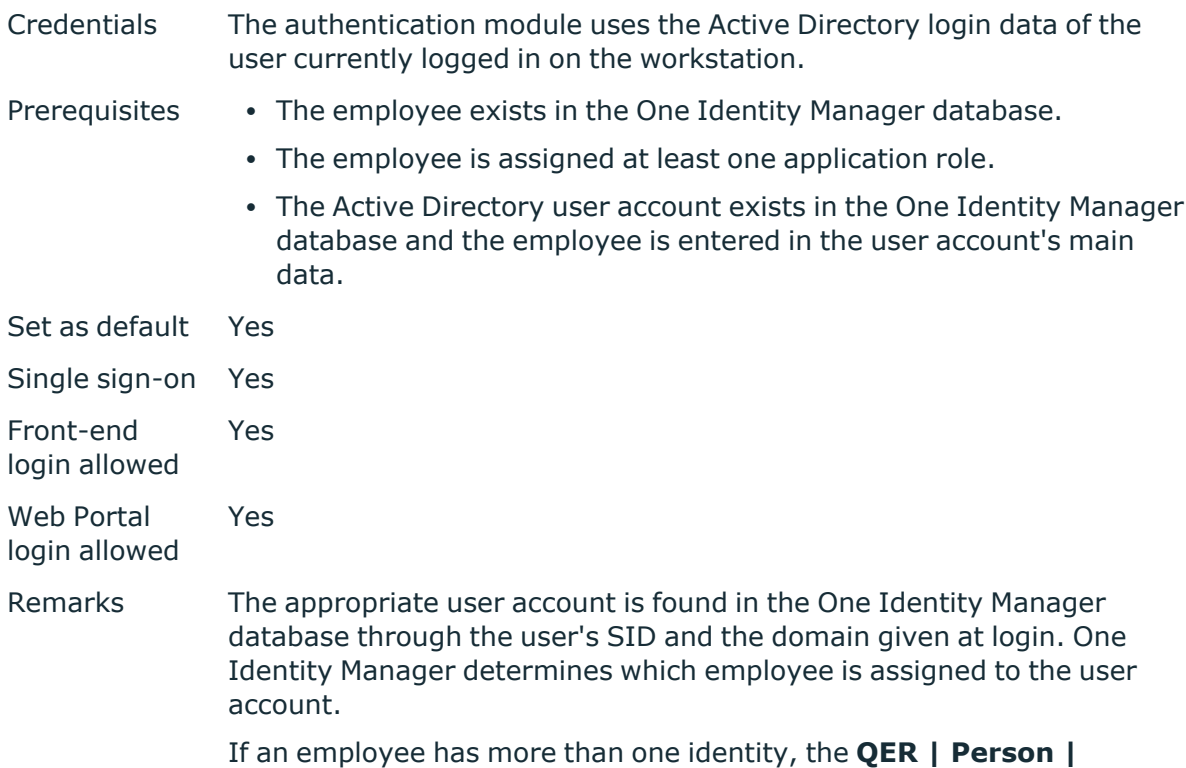

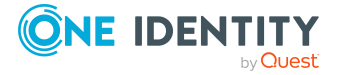

**MasterIdentity | UseMasterForAuthentication** configuration parameter controls which employee identity is used for authentication.

- If this configuration parameter is set, the employee's main identity is used for authentication.
- If this configuration parameter is set, the employee's subidentity is used for authentication.

A dynamic system user is determined from the employee's application roles. The user interface and the permissions are loaded through this system user.

Data modifications are attributed to the current user account.

NOTE: If the **Connect automatically** option is set, authentication is no longer necessary for subsequent logins.

# **Active Directory user account (manual input)**

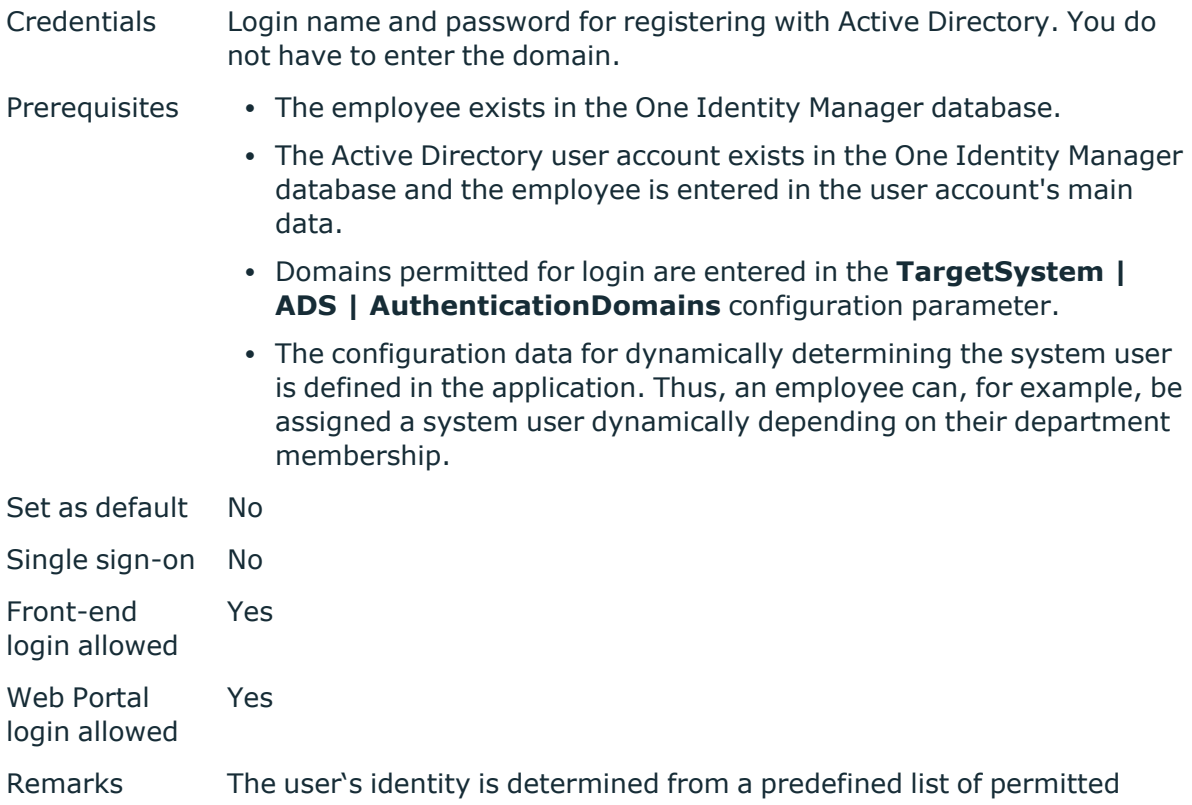

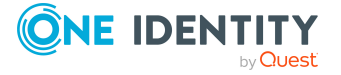

Active Directory domains. The corresponding user account and employee are determined in the One Identity Manager database, which the user account is assigned to.

If an employee has more than one identity, the **QER | Person | MasterIdentity | UseMasterForAuthentication** configuration parameter controls which employee identity is used for authentication.

- If this configuration parameter is set, the employee's main identity is used for authentication.
- If this configuration parameter is set, the employee's subidentity is used for authentication.

The application configuration data is used to determine a system user, which is automatically assigned to the employee. The user interface and permissions are loaded through the system user that is dynamically assigned to the logged in employee.

Data modifications are attributed to the current user account.

# **Active Directory user account (manual input/role-based)**

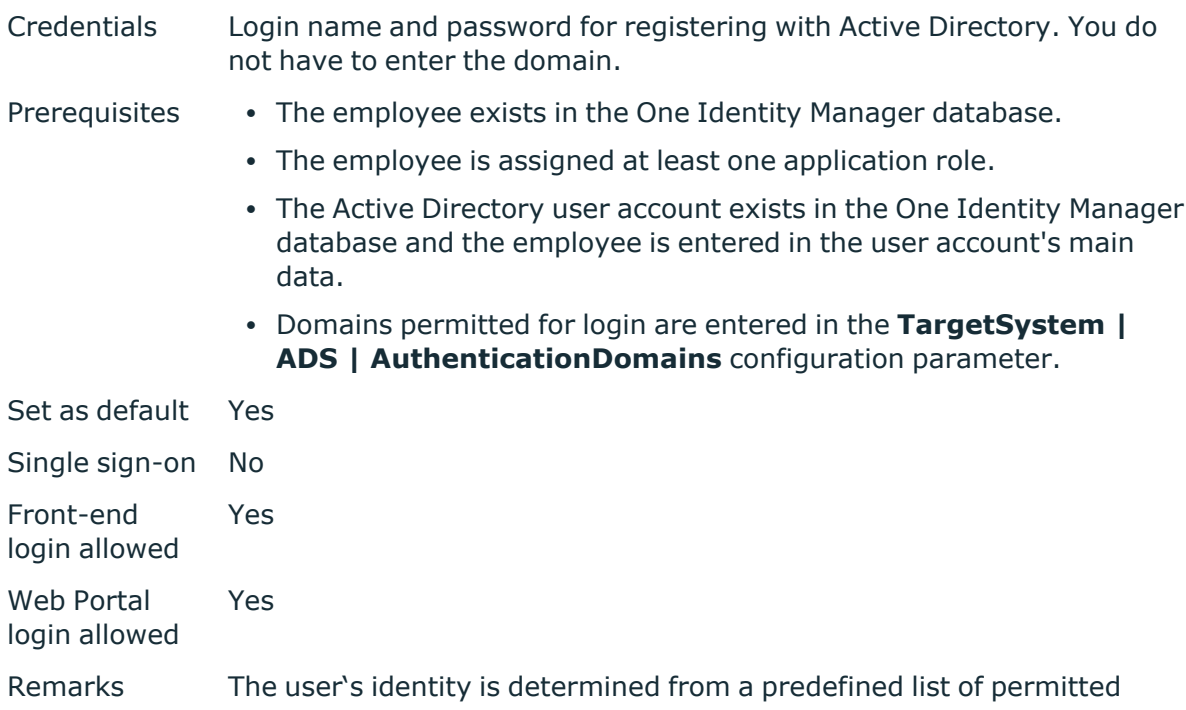

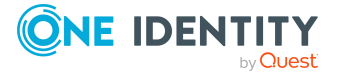

Active Directory domains. The corresponding user account and employee are determined in the One Identity Manager database, which the user account is assigned to.

If an employee has more than one identity, the **QER | Person | MasterIdentity | UseMasterForAuthentication** configuration parameter controls which employee identity is used for authentication.

- If this configuration parameter is set, the employee's main identity is used for authentication.
- If this configuration parameter is set, the employee's subidentity is used for authentication.

A dynamic system user is determined from the employee's application roles. The user interface and the permissions are loaded through this system user.

Data modifications are attributed to the current user account.

# **Active Directory user account (dynamic)**

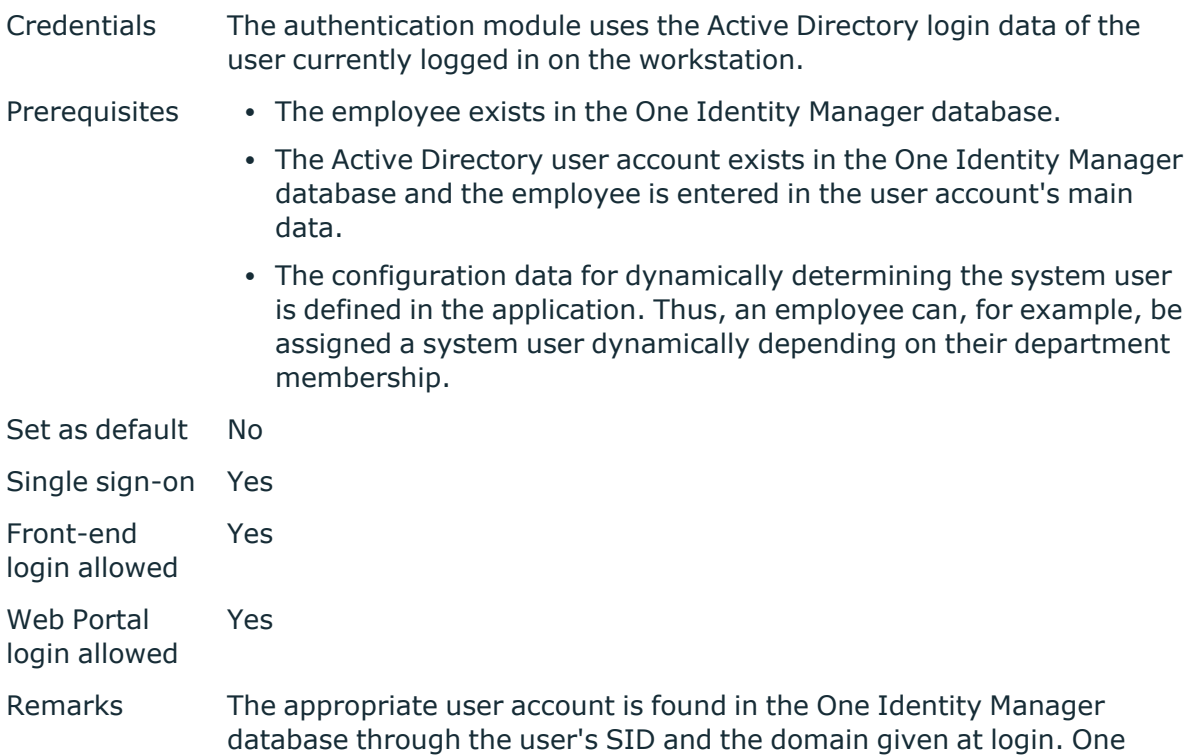

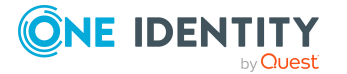

Identity Manager determines which employee is assigned to the user account.

If an employee has more than one identity, the **QER | Person | MasterIdentity | UseMasterForAuthentication** configuration parameter controls which employee identity is used for authentication.

- If this configuration parameter is set, the employee's main identity is used for authentication.
- If this configuration parameter is set, the employee's subidentity is used for authentication.

The application configuration data is used to determine a system user, which is automatically assigned to the employee. The user interface and permissions are loaded through the system user that is dynamically assigned to the logged in employee.

Data modifications are attributed to the current user account.

NOTE: If the **Connect automatically** option is set, authentication is no longer necessary for subsequent logins.

#### **Related topics**

• Configuration data for system user dynamic [authentication](#page-111-0) on page 112

# **LDAP user account (role-based)**

NOTE: This authentication module is available if the LDAP Module is installed.

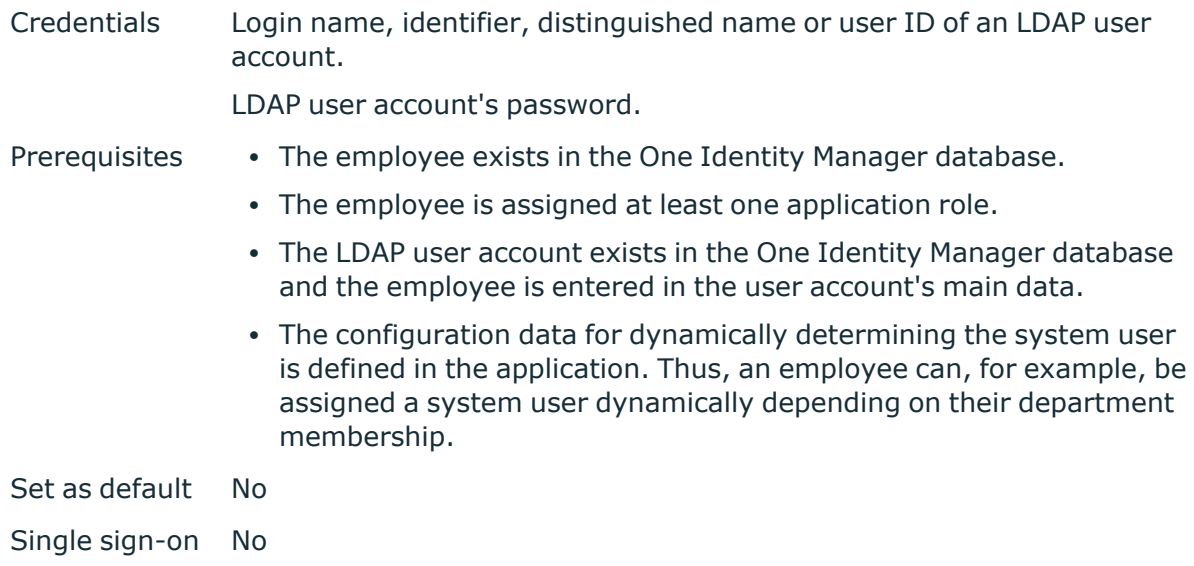

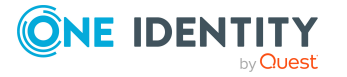

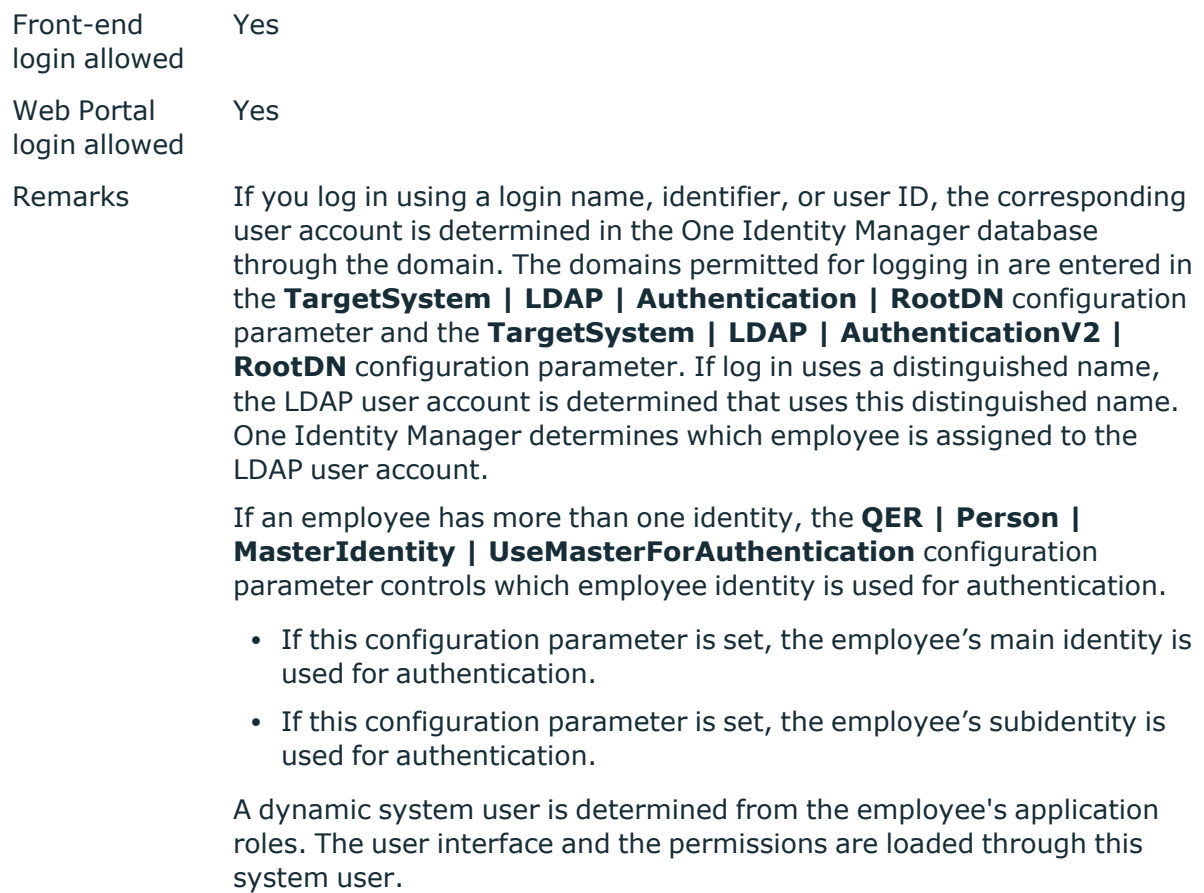

Data modifications are attributed to the current user account.

In the Designer, modify the following configuration parameters to implement the authentication module.

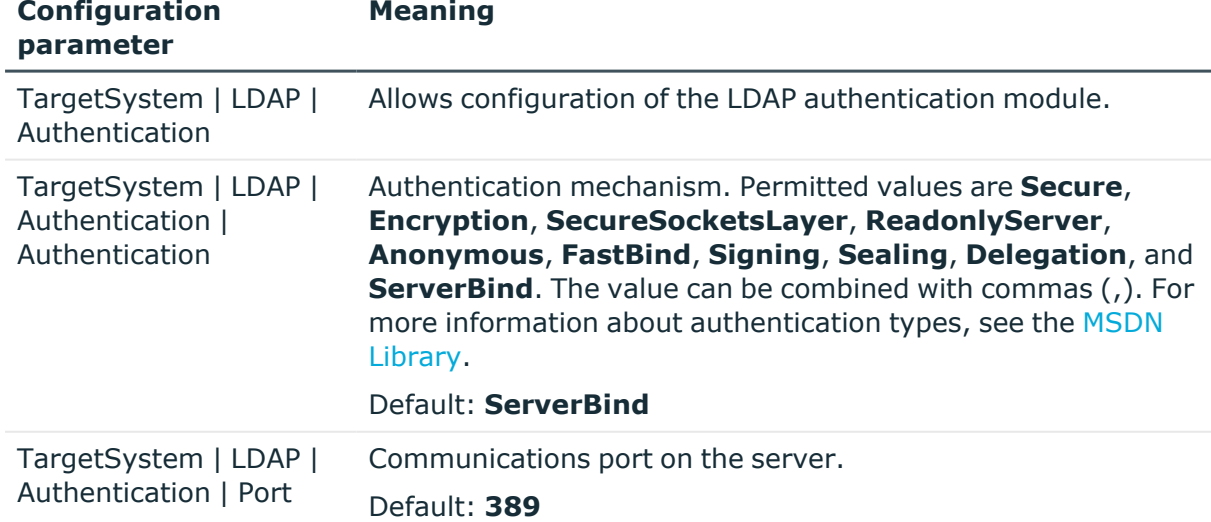

### **Table 29: Configuration parameters for the authentication module**

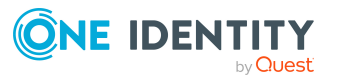

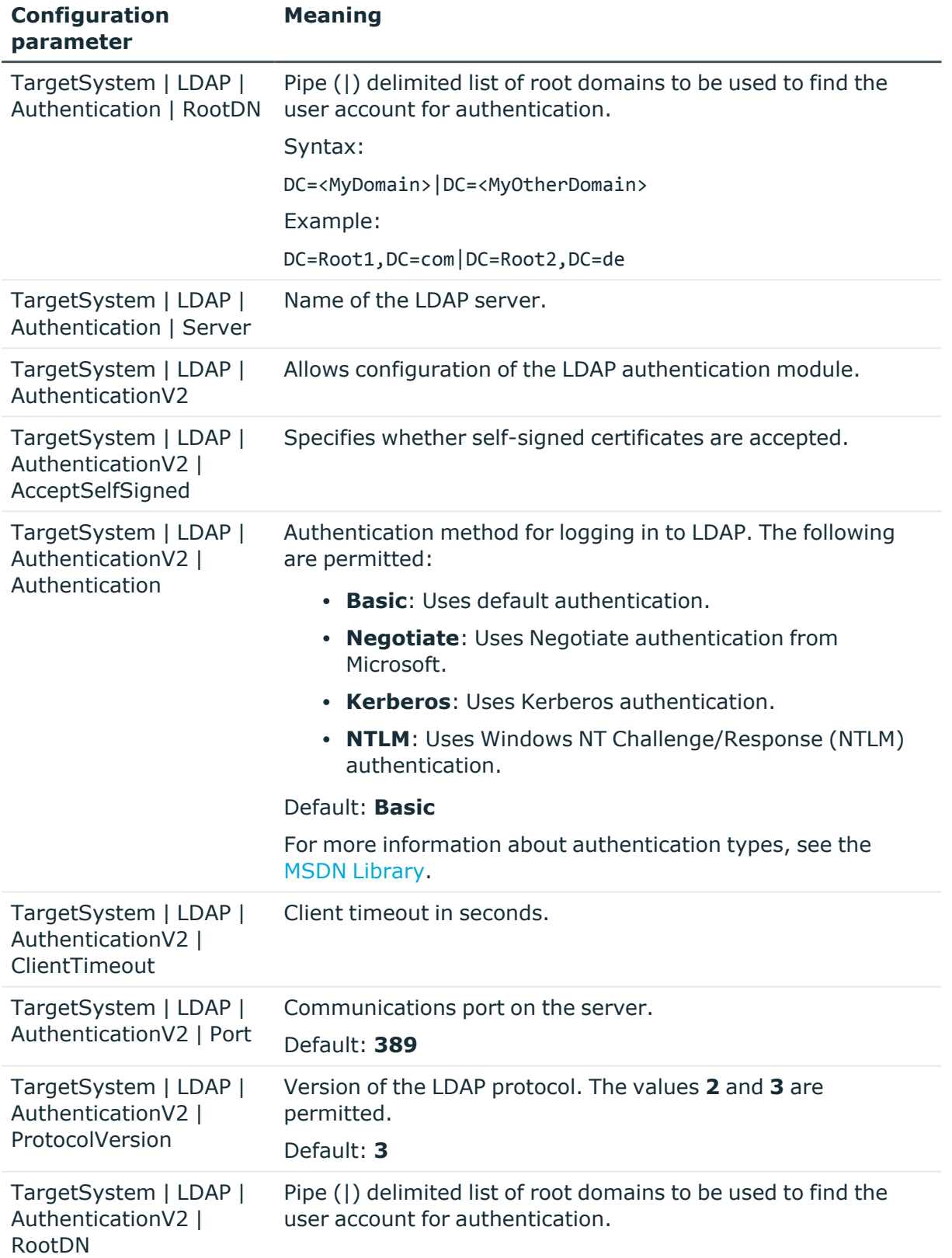

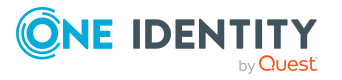

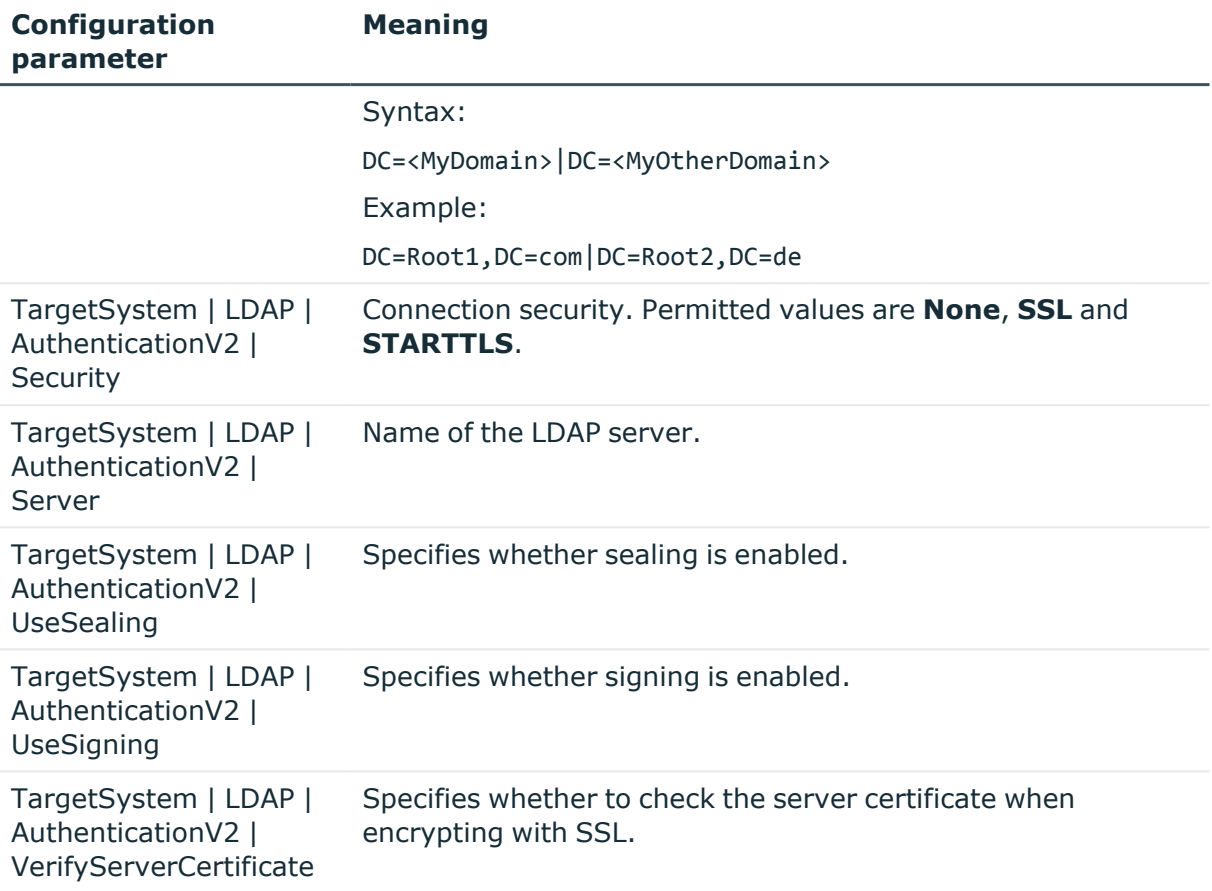

# **LDAP user account (dynamic)**

NOTE: This authentication module is available if the LDAP Module is installed.

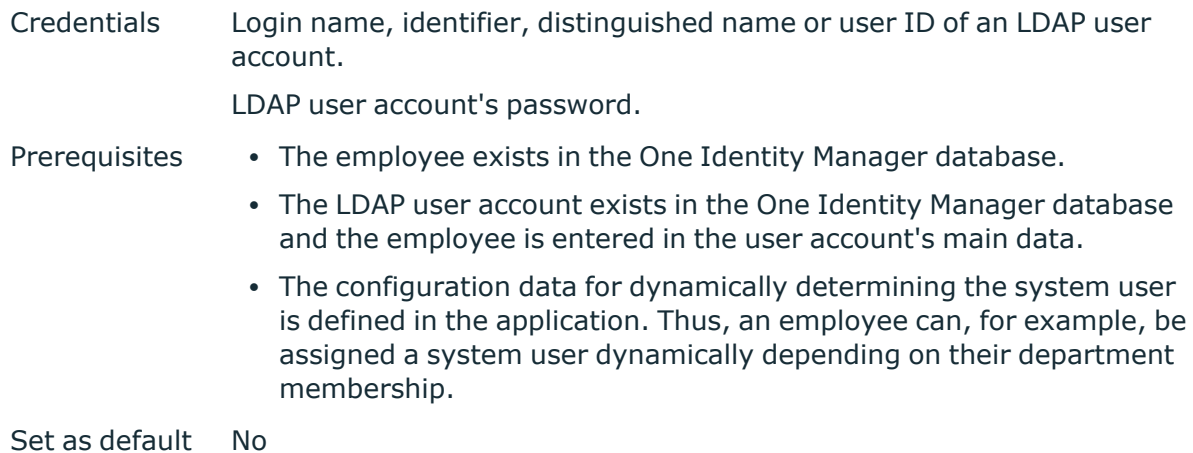

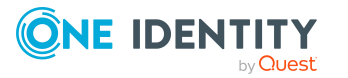

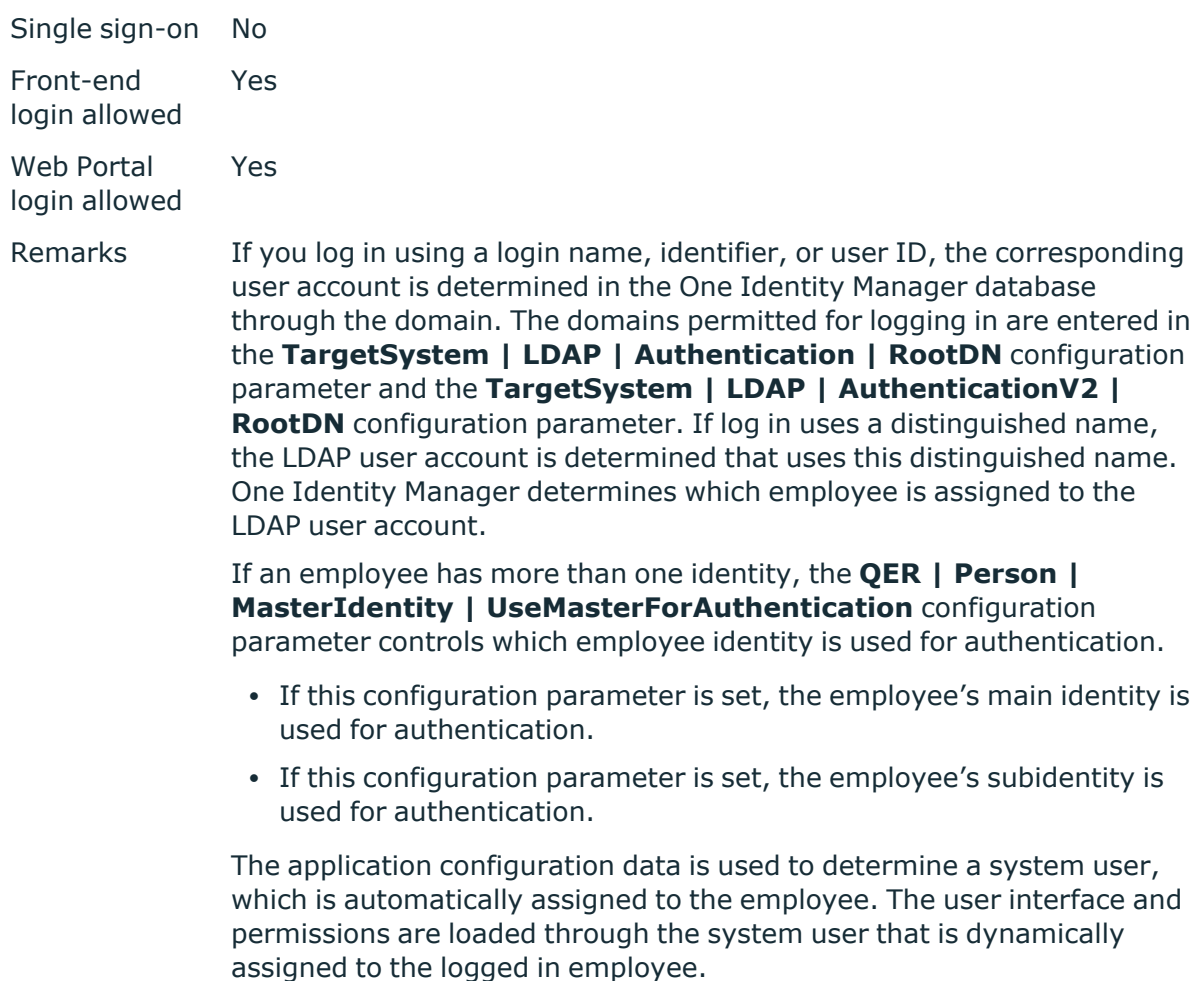

Data modifications are attributed to the current user account.

In the Designer, modify the following configuration parameters to implement the authentication module.

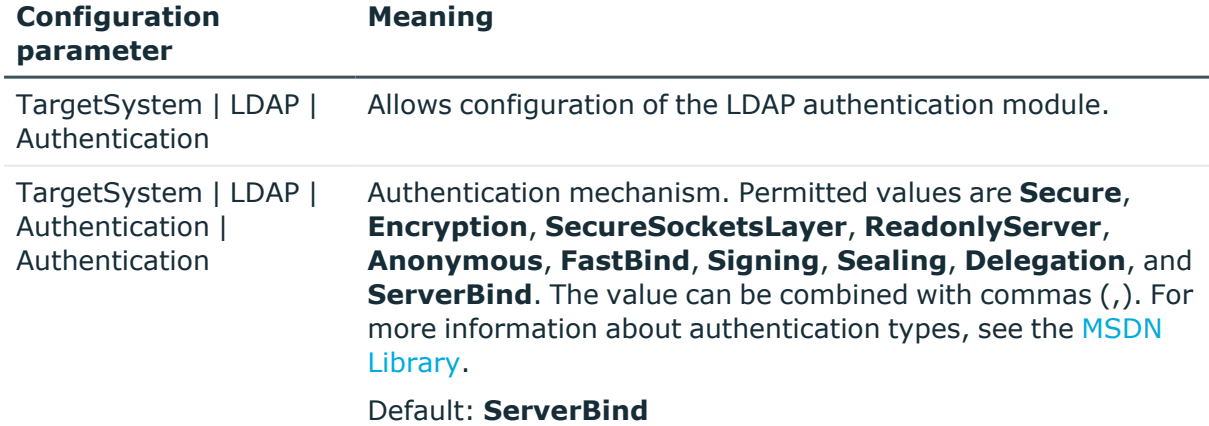

### **Table 30: Configuration parameters for the authentication module**

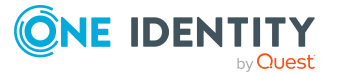

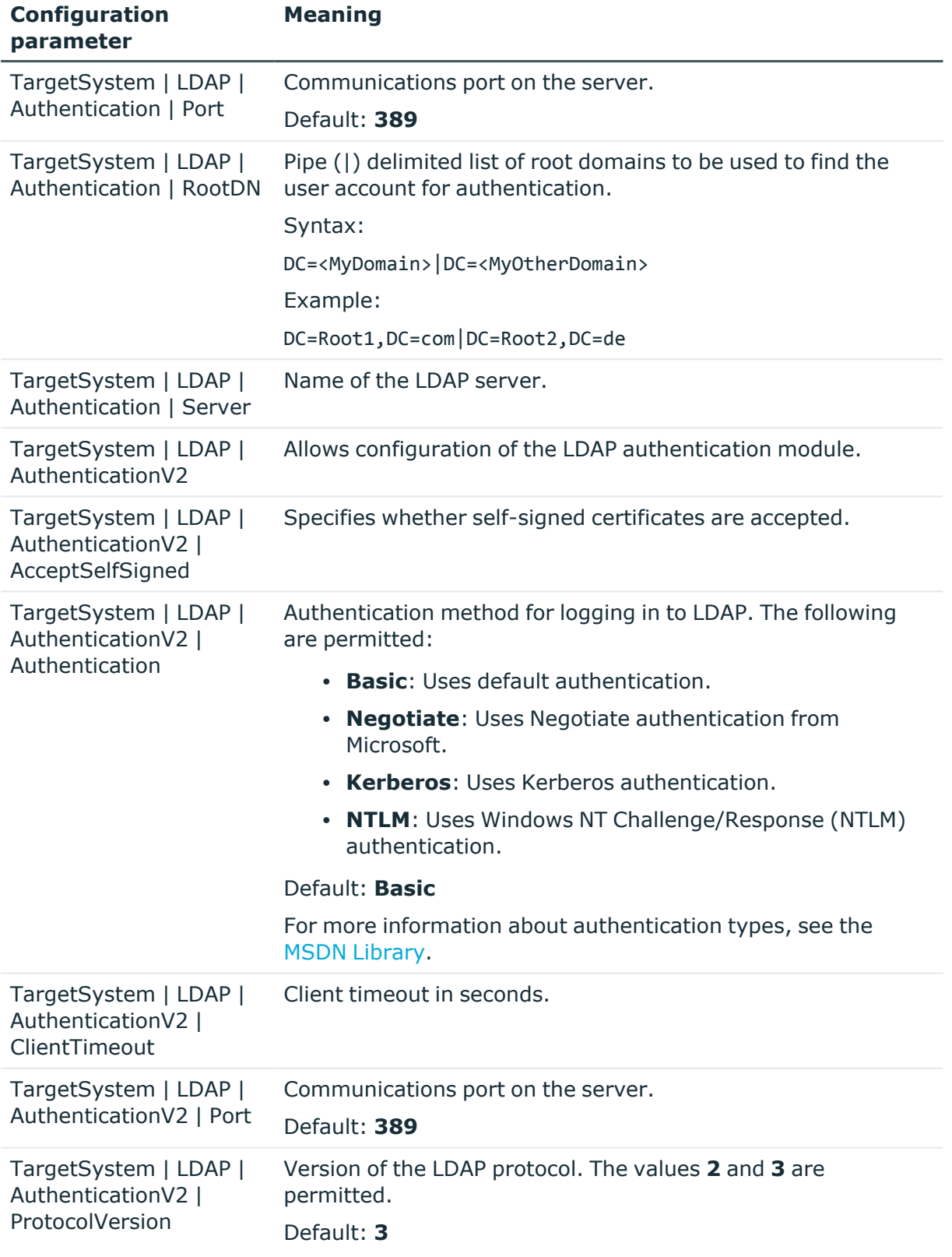

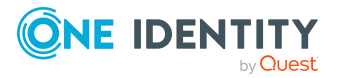

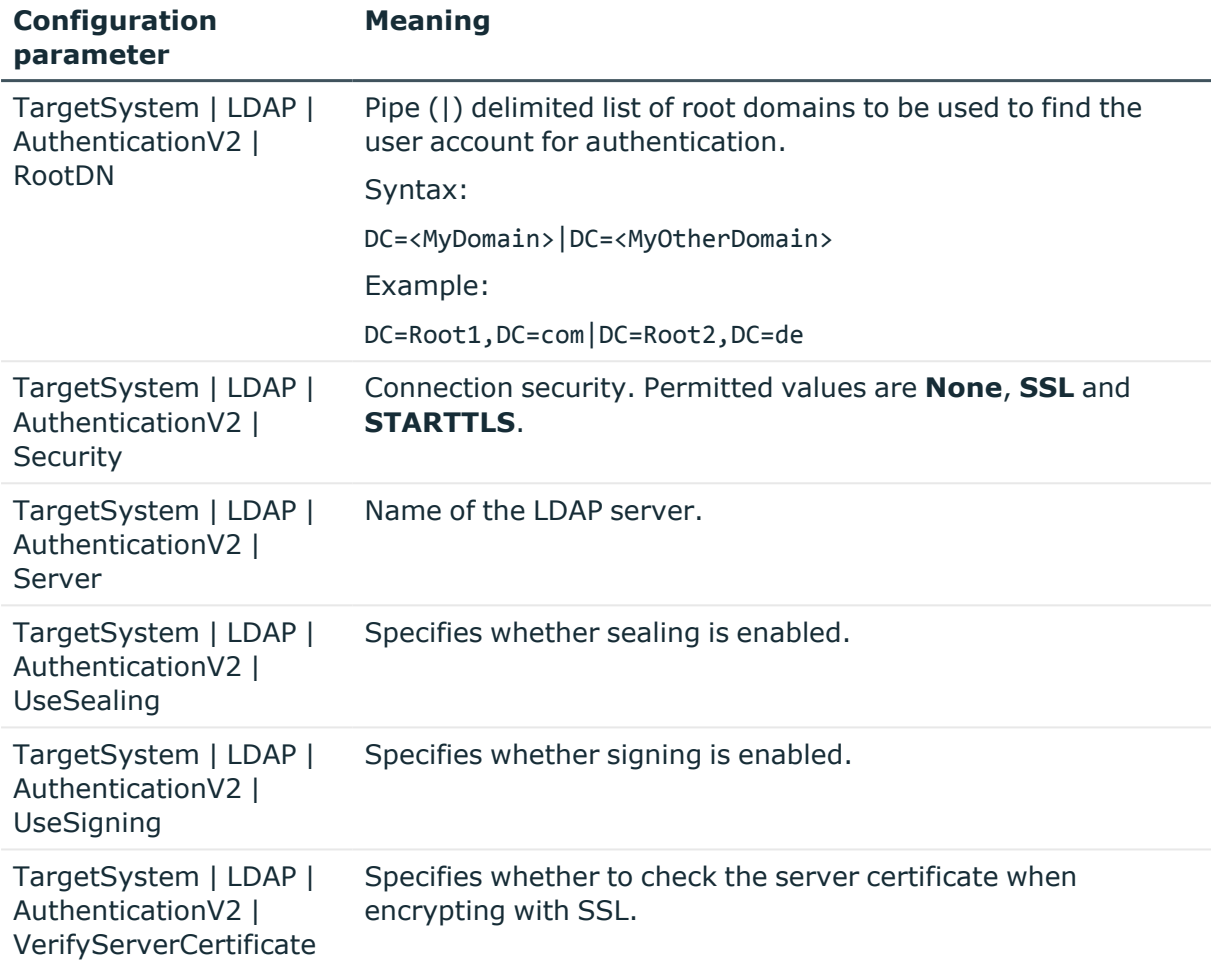

### **Related topics**

• Configuration data for system user dynamic [authentication](#page-111-0) on page 112

# **HTTP header**

NOTE: This authentication module is available if the Configuration Module is installed.

The authentication module supports authentication by web single sign-on solutions that work with a proxy-based architecture.

Credentials Employee's central user account or personnel number.

- Prerequisites The system user with permissions exists in the One Identity Manager database.
	- The employee exists in the One Identity Manager database.

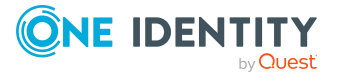

- The central user account or personnel number is entered in the employee's main data.
- The system user is entered in the employee's main data.

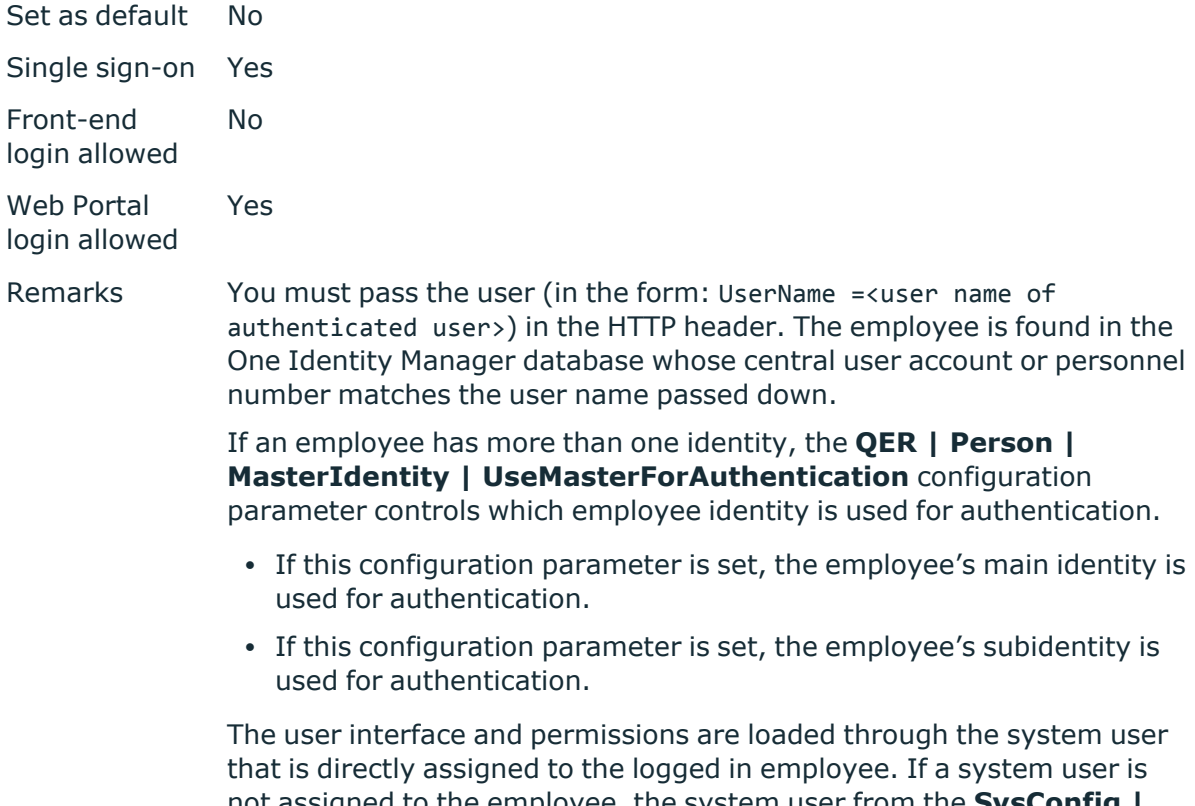

not assigned to the employee, the system user from the **SysConfig | Logon | DefaultUser** configuration parameter is used.

Changes to the data are assigned to the logged in employee.

## **HTTP header (role-based)**

NOTE: This authentication module is available if the Identity Management Base Module is installed.

The authentication module supports authentication by web single sign-on solutions that work with a proxy-based architecture.

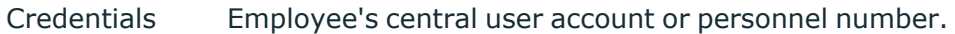

- Prerequisites The employee exists in the One Identity Manager database.
	- The central user account or personnel number is entered in the employee's main data.
	- The employee is assigned at least one application role.

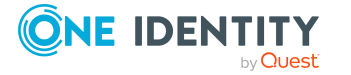

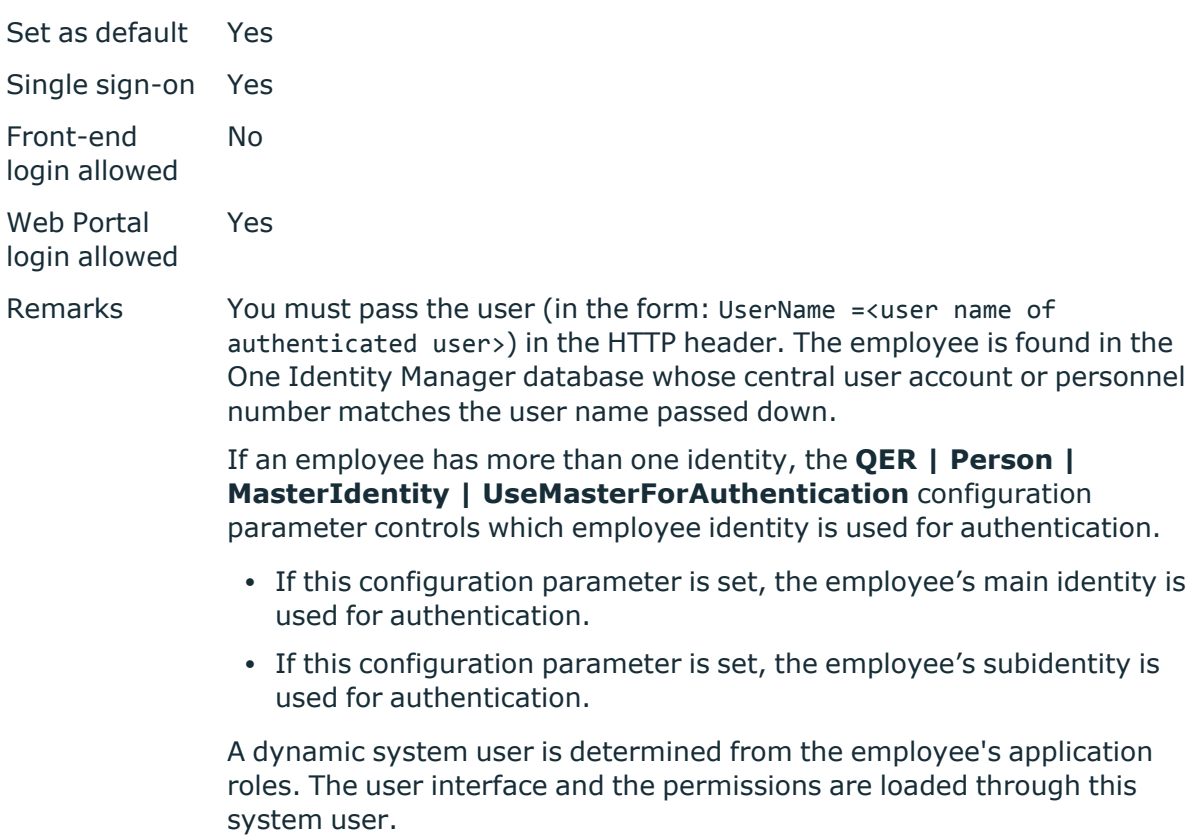

Changes to the data are assigned to the logged in employee.

## **OAuth 2.0/OpenID Connect**

NOTE: This authentication module is available if the Identity Management Base Module is installed.

The authorization module supports the authorization code for OAuth 2.0 and OpenID Connect. For more information about the authorization code flow, see, for example, the OAuth [Specification](https://tools.ietf.org/html/rfc6749) or the OpenID Connect [Specification.](http://openid.net/specs/openid-connect-core-1_0.html)

This authentication module uses a Secure Token Service for logging in. This login procedure can be used with every Secure Token Service that can return an OAuth 2.0 token.

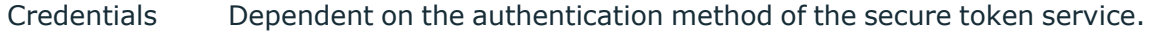

- 
- Prerequisites The system user with permissions exists in the One Identity Manager database.
	- The employee exists in the One Identity Manager database.
	- The system user is entered in the employee's main data.
	- The user account exists in the One Identity Manager database and

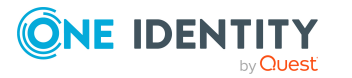

### the employee is entered in the user account's main data.

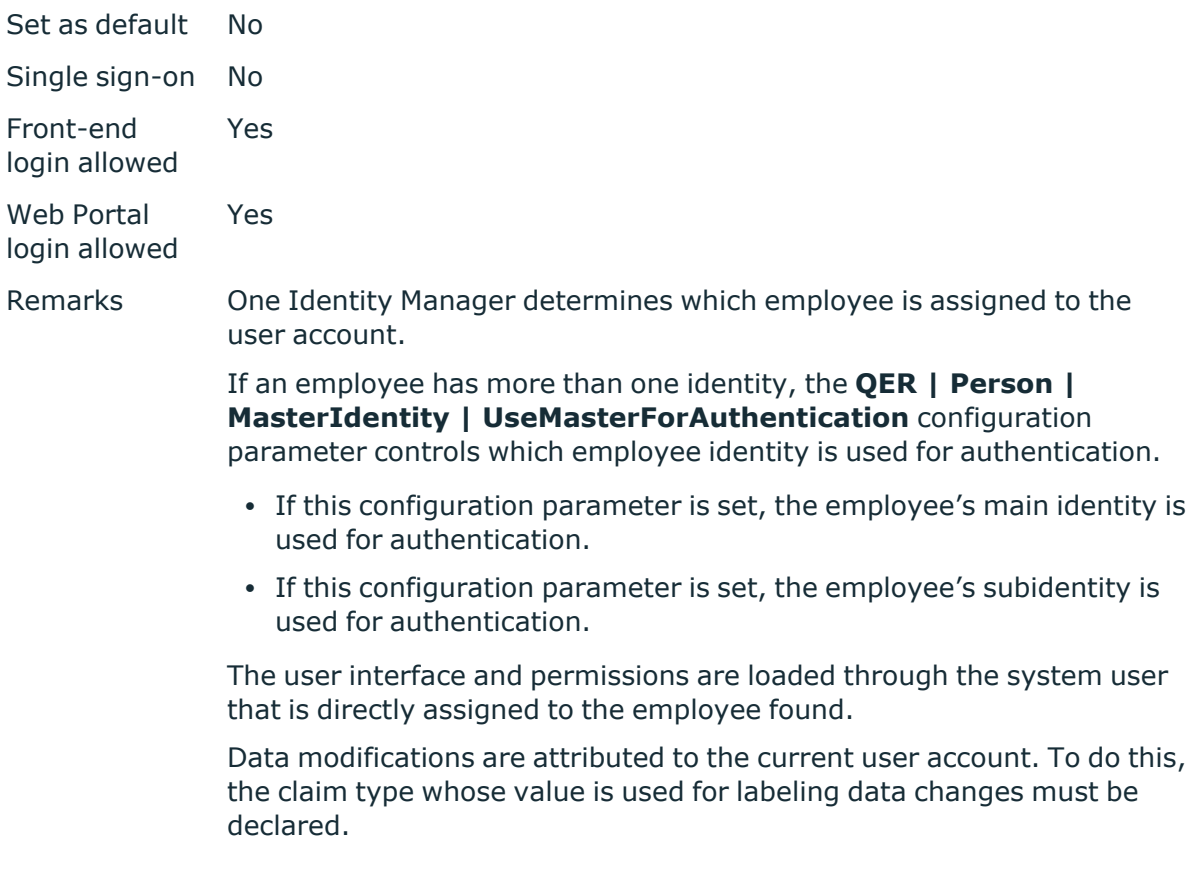

NOTE: If the authentication module cannot find a matching user for the claim value, it searches for the claim value in permitted system users' credentials (DialogUser.AuthentifierLogons). If an entry is found there, then that system user is logged in. To allocate the data changes, the values are used from the respective claims. If a matching user is found, the fallback cannot be used anymore.

### **Related topics**

- OAuth 2.0/OpenID Connect [authentication](#page-117-0) on page 118
- Expiry of the OAuth 2.0/OpenID Connect [authentication](#page-118-0) on page 119

# **OAuth 2.0/OpenID Connect (rolebased)**

NOTE: This authentication module is available if the Identity Management Base Module is installed.

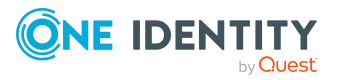

The authorization module supports the authorization code for OAuth 2.0 and OpenID Connect. For more information about the authorization code flow, see, for example, the OAuth [Specification](https://tools.ietf.org/html/rfc6749) or the OpenID Connect [Specification.](http://openid.net/specs/openid-connect-core-1_0.html)

This authentication module uses a Secure Token Service for logging in. This login procedure can be used with every Secure Token Service that can return an OAuth 2.0 token.

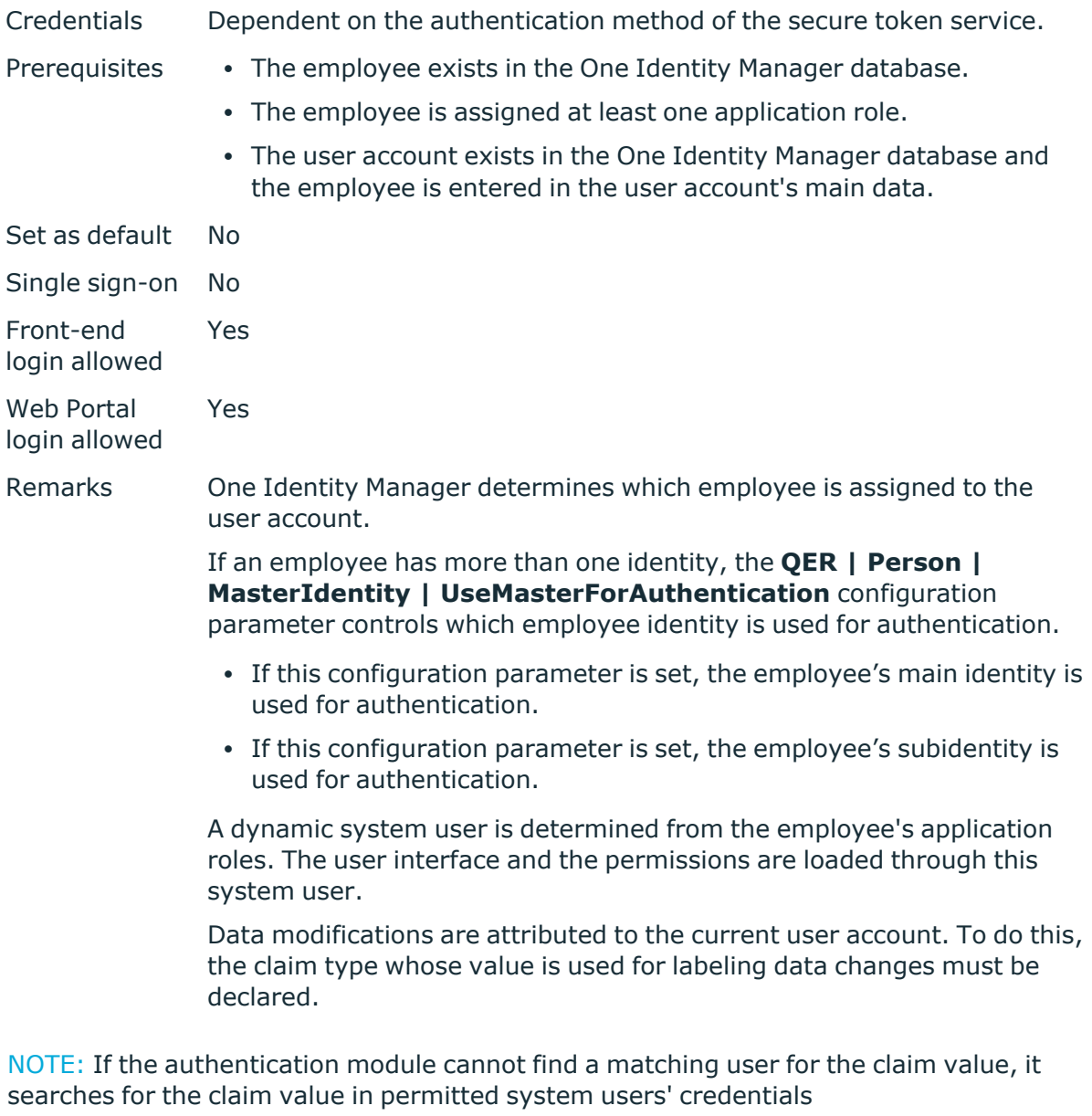

(DialogUser.AuthentifierLogons). If an entry is found there, then that system user is logged in. To allocate the data changes, the values are used from the respective claims. If a matching user is found, the fallback cannot be used anymore.

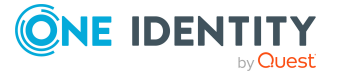

### **Related topics**

- OAuth 2.0/OpenID Connect [authentication](#page-117-0) on page 118
- Expiry of the OAuth 2.0/OpenID Connect [authentication](#page-118-0) on page 119

# **Synchronization authentication module**

NOTE: This authentication module is available if the Target System Synchronization Module is installed.

This authentication module integrates the default method for Synchronization Editor login.

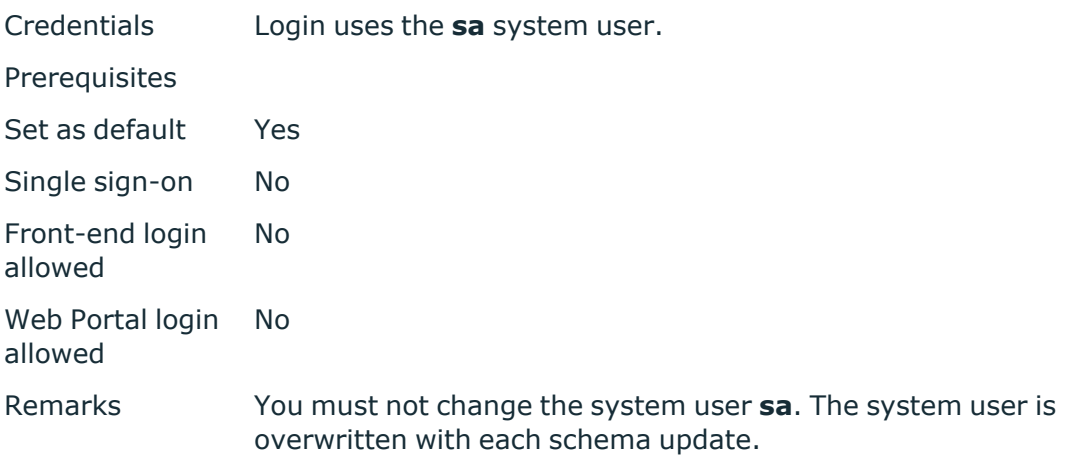

## **Web agent authentication module**

NOTE: This authentication module is available if the Configuration Module is installed.

The authentication module integrates the default method for Web Designer login, to access the database before the first user login.

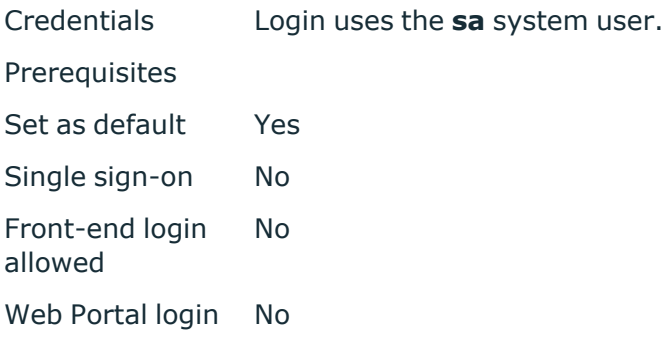

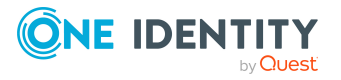

allowed

Remarks You must not change the system user **sa**. The system user is overwritten with each schema update.

## **Component authentication module**

NOTE: This authentication module is available if the Configuration Module is installed.

This authentication module integrates the default method for registering process components.

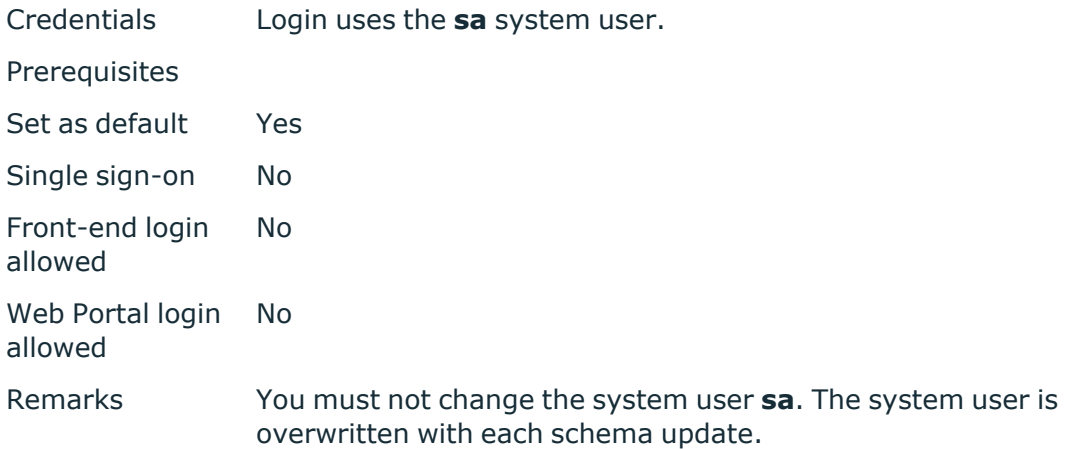

# **Crawler**

NOTE: This authentication module is available if the Configuration Module is installed.

The authentication module is used by the application server to compile search indexes for full text search over the database.

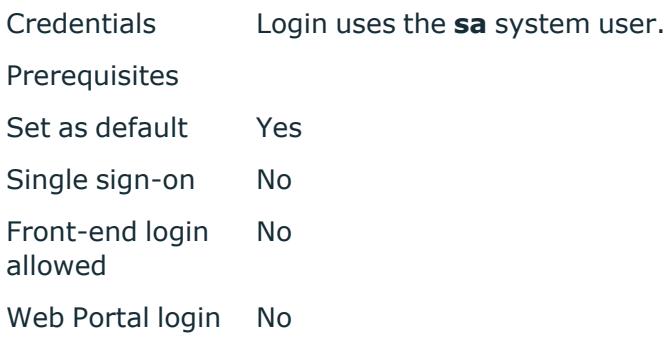

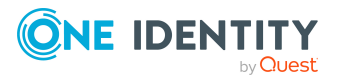

allowed

Remarks You must not change the system user **sa**. The system user is overwritten with each schema update.

### **Password reset**

NOTE: This authentication module is available if the Identity Management Base Module is installed.

The authentication module is used for login to Password Reset Portal. The authentication module checks the passcode or the employee's answers to the password questions. In the case of login with an passcode, this information is deleted after a successful login.

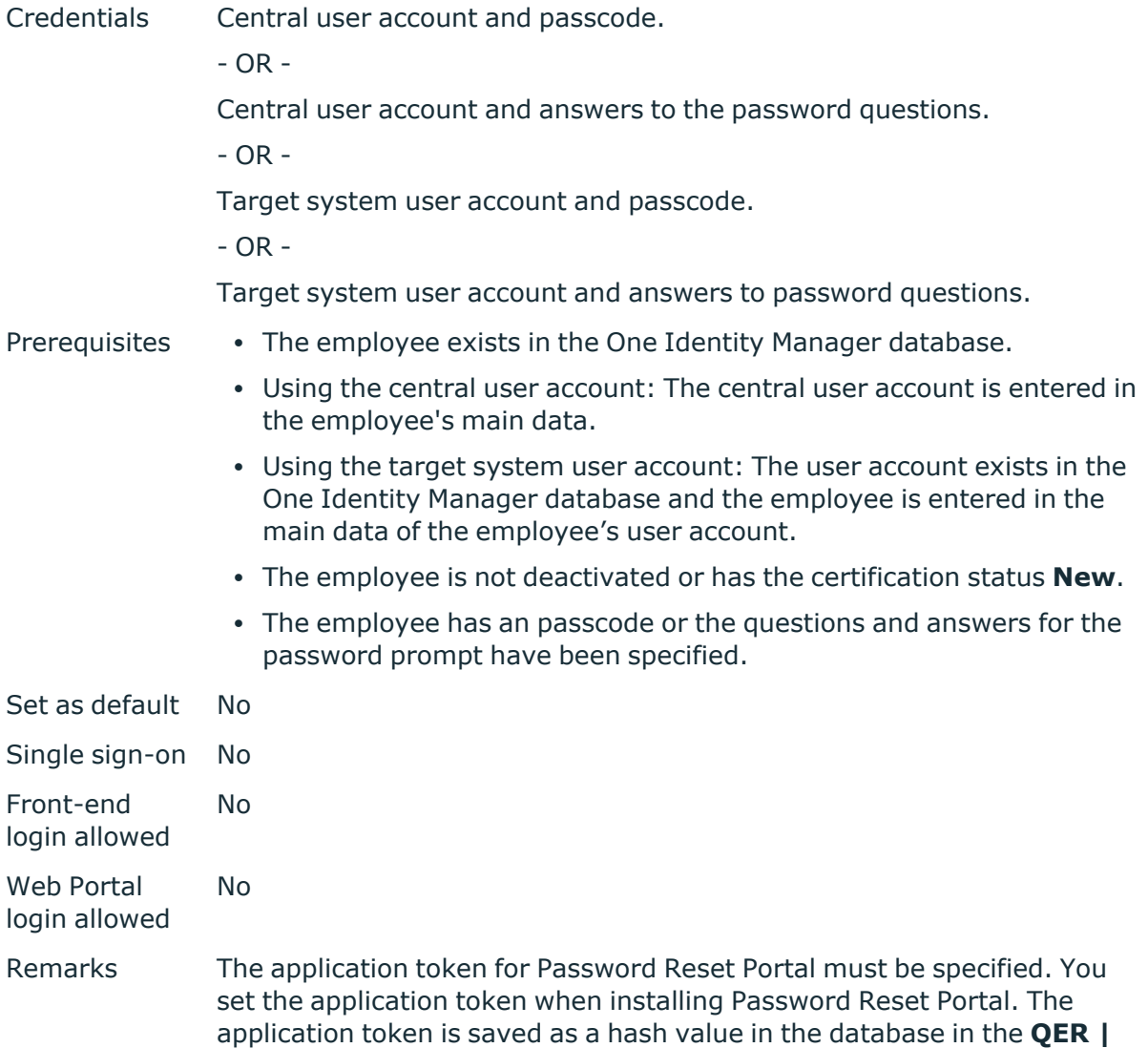

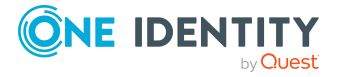

### **Person | PasswordResetAuthenticator | ApplicationToken**

parameter and stored encrypted in the web.config file. For more information about configuring the Password Reset Portal, see the *One Identity Manager Web Application Configuration Guide*.

In the Designer, modify the following configuration parameters so that target system accounts can be used for logging in. If the configuration parameters are not set, the employee's central user account is used.

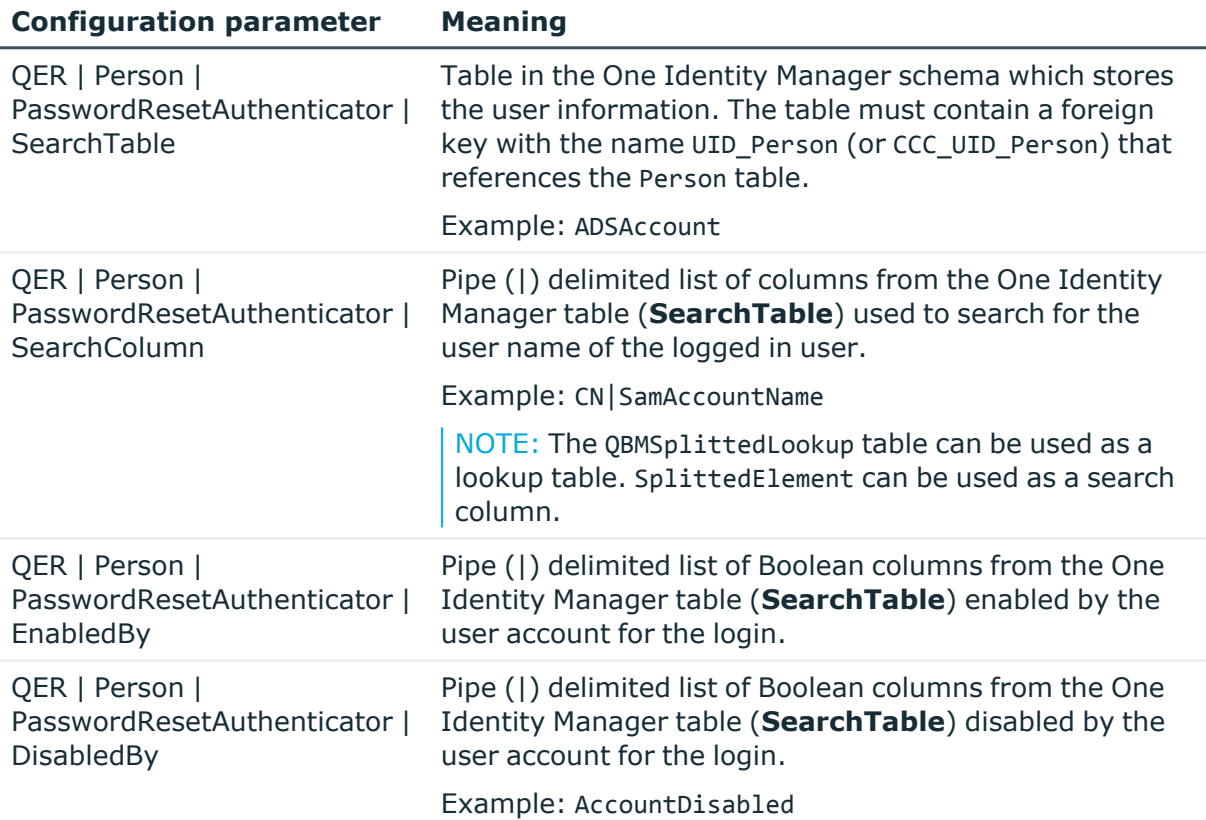

### **Table 31: Configuration parameters for the authentication module**

## **Password reset (role-based)**

NOTE: This authentication module is available if the Identity Management Base Module is installed.

The authentication module is used for login to Password Reset Portal. The authentication module checks the passcode or the employee's answers to the password questions. In the case of login with an passcode, this information is deleted after a successful login.

Credentials Central user account and passcode.

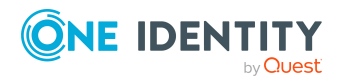

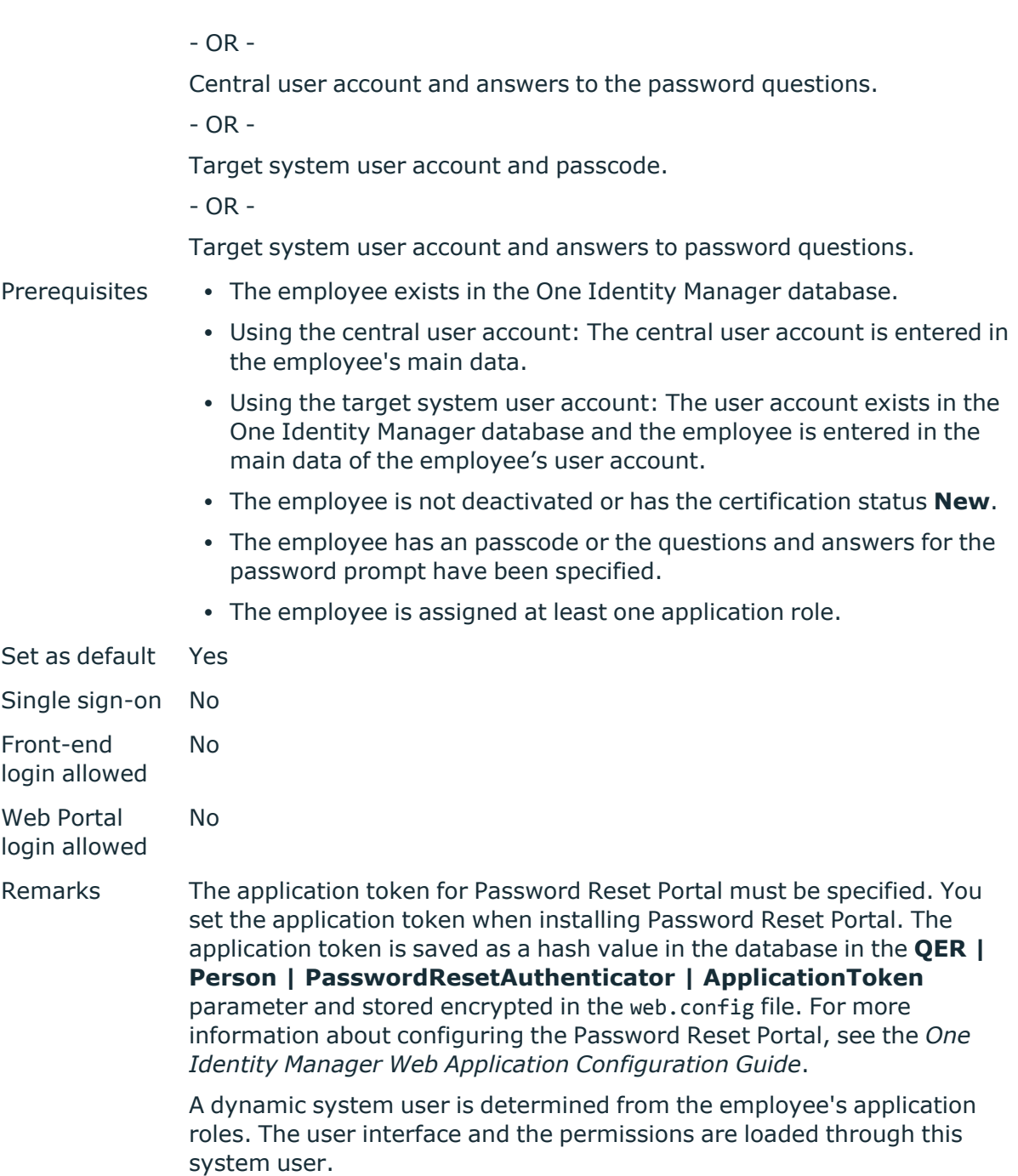

In the Designer, modify the following configuration parameters so that target system accounts can be used for logging in. If the configuration parameters are not set, the employee's central user account is used.

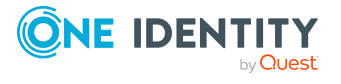

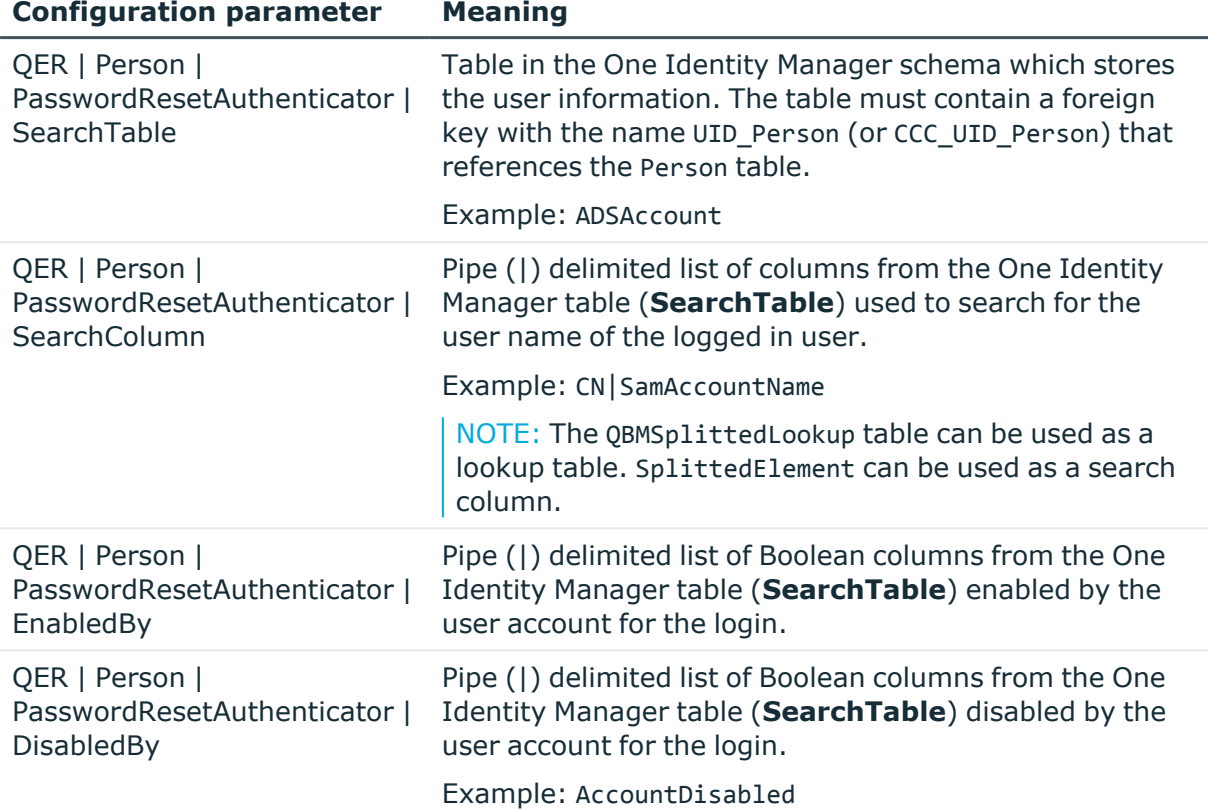

### **Table 32: Configuration parameters for the authentication module**

# **Decentralized identity**

NOTE: This authentication module is available if the Identity Management Base Module is installed.

The authentication module can be used to log in using a decentralized identity.

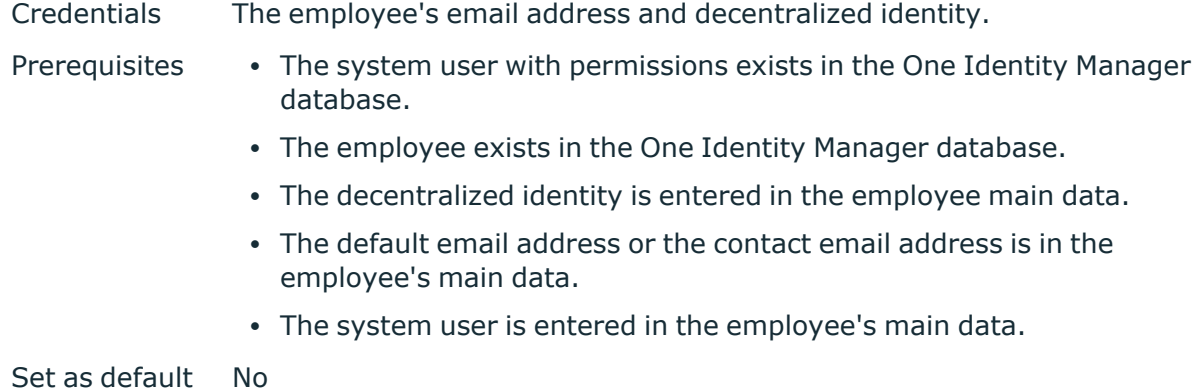

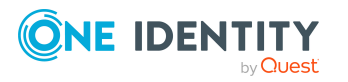

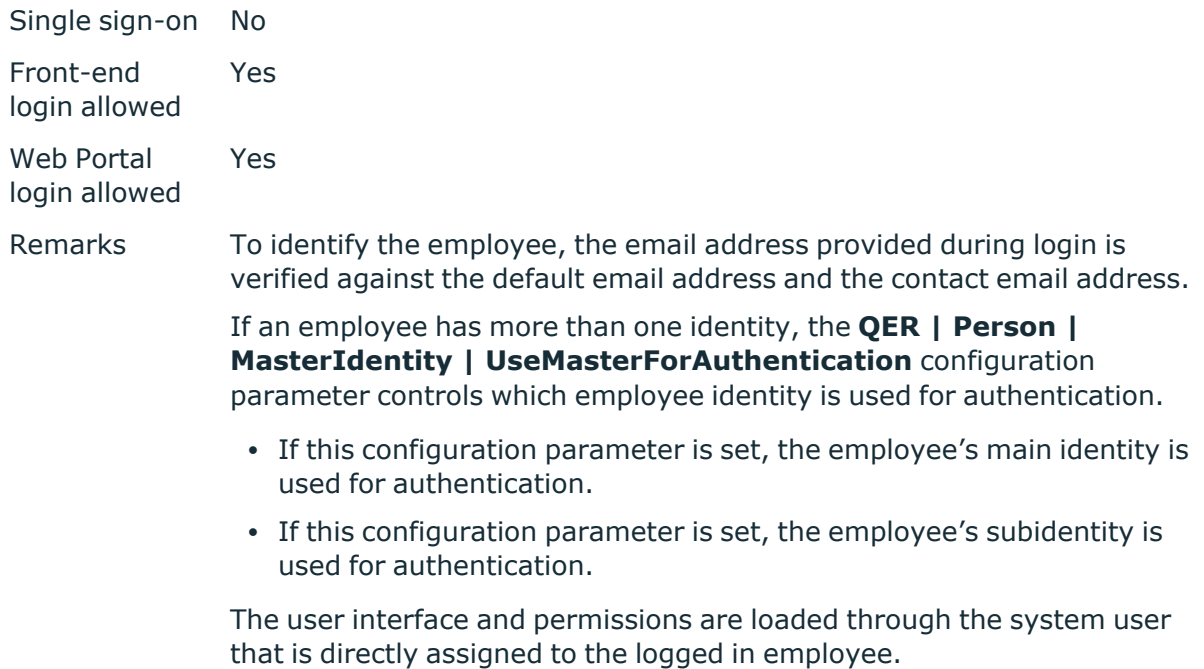

Changes to the data are assigned to the logged in employee.

# **Decentralized Identity (role-based)**

NOTE: This authentication module is available if the Identity Management Base Module is installed.

The authentication module can be used to log in using a decentralized identity.

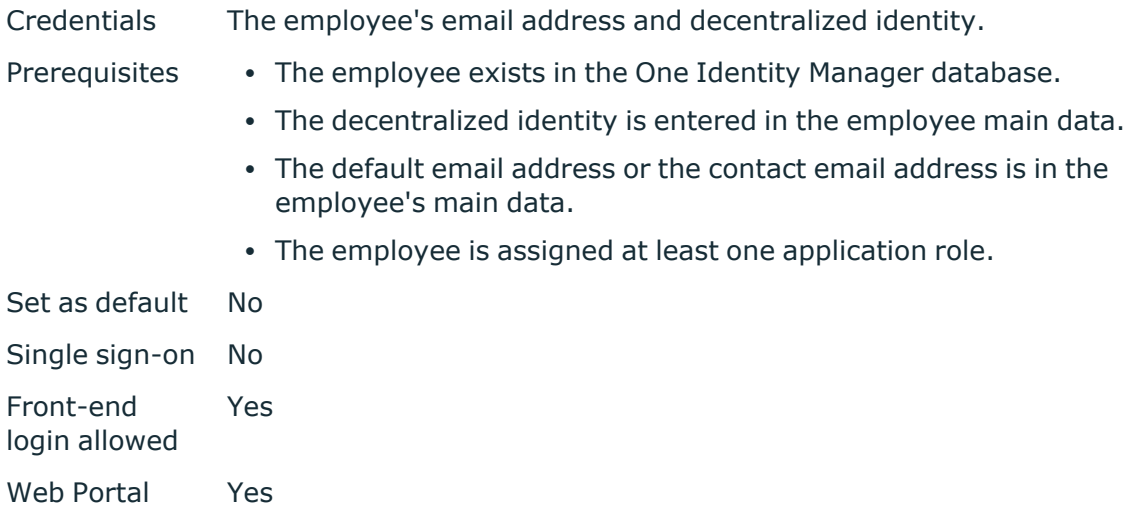

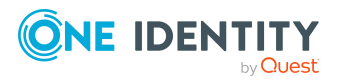

login allowed

### Remarks To identify the employee, the email address provided during login is verified against the default email address and the contact email address.

If an employee has more than one identity, the **QER | Person | MasterIdentity | UseMasterForAuthentication** configuration parameter controls which employee identity is used for authentication.

- If this configuration parameter is set, the employee's main identity is used for authentication.
- If this configuration parameter is set, the employee's subidentity is used for authentication.

A dynamic system user is determined from the employee's application roles. The user interface and the permissions are loaded through this system user.

Changes to the data are assigned to the logged in employee.

### **Editing authentication modules**

Before you can use an authentication module for logging on, the following prerequisites must be fulfilled:

- 1. The authentication module must be enabled.
- 2. The authentication module must be assigned to the application.
- 3. The assignment of the authentication module to the application must be enabled.

This allows you to log in to the assigned application using this authentication module. Ensure that users found through the authentication module also have the required program function to use the program.

### **Detailed information about this topic**

- Enabling [authentication](#page-104-0) modules on page 105
- Assigning [authentication](#page-104-1) modules to applications on page  $105$
- Disabling or enabling [authentication](#page-105-0) modules for applications on page 106
- [Authentication](#page-106-0) module properties on page 107
- Initial data for [authentication](#page-107-0) modules on page 108
- Configuration data for system user dynamic [authentication](#page-111-0) on page 112
- One Identity Manager [authentication](#page-71-0) modules on page 72
- Managing [permissions](#page-65-0) to program functions on page 66
- Program [functions](#page-143-0) for starting the One Identity Manager tools on page 144

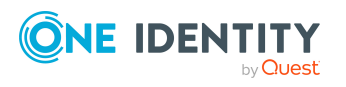

### <span id="page-104-0"></span>**Enabling authentication modules**

NOTE: After the initial schema installation, only the **System user** and **Component authenticator** authentication modules and the role-based authentication modules are enabled in One Identity Manager.

To use an authentication module for logging in, you must enable the authentication module.

To use an authentication module for logging in, you must enable the authentication module. Perform the following steps to enable an authentication module.

### *To enable an authentication module*

- 1. In the Designer, select the **Base data > Security settings > Authentication modules** category.
- 2. In the List Editor, select the authentication module.
- 3. In the **Properties** view, set the **Activated** property to **True**.
- 4. Select the **Database > Save to database** and click **Save**.

### **Related topics**

- Disabling or enabling [authentication](#page-105-0) modules for applications on page 106
- Assigning [authentication](#page-104-1) modules to applications on page 105

### <span id="page-104-1"></span>**Assigning authentication modules to applications**

NOTE: Use non role-based authentication modules to log in to the Designer. Role-based authentication modules for logging in to the Designer are not supported.

If create custom authentication modules, assign them to the existing programs. In general, you do not need to change assignments of predefined authentication modules.

#### *To assign an authentication module to an application*

- 1. In the Designer, select the **Base data > Security settings > Authentication modules** category.
- 2. Select the **View > Select table relations** menu item and enable the DialogProductHasAuthentifier table.
- 3. In List Editor, select the authentication module.
- 4. Assign the application in the **Applications** edit view.
- 5. Select the **Database > Save to database** and click **Save**.

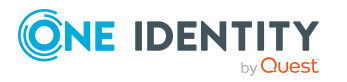

### **Related topics**

- Disabling or enabling [authentication](#page-105-0) modules for applications on page 106
- Enabling [authentication](#page-104-0) modules on page 105

### <span id="page-105-0"></span>**Disabling or enabling authentication modules for applications**

NOTE: Use non role-based authentication modules to log in to the Designer. Role-based authentication modules for logging in to the Designer are not supported.

To use an authentication module for login, assignment of the authentication module to the application must be enabled.

### *To enable an authentication module for an application*

- 1. In the Designer, select the **Base data > Security settings > Authentication modules** category.
- 2. Select the **View > Select table relations** menu item and enable the DialogProductHasAuthentifier table.
- 3. In List Editor, select the authentication module.
- 4. In the **Application** edit view, select the assigned application.
- 5. Disable the **Disable** option.
- 6. Select the **Database > Save to database** and click **Save**.

#### *To disable an authentication module for an application*

- 1. In the Designer, select the **Base data > Security settings > Authentication modules** category.
- 2. Select the **View > Select table relations** menu item and enable the DialogProductHasAuthentifier table.
- 3. In List Editor, select the authentication module.
- 4. In the **Application** edit view, select the assigned application.
- 5. Enable the **Disable** option.
- 6. Select the **Database > Save to database** and click **Save**.

### **Related topics**

- Assigning [authentication](#page-104-1) modules to applications on page 105
- Enabling [authentication](#page-104-0) modules on page 105

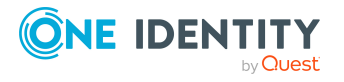

## <span id="page-106-0"></span>**Authentication module properties**

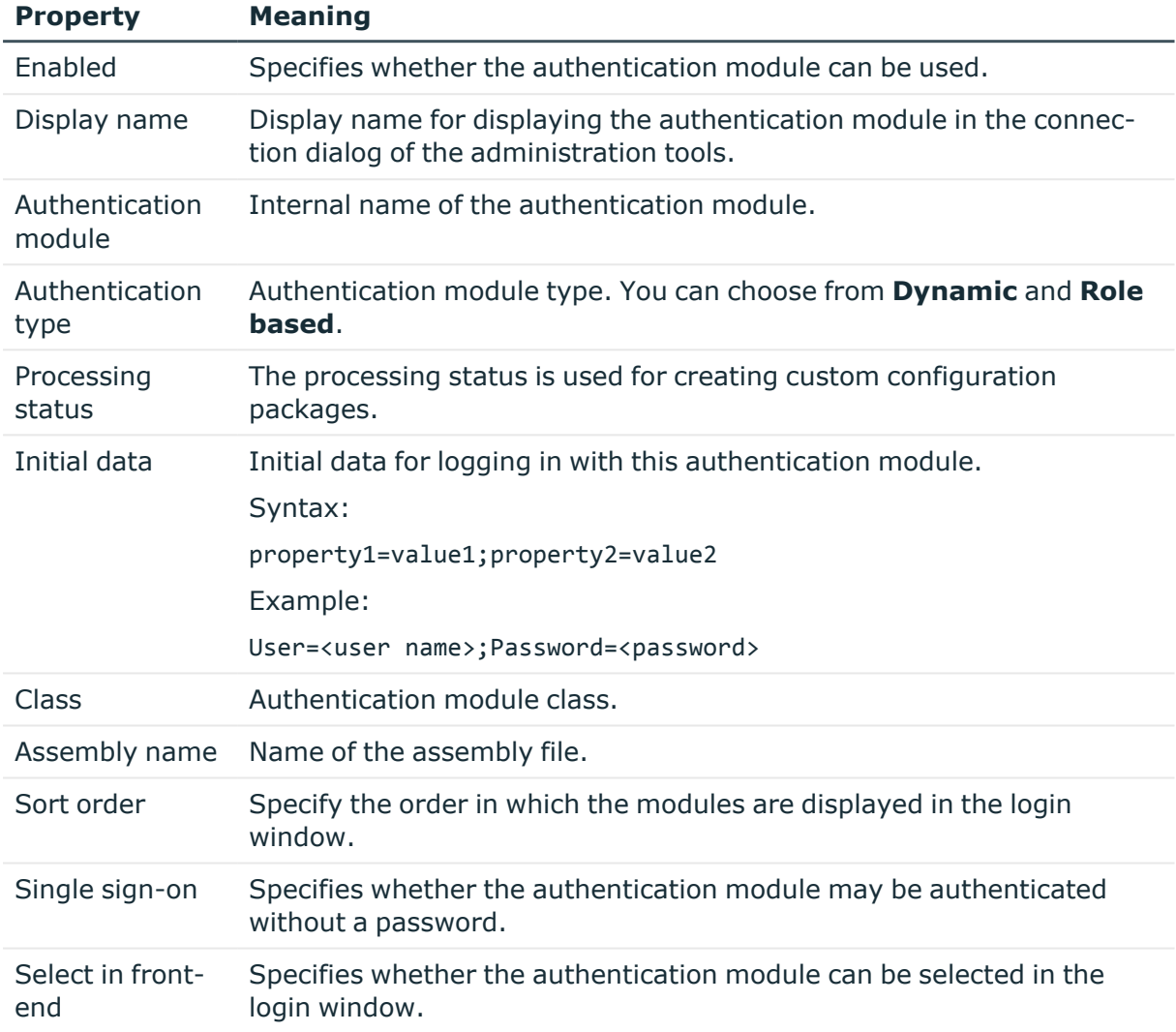

### **Table 33: Authentication module properties**

### **Related topics**

- Enabling [authentication](#page-104-0) modules on page 105
- Assigning [authentication](#page-104-1) modules to applications on page 105
- Disabling or enabling [authentication](#page-105-0) modules for applications on page 106
- Initial data for [authentication](#page-107-0) modules on page 108

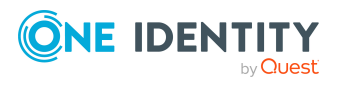

## <span id="page-107-0"></span>**Initial data for authentication modules**

Authentication data is formatted from the authentication module and its parameters and values. You can specify initial data for the parameters and their values. By default, the initial data is preset for each authentication process.

Syntax for authentication data:

Module=<authentication module>;<property1>=<value1>;<property2>=<value2>,…

Example:

Module=DialogUser;User=<user name>;Password=<password>

### *To set initial data for authentication modules*

- 1. In the Designer, select the **Base data > Security settings > Authentication modules** category.
- 2. Select the authentication module and enter the data in **Initial data**.

```
Syntax:
property1=value1;property2=value2
Example:
User=<user name>;Password=<password>
```

```
Authentication module Display name Parameters and meaning
DialogUser System users User: User name
                                          Password: The user's password
ADSAccount Active
                            Directory user
                            account
                                           No parameters required
DynamicADSAccount Active
                            Directory user
                            account
                            (dynamic)
                                           Product: Usage. The system user is
                                          determined through the use case
                                          configuration data.
DynamicManualADS Active
                            Directory user
                            account
                            (manual input)
                                           Product: Usage. The system user is
                                          determined through the use case
                                          configuration data.
                                           User: User name. The user's identity
                                           is determined from a predefined list of
                                           permitted Active Directory domains.
                                           In the TargetSystem | ADS |
                                           AuthenticationDomains config-
                                           uration parameter, enter the
```
### **Table 34: Authentication data for authentication modules**

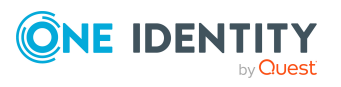
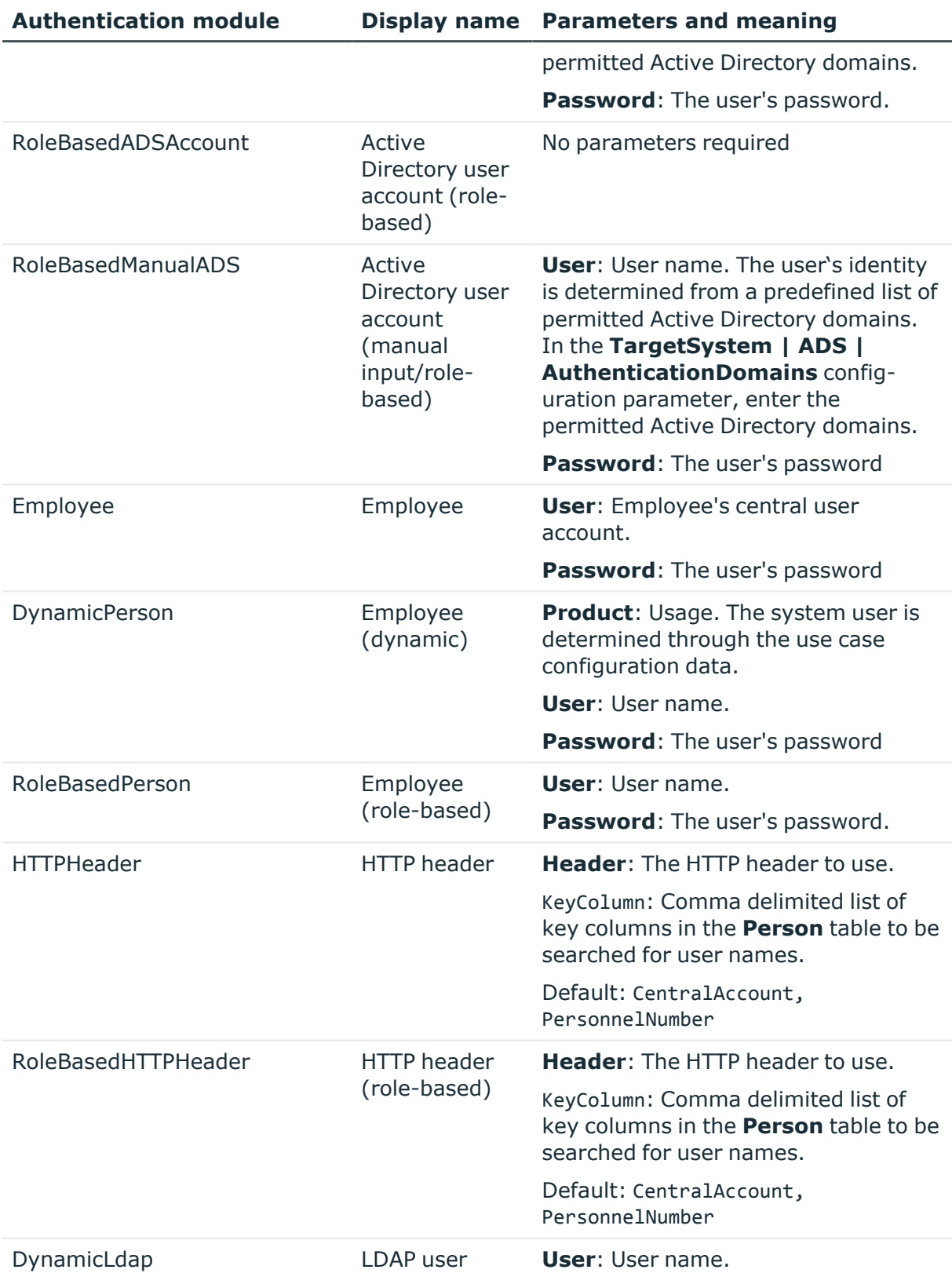

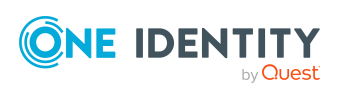

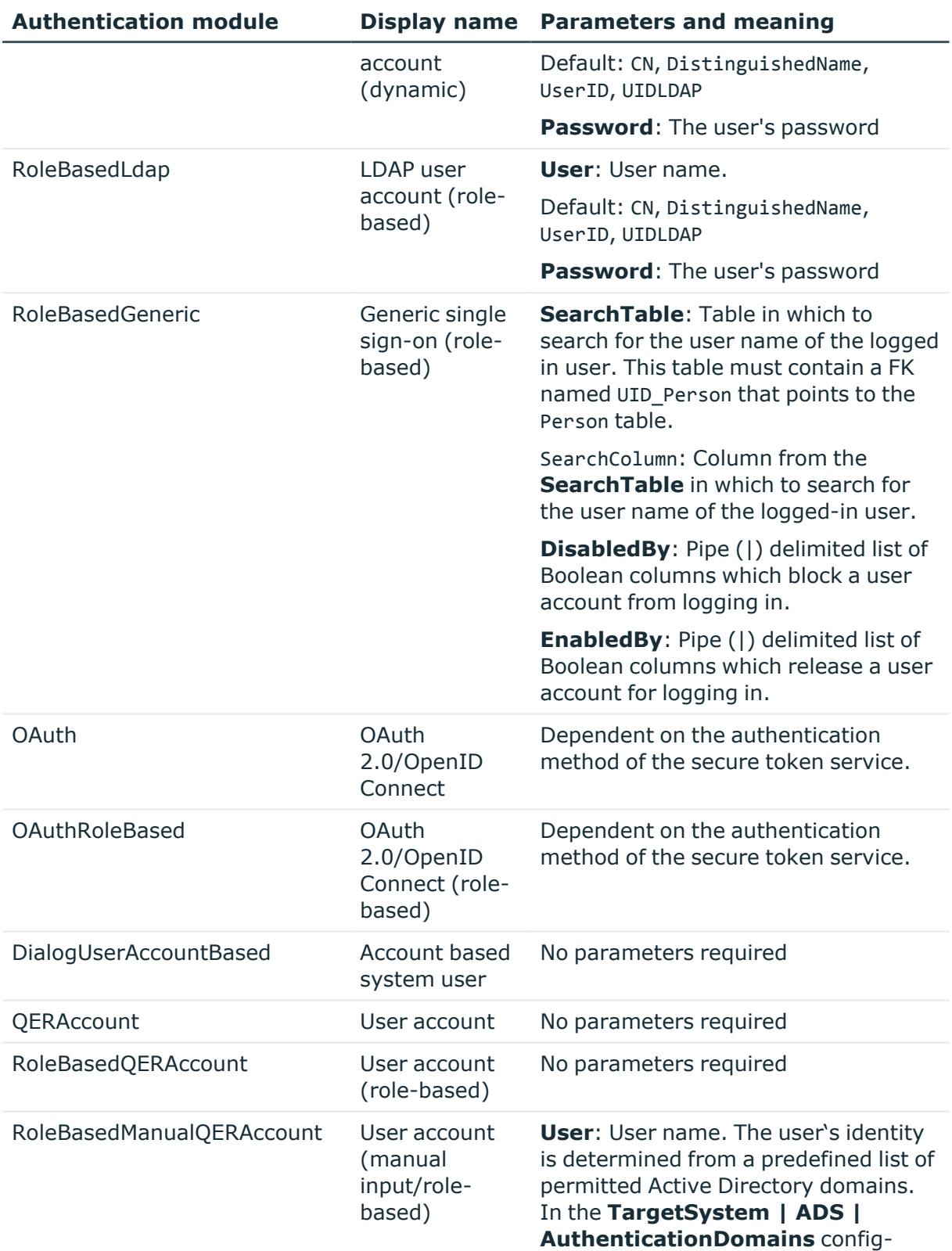

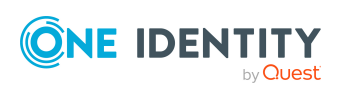

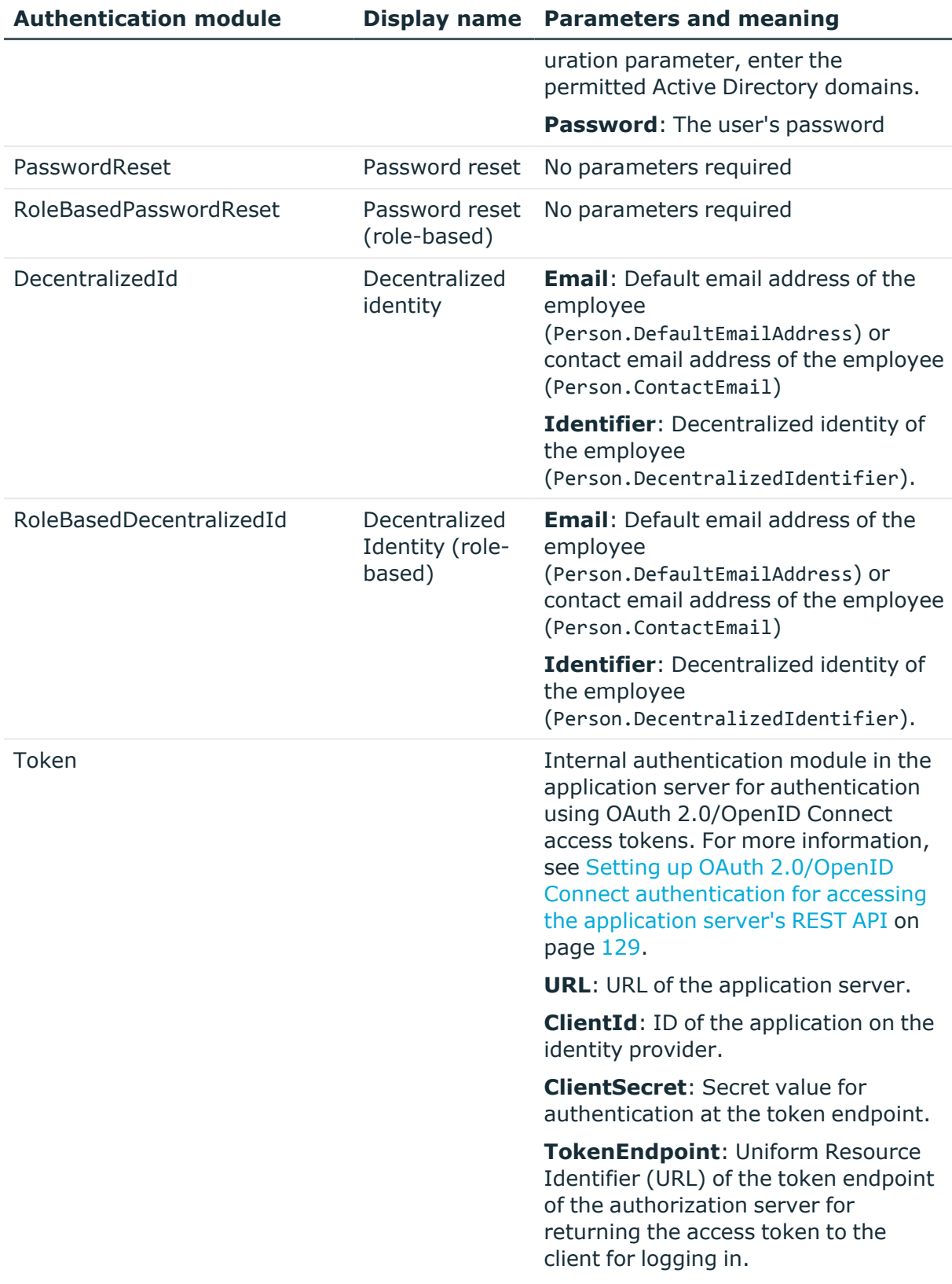

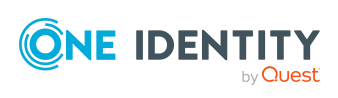

### **Related topics**

- Configuration data for system user dynamic [authentication](#page-111-0) on page  $112$
- One Identity Manager [authentication](#page-71-0) modules on page 72

### <span id="page-111-0"></span>**Configuration data for system user dynamic authentication**

In the case of dynamic authentication modules, the system user assigned to the employee is not used for the log in. The system user which is configured using the user interface special configuration data is taken instead.

TIP: For system users used for dynamic authentication modules, enable the **Disabled for direct login** option. This prevents direct login to One Identity Manager tools with these system users.

### *To specify configuration data*

- 1. In the Designer, select the **Base data > Security settings > Programs** category.
- 2. Select the application and adjust the **Configuration data**.

Use XML syntax for entering the configuration data:

#### <DialogUserDetect>

```
<Usermappings>
     <Usermapping
          DialogUser = "System user name"
          Selection = "Selection criterion"
     />
     <Usermapping
          DialogUser = "System user name"
     />
     ...
</Usermappings>
```
#### </DialogUserDetect>

Enter the system user (DialogUser) in the Usermappings section. Specify which employee the given system user should use with the selection criterion (Selection). You are not obliged to enter a selection criterion for the assignment. The first system user that has the required assignment is used for the log in.

You can assign function groups to permissions groups on order to deal with complex permissions and user interface structures. The function groups allow you to map the functions an employee has in the company, for example, IT controller or branch manager.

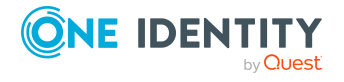

Assign the function groups to the permissions groups. A function group can refer to several permissions groups and several function groups can refer to one permissions group.

If the FunctionGroupMapping section is in the configuration data, this is evaluated first and the system user that is found is used. The authentication module uses the system user that is the exact member of the permissions group found for the login. If none is found, the Usermapping section is evaluated.

```
<DialogUserDetect>
```

```
<FunctionGroupMapping
          PersonToFunction = "View mapping employee to function group"
          FunctionToGroup = "View mapping function group to permissions group"
     />
     <Usermappings>
          <Usermapping
               DialogUser = "System user name"
               Selection = "Selection criterion"
          />
          ...
     </Usermappings>
</DialogUserDetect>
```
### **Related topics**

- Example of a simple system user [assignment](#page-112-0) on page 113
- Example of a system user [assignment](#page-113-0) using a selection criterion on page 114
- Example of a function group [assignment](#page-114-0) on page 115
- Granting One Identity Manager schema [permissions](#page-38-0) through permissions groups on [page](#page-38-0) 39

### <span id="page-112-0"></span>**Example of a simple system user assignment**

All employees should be able to see the user interface for an IT Shop in a web front-end, without taking table and column permissions into account.

To do this, set up a new application, for example **WebShop\_Customer\_Prd**, and adapt the configuration data as follows:

<DialogUserDetect>

```
<Usermappings>
```
<Usermapping

DialogUser = "dlg\_all"

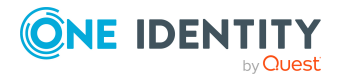

```
/>
```
</Usermappings>

```
</DialogUserDetect>
```
Create a new **WebShop\_Customer\_Grp** permissions group, which receives the user interface for the application comprising the menu items, interface forms and task definitions. The user interface could consist of the following menu items:

- Employee contact data
- $\cdot$  Requesting a product
- Unsubscribing a product

Define a new **dlg\_all** system user and include it in the **vi\_DE-CentralPwd**, the **vi\_DE-ITShopOrder**, and the **WebShop\_Customer\_Grp** permissions groups.

### **Related topics**

- Configuration data for system user dynamic [authentication](#page-111-0) on page 112
- Example of a system user [assignment](#page-113-0) using a selection criterion on page 114
- Example of a function group [assignment](#page-114-0) on page 115
- Granting One Identity Manager schema [permissions](#page-38-0) through permissions groups on [page](#page-38-0) 39

### <span id="page-113-0"></span>**Example of a system user assignment using a selection criterion**

The scenario described in the previous example is extended such that only the cost center manager can see an employee's leaving date. You need to add the input field **LeavingDate** to the contact data form to do this.

Permissions are used for controlling viewing and editing. Set up a new **dlg kst** system user and include the system user in the **vi\_DE-CentralPwd**, **vi\_DE-ITShopOrder** and **WebShop\_Customer\_Grp** permissions groups. You should also give the system user read and write permissions to the Person.Exitdate column.

Extend the application configuration data in such a way that the cost center managers use the **dlg\_kst** system user to log in. All other employees use the **dlg\_all** system user to log in.

Change the configuration data as follows:

<DialogUserDetect>

<Usermappings>

<Usermapping

DialogUser = "dlg\_kst"

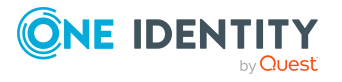

One Identity Manager 9.1.1 Authorization and Authentication Guide

```
Selection = "select 1 where %uid% in (select uid personhead from
     profitcenter)"
/>
<Usermapping
     DialogUser = "dlg_all"
/>
```
</Usermappings>

</DialogUserDetect>

### **Related topics**

- Configuration data for system user dynamic [authentication](#page-111-0) on page 112
- Example of a simple system user [assignment](#page-112-0) on page 113
- Example of a function group [assignment](#page-114-0) on page 115
- Granting One Identity Manager schema [permissions](#page-38-0) through permissions groups on [page](#page-38-0) 39

### <span id="page-114-0"></span>**Example of a function group assignment**

To assign function groups to permissions groups you have to define two database views. The first database view shows the assignment of employees to function groups. The database view contains two columns, UID\_Person and FunctionGroup.

Example:

```
create view custom_Person2Fu as
     select uid_personHead as UID_Person, 'Cost center manager' as FunctionGroup
     from Profitcenter
     where isnull(uid_personHead, '') > ' '
     union all
     select uid personHead, 'Department manager' as FunctionGroup
     from Department
     where isnull(uid_personHead, '') > ' '
```
The second database view assigns function groups to permissions groups. This database view contains two columns, FunctionGroup and DialogGroup.

Example:

create view custom\_Fu2D as

```
select 'Cost center manager' as FunctionGroup, '<UID_Custom_Dialoggroup_
ChefP>' as DialogGroup
```
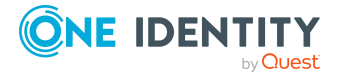

union all select 'Department manager', '<UID Custom Dialoggroup ChefD>'as DialogGroup

Set up role-based permissions groups with the required permissions.

TIP: A role-based permissions group can inherit from a non role-based permissions group. This allows you to build up an inheritance hierarchy to making it easier to grant permissions.

Change the configuration data for assigning function groups to permissions groups as follows:

<DialogUserDetect>

<FunctionGroupMapping

```
PersonToFunction = "custom_Person2Fu"
```

```
FunctionToGroup = "custom_Fu2D"
```
/>

</DialogUserDetect>

### **Related topics**

- Configuration data for system user dynamic [authentication](#page-111-0) on page 112
- Example of a simple system user [assignment](#page-112-0) on page 113
- Example of a system user [assignment](#page-113-0) using a selection criterion on page 114
- Granting One Identity Manager schema [permissions](#page-38-0) through permissions groups on [page](#page-38-0) 39

### **Checking authentication**

When a user logs in, a validity check is run. Use the settings to configure additional options.

• The system runs additional validity checks to prevent users from working with established connections, if they were deactivated after they logged in. The check takes place with next action on the connection after a fixed interval of 20 minutes.

You can adjust the interval in the **Common | Authentication | CheckInterval** configuration parameter. In the Designer, edit the configuration parameter.

• The number of session that a user can open within a short time is limited to 10 session a minute.

If this number is exceeded, the user is sent an error message.

You have logged in too often in the last minute. Please wait a moment before you log in again.

This check is done for each front-end if the login is local. If the login is on the application server, it is checked for each application server.

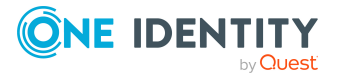

You can modify the number of sessions in the **Common | Authentication | SessionsPerUserAndMinute** configuration parameter. In the Designer, edit the configuration parameter.

<sup>l</sup> Use the **QBM | AppServer | SessionTimeout** configuration parameter to add the timeout in hours, after which inactive application server sessions are closed. The default value is **24** hours. In the Designer, edit the configuration parameter.

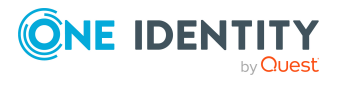

## **OAuth 2.0/OpenID Connect authentication**

### <span id="page-117-0"></span>The **OAuth2.0/OpenID Connect** and **OAuth2.0/OpenID Connect (role-based)**

authentication modules support the authorization code flow for OAuth 2.0 and OpenID Connect. For more information about the authorization code flow, see, for example, the OAuth [Specification](https://tools.ietf.org/html/rfc6749) or the OpenID Connect [Specification.](http://openid.net/specs/openid-connect-core-1_0.html)

#### *To use OAuth2.0/OpenID Connect authentication*

- In the Designer, create the identity provider and the OAuth2.0/OpenID Connect applications for the identity provider. A wizard is available in the Designer to assist in this process.
- Assign the OAuth2.0/OpenID Connect application to the web applications.

### **Related topics**

- Expiry of the OAuth 2.0/OpenID Connect [authentication](#page-118-0) on page 119
- Creating the OAuth 2.0/OpenID Connect [configuration](#page-119-0) on page 120
- Assigning OAuth 2.0/OpenID Connect [configuration](#page-124-0) to web applications on page 125
- [Specifying](#page-126-0) enabled and disabled columns for logging in on page 127
- OAuth [2.0/OpenID](#page-93-0) Connect on page 94
- OAuth 2.0/OpenID Connect [\(role-based\)](#page-94-0) on page 95
- Logging information about OAuth 2.0/OpenID Connect [authentication](#page-127-0) on page 128
- Setting up OAuth 2.0/OpenID Connect [authentication](#page-128-0) for accessing the application [server's](#page-128-0) REST API on page 129

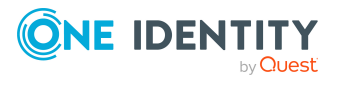

## <span id="page-118-0"></span>**Expiry of the OAuth 2.0/OpenID Connect authentication**

The web application (or client application) requests the authorization code at the authorization endpoint. The login endpoint is used to call an advanced login window, which serves to determine the authorization code. The authentication module requires an access token from the token endpoint and the certificate is required to check the security token.

In the process, an attempt is made to find the certificate from the web application configuration. If this is not possible, the settings of the identity provider are used. To find the certificate for testing the token, the certificate stores are queries in the following order:

- 1. Configuration of the OAuth 2.0/OpenID Connect application (QBMIdentityClient table)
	- a. Certificate text (QBMIdentityClient.CertificateText).
	- b. Subject or thumbprint from the local memory (QBMIdentityClient.CertificateSubject and QBMIdentityClient.CertificateThumbPrint).
	- c. Certificate endpoint (QBMIdentityClient.CertificateEndpoint).

In addition, the subject or thumbprint is used to check certificates from the server if they are specified and do not exist locally on the server.

- 2. Configuration of the identity provider (OBMIdentityProvider table)
	- a. Certificate text ((QBMIdentityProvider.CertificateText).
	- b. Subject or thumbprint from the local memory (QBMIdentityProvider.CertificateSubject and QBMIdentityProvider.CertificateThumbPrint).
	- c. Certificate endpoint (QBMIdentityProvider.CertificateEndpoint)).

In addition, the subject or thumbprint is used to check certificates from the server if they are specified and do not exist locally on the server.

d. JSON-Web-Key endpoint (QBMIdentityProvider.JsonWebKeyEndpoint).

To identify the user account, the system determines which claim type is used to find the user information and which information from the One Identity Manager schema is used to find the user account.

Authentication through OpenID is built on OAuth 2.0. The OpenID Connect authentication uses the same mechanisms, but makes the claims available either in an ID token or with a UserInfo endpoint. Other configuration settings are required for using OpenID Connect. If the **Scope** contains the **openid** value, the authentication module uses OpenID Connect for authentication.

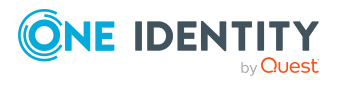

### **Related topics**

- Creating the OAuth 2.0/OpenID Connect [configuration](#page-119-0) on page 120
- OAuth [2.0/OpenID](#page-93-0) Connect on page 94
- OAuth 2.0/OpenID Connect [\(role-based\)](#page-94-0) on page 95

## <span id="page-119-0"></span>**Creating the OAuth 2.0/OpenID Connect configuration**

### *To create an OAuth 2.0/OpenID Connect configuration*

- 1. In the Designer, select the **Base data > Security settings > OAuth 2.0/OpenID Connect configuration** category.
- 2. Select the **Create a new identity provider** task.
- 3. On the start page of the wizard, click **Next**.
- 4. On the **New identity provider** page, enter the display name for the configuration and a description.
- 5. Click **Next**.
- 6. On the **Automatic configuration discovery** page, you define how you want to enter the information about the identity provider.
	- If the configuration data can be determined automatically by OpenID Connect Discovery:
		- 1. Select **Automatic configuration data discovery**.
		- 2. Enter the address (URL) for automatic determination of the configuration data in the input field, or select an example address through the selection menu.
		- 3. Click **Run**.
		- 4. The configuration data is determined and a dialog window is displayed. To accept the configuration data, click **OK**.
	- If you want to create the configuration data from a template:
		- 1. Select **Create from template file**.
		- 2. Click **Select** and choose the XML file.

For the One Identity Redistributable STS (RSTS), the file is preconfigured. You can find the RSTS\_Template.xml in the One Identity Manager installation directory.

- 3. Click **Open**.
- If you do not want to determined the configuration data automatically, select

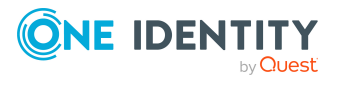

### **Manual data input**.

Enter the configuration data on the next page of the wizard.

- 7. Click **Next**.
- 8. On the **Configuration data** page, enter the general information for the database user.

NOTE: If you selected automatic determination of configuration data, some of the information is already completed.

| <b>Property</b>                        | <b>Description</b>                                                                                                    |
|----------------------------------------|----------------------------------------------------------------------------------------------------|
| Login endpoint                         | Uniform Resource Locator (URL) of the Secure Token Service<br>login page.                                                                                                    |
|                                        | Example: http://localhost/rsts/login                                                                                                    |
|                                        | Logout endpoint URL of the log-out endpoint                                                                                                    |
|                                        | Example: http://localhost/rsts/login?wa=wsignout1.0                                                                                                    |
| Token endpoint                         | Uniform Resource Identifier (URL) of the token endpoint of the<br>authorization server for returning the access token to the client<br>for logging in.                                                                                                    |
|                                        | Example: https://localhost/rsts/oauth2/token                                                                                                    |
| Issuer                                 | Uniform Resource Identifier (URI) of the certificate issuer for<br>verifying the security token.                                                                                                    |
|                                        | Example: urn: STS/identity                                                                                                    |
| Scope                                  | Protocol for authentication. If the value is <b>openid</b> , OpenID<br>Connect is used for authentication, otherwise OAuth 2.0 is used.                                                                                                    |
| UserInfo<br>endpoint                   | URL of the OpenID Connect UserInfo endpoint.                                                                                                    |
| No ID token<br>check                   | Specifies whether a check is made of the ID token. If the option is<br>enabled, the ID token is not checked. The option can only be<br>enabled for a scope containing the value <b>openid</b> and a populated<br>UserInfo endpoint.                                                            |
| Self-signed<br>certificates<br>allowed | Specifies whether self-signed certificates are allowed for connect-<br>ing to the token endpoint and UserInfo endpoint.                                                                                                    |
| <b>Shared Secret</b>                   | Shared-Secret value used for authentication at the token<br>endpoint. If all applications of the identity provider use the same<br>Shared Secret, enter the value here. If the applications use<br>different Shared Secrets, enter the Shared Secret values when<br>creating the applications. |

**Table 35: General configuration data for the identity provider**

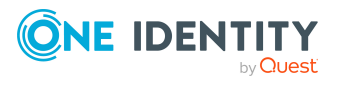

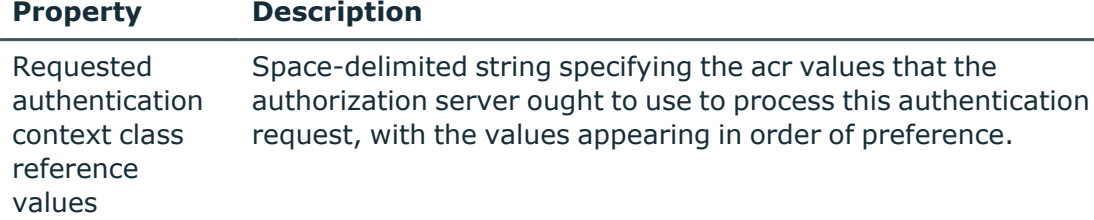

- 9. Click **Next**.
- 10. On the **Configure certificates** page, enter the information for the identity provider's certificate. If all applications use the same certificate, enter the information here. If the applications use different certificate settings, enter the information when creating the application.

NOTE: If you selected automatic determination of configuration data, some of the information is already completed.

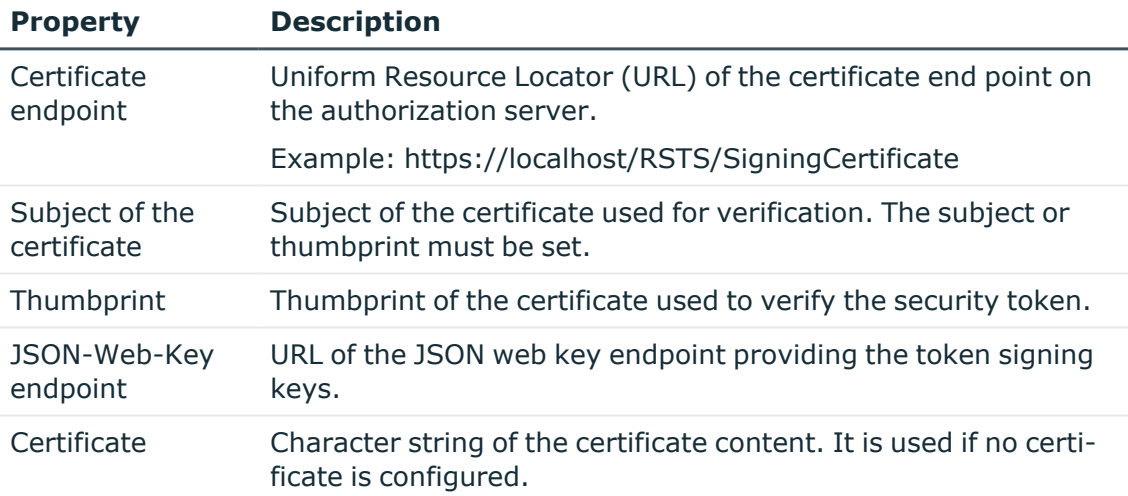

### **Table 36: Information about the identity provider certificate**

#### 11. Click **Next**.

12. On the **Search rule for user information** page, you define how the login information is determined between the identity provider and the One Identity Manager database.

### **Table 37: Determining the login information**

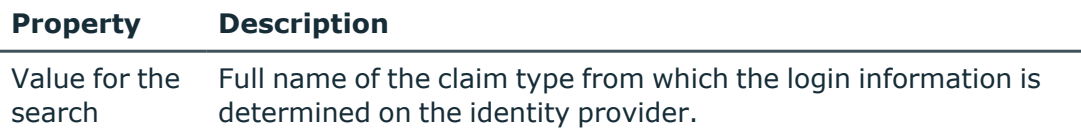

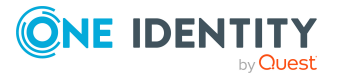

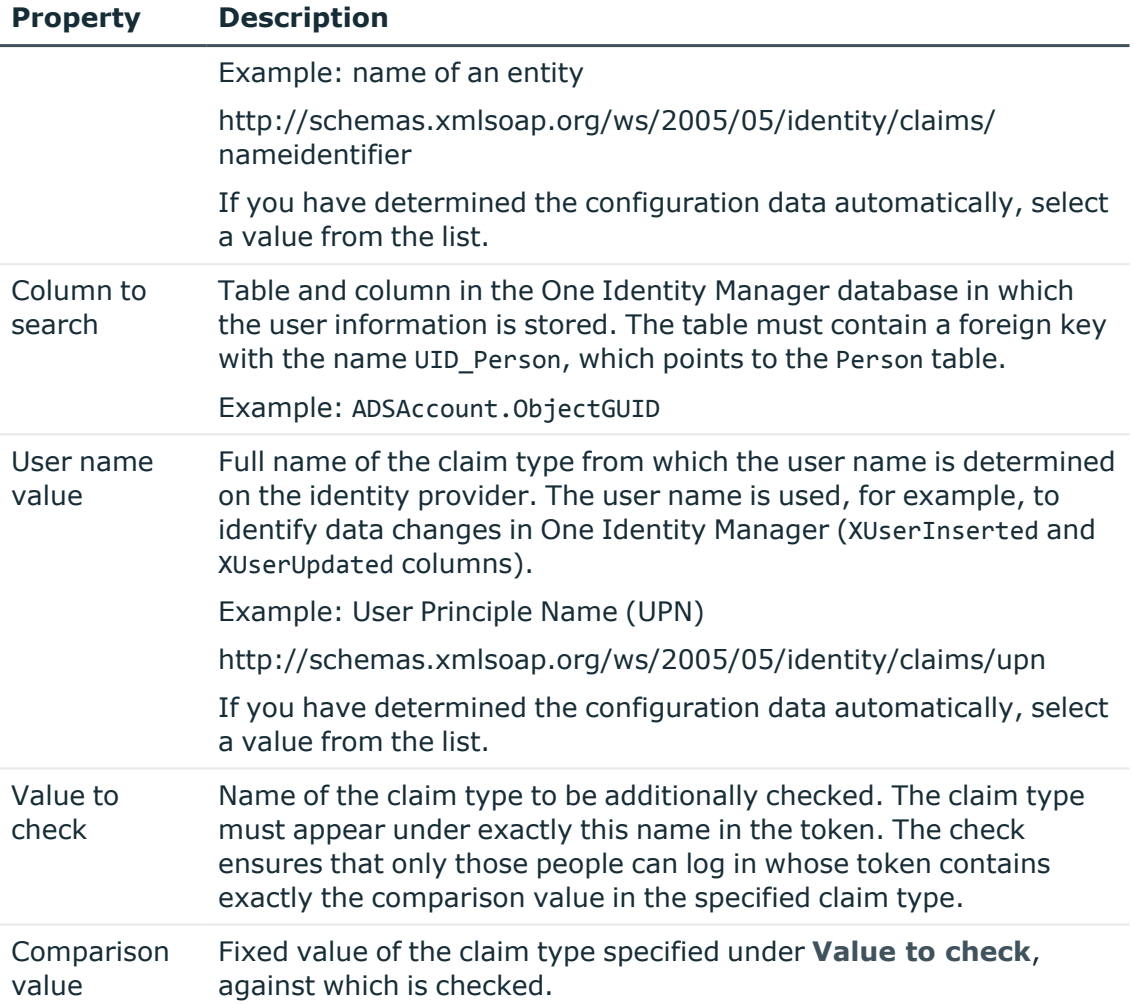

### 13. Click **Next**.

- 14. On the **Create OAuth 2.0/OpenID Connect applications** page, enter the application information for the identity provider.
	- a. Click **t** next to the **Applications** field.

To connect using RSTS, select **RSTS client**. Some of the information about the **RSTS client** application is already predefined.

b. On the **General** tab, enter the general information for the application.

### **Table 38: General information about the application**

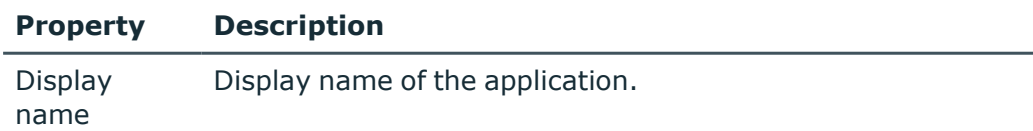

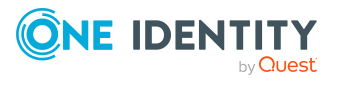

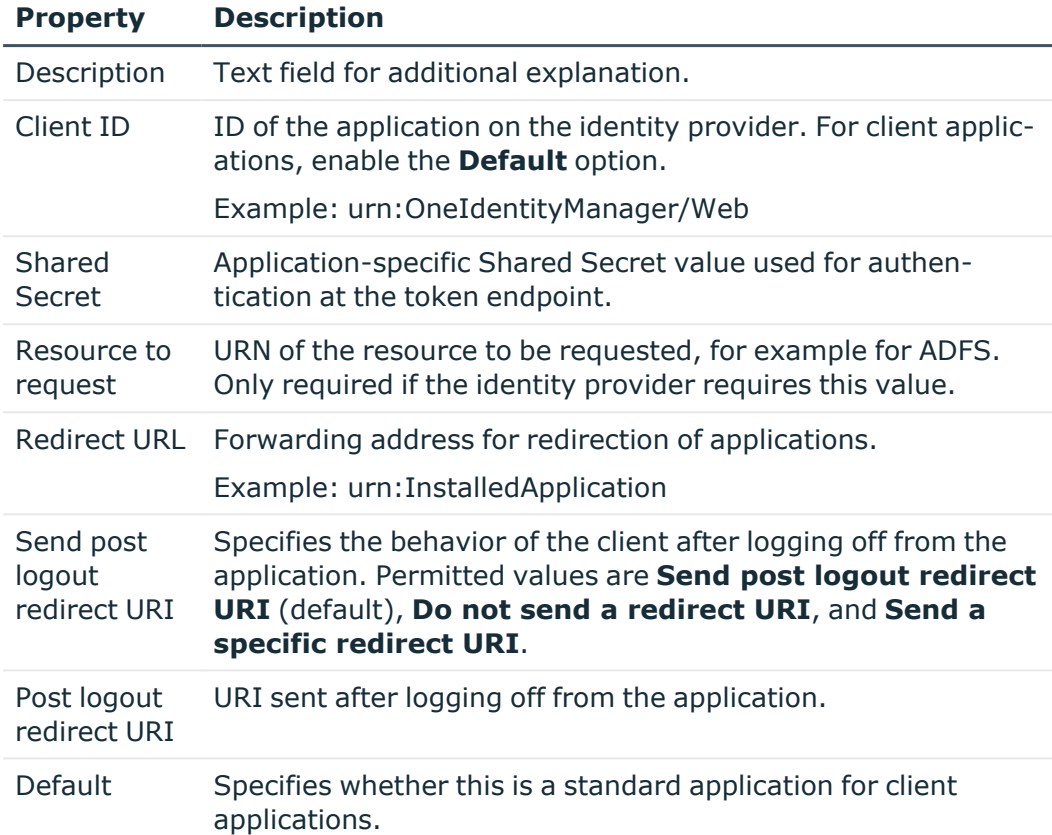

c. On the **Certificate** tab, enter the information for the application certificate.

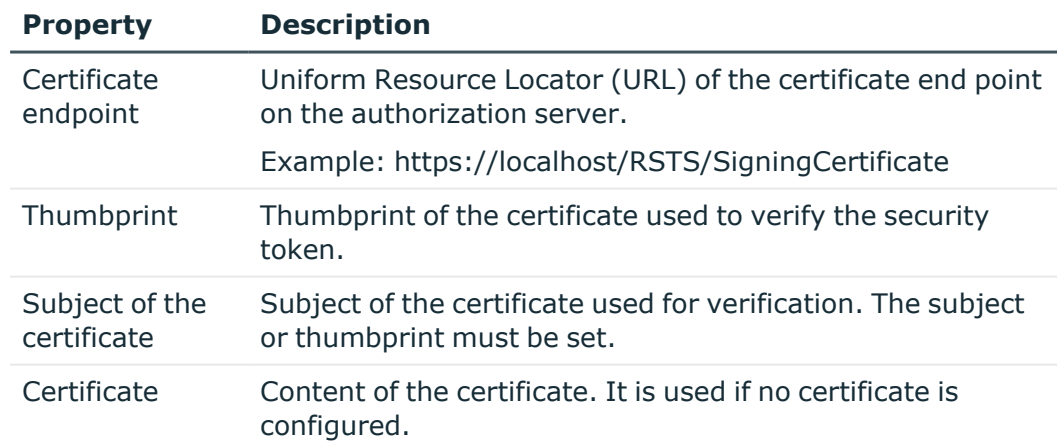

### **Table 39: Information about the application certificate**

d. On the **Authentication** tab, enter the following information

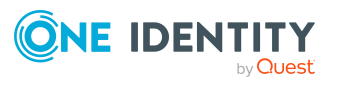

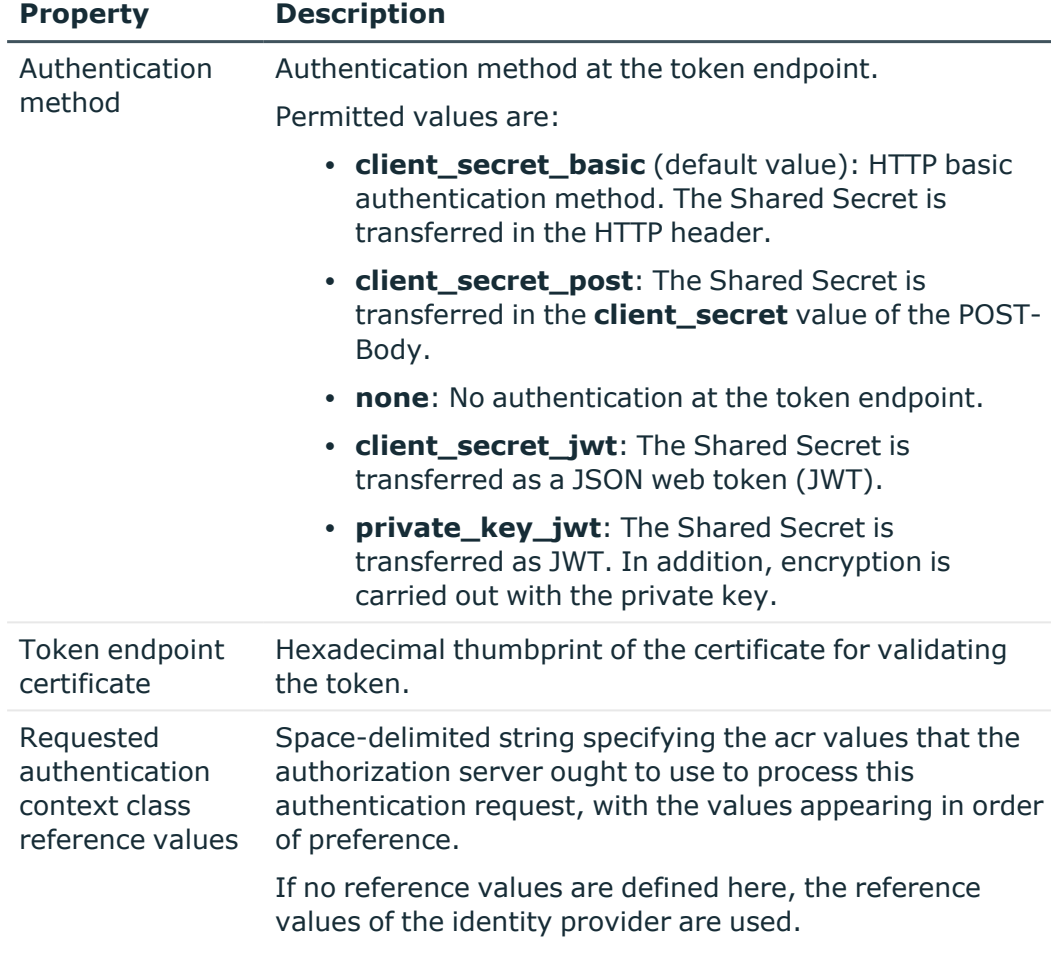

### **Table 40: Information about the application certificate**

- 15. To create the identity provider and the application in the One Identity Manager database, click **Next**.
- 16. Click **Finish** to complete the wizard.

### **Related topics**

- Installing One Identity [Redistributable](#page-140-0) STS on page 141
- Multi-factor [authentication](#page-133-0) with One Identity Defender on page 134

## <span id="page-124-0"></span>**Assigning OAuth 2.0/OpenID Connect configuration to web applications**

To use the **OAuth2.0/OpenID Connect** and **OAuth2.0/OpenID Connect (rolebased)** authentication modules in One Identity Manager web applications, assign the

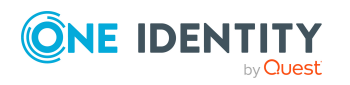

One Identity Manager 9.1.1 Authorization and Authentication Guide OAuth2.0/OpenID Connect application to the web application.

### *To assign an OAuth2.0/OpenID Connect application to a web application*

- 1. In the Designer, select the **Base data > Security settings > Web server configurations** category.
- 2. In List Editor, select the web application.
- 3. In the **Properties** edit view, assign the application in the **OAuth2.0/OpenID Connect application** selection list.
- 4. Select the **Database > Save to database** and click **Save**.

TIP: For some web applications, for example the Web Portal, you can customize the OAuth2.0/OpenID Connect configuration in the configuration file (web.config). For more information about configuring the Web Portal, see the *One Identity Manager Installation Guide*.

## **Displaying the configuration of the identity provider and the OAuth 2.0/OpenID Connect applications**

### *To display the configuration of an identity provider*

- 1. In the Designer, select the **Base data > Security settings > OAuth 2.0/OpenID Connect configuration** category.
- 2. In List Editor, select the identity provider. The configuration data is displayed on the following tabs in the edit view.
	- **General:** Displays the general configuration data of the identity provider.
	- **Certificate**: Shows the information about the identity provider certificate.
	- **Applications**: Displays the configuration of the OAuth 2.0/OpenID Connect applications.
	- <sup>l</sup> **Columns for enabling:** Displays the table and the columns that identify a user account as activated.
	- <sup>l</sup> **Columns for disabling**: Displays the table and the columns that identify a user account as deactivated.

#### *To display the configuration of an OAuth 2.0/OpenID Connect application*

- 1. In the Designer, select the **Base data > Security settings > OAuth 2.0/OpenID Connect configuration** category.
- 2. In List Editor, select the identity provider.
- 3. In the edit view, select the **Applications** tab.

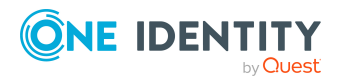

4. To display the configuration of an application, select the OAuth 2.0/OpenID Connect application in the **Application** view.

### NOTE:

Click on **Add** to add a new OAuth 2.0/OpenID Connect application to the configuration of the identity provider.

Click on **Remove** to remove an OAuth 2.0/OpenID Connect application that is no longer required from the configuration of the identity provider.

### **Related topics**

- Creating the OAuth 2.0/OpenID Connect [configuration](#page-119-0) on page 120
- [Specifying](#page-126-0) enabled and disabled columns for logging in on page 127

## <span id="page-126-0"></span>**Specifying enabled and disabled columns for logging in**

In the determination of the user account for the OAuth 2.0/OpenID Connect authentication, the system checks whether the user account is enabled or disabled. You define which columns can mark a user account as enabled or disabled.

Note:

- Only the columns of the table that you selected in the OAuth 2.0/OpenID Connect configuration of the identity provider in the **Column to search** are displayed.
- A column can either be used as an enabled or a disabled column.
- You can specify just enabled columns or just disabled columns, or a combination of enabled and disabled columns.

### **Example:**

A search column references the ADSAccount table.

Case a) Only enabled Active Directory user accounts are allowed to login.

• Select ADSAccount.AccountDisabled as the disabled column.

If the ADSAccount.AccountDisabled column of the user account is set, login is not permitted.

Case b) Only privileged Active Directory user accounts are allowed to login.

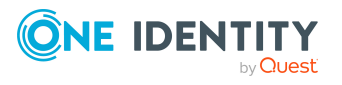

• Select ADSAccount. IsPrivilegedAccount as the enabled column.

If the ADSAccount.IsPrivilegedAccount column of the user account is set, login is permitted.

Case c) Only enabled, privileged Active Directory user accounts are allowed to login.

• Select ADSAccount. IsPrivilegedAccount as the enabled column and ADSAccount.AccountDisabled as the disabled column.

If the ADSAccount.IsPrivilegedAccount column of the user account is set and the ADSAccount.AccountDisabled column of the user account is not set, login is permitted.

### *To define which columns can enable a user account for login*

- 1. In the Designer, select the **Base data > Security settings > OAuth 2.0/OpenID Connect configuration** category.
- 2. In the List Editor, select the configuration.
- 3. In the edit view, select the **Columns for enabling** tab.
- 4. In the **Add assignment** view, assign the columns that enable the user account for logon.
- 5. Select the **Database > Save to database** and click **Save**.

### *To define which columns can disable a user account for login*

- 1. In the Designer, select the **Base data > Security settings > OAuth 2.0/OpenID Connect configuration** category.
- 2. In the List Editor, select the configuration.
- 3. Select the **Columns for disabling** tab in the edit view.
- 4. In the **Add assignment** view, assign the columns that disable the user account for logon.
- <span id="page-127-0"></span>5. Select the **Database > Save to database** and click **Save**.

## **Logging information about OAuth 2.0/OpenID Connect authentication**

To support troubleshooting in OAuth 2.0/OpenID Connect authentication you can log personal login data, such as information about tokens or issuers. The log is written to the object log file (<appName>\_object.log) of the respective One Identity Manager component.

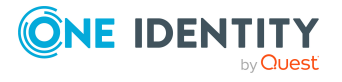

### *To log authentication data*

<sup>l</sup> In the Designer, set the **QBM | DebugMode | OAuth2 | LogPersonalInfoOnException** configuration parameter.

## <span id="page-128-0"></span>**Setting up OAuth 2.0/OpenID Connect authentication for accessing the application server's REST API**

The One Identity Manager REST API is an integral part of the application server. To use OAuth 2.0/OpenID Connect authentication for accessing the application server's REST API, there is support for the **OAuth2.0/OpenID Connect** and **OAuth2.0/OpenID Connect (role-based)** authentication modules.

Authentication is done using the access token provided. The first time a request is made with a new access token, a session is established with that token and the authentication module. Further accesses with the same token use the same session. The validity period of the token is checked in the process.

For more information about the One Identity Manager REST API, see *One Identity Manager REST API Reference Guide*.

### **Related topics**

- Expiry of the OAuth 2.0/OpenID Connect [authentication](#page-118-0) on page 119
- Setting up OAuth 2.0/OpenID Connect [authentication](#page-128-1) for accessing the REST API on [page](#page-128-1) 129
- [Authentication](#page-129-0) module for using OAuth 2.0/OpenID Connect for authentication [access](#page-129-0) to the REST API on page 130
- [Authenticating](#page-130-0) external applications using OAuth 2.0/OpenID Connect on page  $131$

### <span id="page-128-1"></span>**Setting up OAuth 2.0/OpenID Connect authentication for accessing the REST API**

NOTE: To access the REST API in the application server, users need the **AppServer\_API** program function.

#### *To set up authentication for the REST API using OAuth 2.0/OpenID Connect*

<sup>l</sup> In the Designer, set the **QBM | AppServer | AccessTokenAuth** configuration parameter.

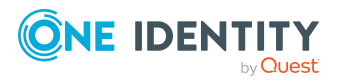

- **·** In the Designer, set the respective authentication module either OAuth **2.0/OpenID Connect** or **OAuth 2.0/OpenID Connect (role-based)**.
- <sup>l</sup> If the **OAuth 2.0/OpenID Connect (role-based)** authentication module is used, set the **QBM | AppServer | AccessTokenAuth | RoleBased** confguration parameter as well.
- In the Designer, create the OAuth 2.0/OpenID Connect configuration and assign the configuration to the web application for the application server.
- The URL for the application server must be declared.

When the application server is installed, an entry for the web application is created with the URL in the QBMWebApplication table. Check whether the URL (BaseURL column) is entered.

### *To display a web application's settings*

- 1. In the Designer, select the **Base data > Security settings > Web server configurations** category.
- 2. In List Editor, select the web application.

### **Related topics**

- Creating the OAuth 2.0/OpenID Connect [configuration](#page-119-0) on page 120
- Assigning OAuth 2.0/OpenID Connect [configuration](#page-124-0) to web applications on page 125
- OAuth [2.0/OpenID](#page-93-0) Connect on page 94
- OAuth 2.0/OpenID Connect [\(role-based\)](#page-94-0) on page 95
- Enabling [authentication](#page-104-0) modules on page 105

### <span id="page-129-0"></span>**Authentication module for using OAuth 2.0/OpenID Connect for authentication access to the REST API**

An authentication module is provided within the application server to authenticate using access tokens. The application server client uses the information from the authentication module to determine the access token for logging in on the server side.

For example, the authentication module can be used for Job servers that do not have a direct connection to the database but work against an application server.

To use the authentication module, ensure that authentication for accessing the REST API is set up using OAuth 2.0/OpenID Connect.

NOTE: If authentication is by access token, other authentication modules are excluded from use and the application server returns an error.

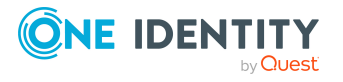

One Identity Manager 9.1.1 Authorization and Authentication Guide

### **Authentication data for establishing a connection through the application server's REST API.**

Module=Token;Url=<URL of the application server>;ClientId=<client-ID>;ClientSecret=<secret>;TokenEndpoint=<token endpoint>.

With the following parameters:

- URL: URL of the application server
- ClientId: Client ID for authentication at the token endpoint.
- ClientSecret: Secret value for authentication at the token endpoint.
- TokenEndpoint: URL of the token endpoint.

For more information about providing connection and authentication data to the application server for Job servers, see the *One Identity Manager Configuration Guide*.

### **Related topics**

• Setting up OAuth 2.0/OpenID Connect [authentication](#page-128-1) for accessing the REST API on [page](#page-128-1) 129

### <span id="page-130-0"></span>**Authenticating external applications using OAuth 2.0/OpenID Connect**

To access the REST API in the application server through external applications, authentication is supported by the **OAuth2.0/OpenID Connect** and **OAuth2.0/OpenID Connect (role-based)** authentication modules. Ensure that authentication for the REST API is set up through OAuth 2.0/OpenID Connect.

### *To authenticate an external application using Oauth 2.0/Openid Connect in One Identity Manager*

- 1. Log in to the external identity provider, for example with Redistributable STS (RSTS), and get the access token.
- 2. Ensure that the token is passed as the bearer token in the authentication header of all queries.

NOTE: The session must be handled by a bearer token when logging in using a session cookie. Clients accessing the REST API using the bearer token must therefore keep the cookie assigned during the first access and send it with subsequent accesses. Otherwise, a new session is established for each access, which costs a lot of resources.

### **Related topics**

• Setting up OAuth 2.0/OpenID Connect [authentication](#page-128-1) for accessing the REST API on [page](#page-128-1) 129

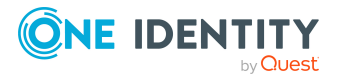

One Identity Manager 9.1.1 Authorization and Authentication Guide

- OAuth [2.0/OpenID](#page-93-0) Connect on page 94
- OAuth 2.0/OpenID Connect [\(role-based\)](#page-94-0) on page 95

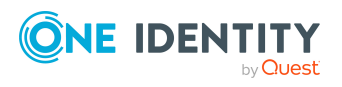

## **Multi-factor authentication in One Identity Manager**

One Identity Defender can be used for multi-factor authentication on One Identity Manager tools and the Web Portal . For more information, see Multi-factor [authentication](#page-133-0) with One Identity [Defender](#page-133-0) on page 134.

You can set up multi-factor authentication with OneLogin for attestations and request approvals. For more information, see Multi-factor [authentication](#page-132-0) with [OneLogin](#page-132-0) on page 133.

## <span id="page-132-0"></span>**Multi-factor authentication with OneLogin**

You can set up multi-factor authentication with OneLogin for specific security-critical actions in One Identity Manager. You can use these, for example, for attestation or when approving requests in the Web Portal. Each employee that wants to use this functionality, must be linked to a OneLogin user account.

### **Prerequisite**

In OneLogin:

• At least one authentication method is configured on all user accounts that are going to use multi-factor authentication.

In One Identity Manager:

• The OneLogin Module is installed.

### *To use multi-factor authentication for attestations or requests*

- 1. Set up synchronization with a OneLogin domain and start the synchronization.
- 2. Link employees to their OneLogin user accounts.

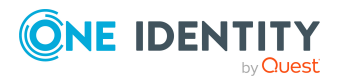

- 3. Configure the API Server and the Web Portal for using OneLogin multi-factor authentication.
- 4. Set up multi-factor authentication for attestations and requests in the IT Shop.

For more information, see the following guides:

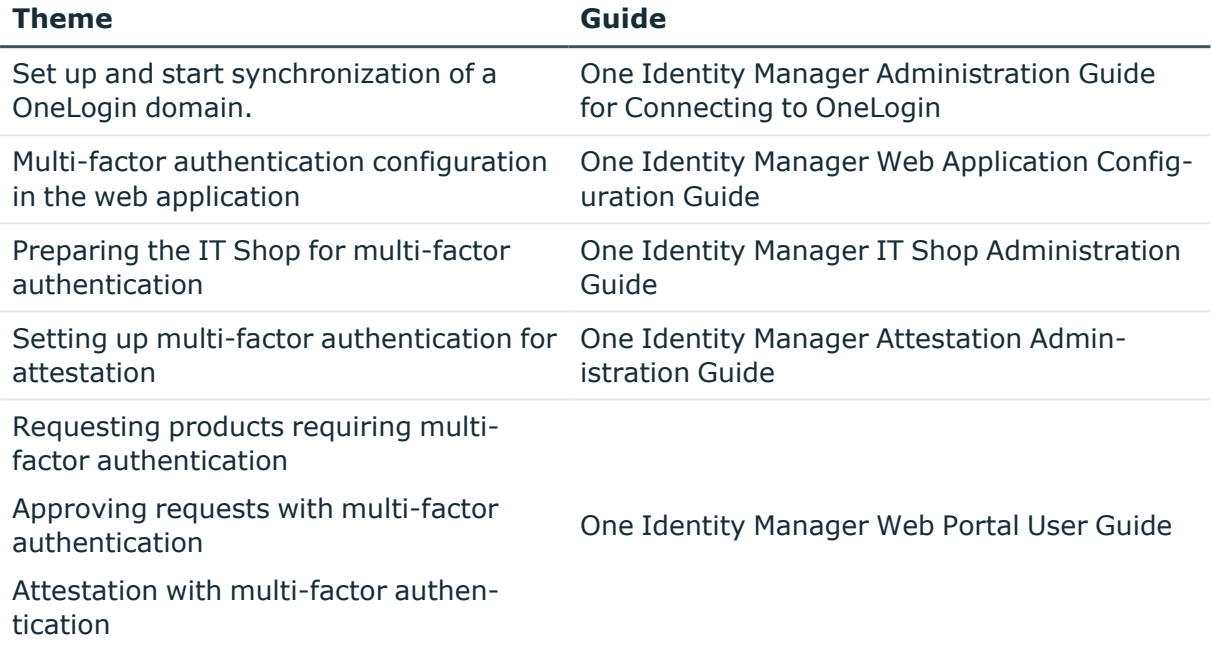

## <span id="page-133-0"></span>**Multi-factor authentication with One Identity Defender**

One Identity Defender can be used for multi-factor authentication on One Identity Manager tools and the Web Portal . A Redistributable STS (RSTS) is set up to provide Active Directory authentication over a RADIUS server.

### **Prerequisite**

• One Identity Defender is installed and set up.

### *To set up multi-factor authentication using Defender*

1. Install the RSTS.

In the Installation Wizard on the **Installation Settings** page, enter the signing certificate, URL, and configuration password for the RSTS administration interface. For test or demonstration environments, you can use the **Redistributable STS Demo** signing certificate.

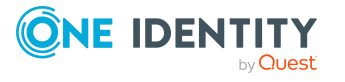

- 2. Configure the RSTS.
- 3. Set up the OAuth 2.0/OpenID Connect configuration.

In doing so, you create a new identity provider. You will need this identity provider for configuring authentication with Oauth 2.0/Openid Connect.

- 4. Configure authentication with Oauth 2.0/Openid Connect for the Web Portal.
- 5. Configure authentication with OAuth 2.0/OpenID Connect for the One Identity Manager administration tools.
- 6. Test the access to the Web Portal.
	- After entering the URL of the Web Portals in your web browser, you should be redirected to the RSTS login page.
	- After logging in with user name and password, you are prompted to enter your Defender Token.

If both authentications were successful, you can work with the Web Portal.

- 7. Test access to the One Identity Manager administration tools.
	- Start an administration tool, for example, the Launchpad, and select the **OAuth 2.0/OpenID Connect** authentication method.
	- After logging in with user name and password, you are prompted to enter your Defender Token.

If both authentications were successful, you can work with the administration tool.

#### **Detailed information about this topic**

- Installing One Identity [Redistributable](#page-140-0) STS on page 141
- Configuring RSTS for multi-factor [authentication](#page-134-0) on page 135
- Creating the OAuth 2.0/OpenID Connect [configuration](#page-119-0) on page 120
- Configuring [authentication](#page-135-0) with OAuth 2.0/OpenID Connect in the Web Portal on [page](#page-135-0) 136
- Configuring [authentication](#page-136-0) with OAuth 2.0/OpenID Connect on page 137

### <span id="page-134-0"></span>**Configuring RSTS for multi-factor authentication**

#### *To configure multi-factor authentication using a RADIUS server on the RSTS*

- 1. Start a web browser and open the URL of the RSTS administration interface. https://<webapplication>/RSTS/admin Use the configuration password assigned during installation to log in.
- 2. On the home page, click **Authentication providers**.

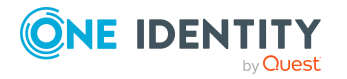

**135**

- 3. On the **Authentication Providers** page, select the **Default Active Directory** default provider and click **Edit**.
- 4. On the **Edit** page, select the **Authentication provider** tab and edit the following settings.
	- <sup>l</sup> **Directory Type > Active Directory**: enabled
	- <sup>l</sup> **Connection Information > Use Current Domain**: enabled
- 5. Select the **Two Factor Authentication** tab and edit the settings for your Defender Security Server.
	- <sup>l</sup> **Two Factor Authentication Settings > RADIUS**: enabled
	- <sup>l</sup> **Server**, **Port**, **Shared Secret** and **Username Attributes**: Connection data for the RADIUS server.
	- <sup>l</sup> (Optional) **Connection Information > Pre-authenticate For ChallengeResponse**: Uses the response text of the defender, instead of the default RADIUS response text.
- 6. Switch to the home page and select **Applications**.
- 7. On the **Applications** page, click **Add Application**.
- 8. On the **Edit** page, select the **General Settings** tab and edit the following settings.
	- <sup>l</sup> **Application Name**, **Authentication Provider**, **Realm/Client\_ID/Issuer**, **Redirect Url**

The redirect URL for the Web Portal **(Redirect Url**) is formed as follows: https://<Server>/<Application Name>/

9. Select the **Certificates** tab and under **Signing Certificate (Required)** activate the signing certificate that you specified when installing the RSTS.

For more information, see Multi-factor [authentication](#page-133-0) with One Identity Defender on [page](#page-133-0) 134.

10. Click **Finish**.

### **Related topics**

• Installing One Identity [Redistributable](#page-140-0) STS on page 141

### <span id="page-135-0"></span>**Configuring authentication with OAuth 2.0/OpenID Connect in the Web Portal**

### *To configure authentication with OAuth 2.0/OpenID Connect*

- 1. Start the Web Designer.
- 2. Click the **View > Home page** menu item.
- 3. On the home page, click **Select web application** and select the web application.

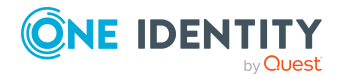

- 4. Click **Edit web application settings**.
- 5. In the **Edit web application settings** dialog, edit the web application settings.
	- <sup>l</sup> **Authentication module**: Select **OAuth 2.0/OpenID Connect (rolebased)**.
	- <sup>l</sup> **OAuth 2.0/OpenID Connect configuration**: Select the newly created identity provider.
	- <sup>l</sup> **Client ID for OAuth 2.0 authentication**: Select the client ID that you specified when you configured RSTS.
	- <sup>l</sup> **Fingerprint of the OAuth 2.0 certificate**: Specify the fingerprint of the signing certificate you selected when configuring the RSTS.
- 6. Save the changes.

### **Related topics**

- Multi-factor [authentication](#page-133-0) with One Identity Defender on page 134
- Configuring RSTS for multi-factor [authentication](#page-134-0) on page 135
- <sup>l</sup> Configuring [authentication](#page-136-0) with OAuth 2.0/OpenID Connect on page 137
- Creating the OAuth 2.0/OpenID Connect [configuration](#page-119-0) on page 120

### <span id="page-136-0"></span>**Configuring authentication with OAuth 2.0/OpenID Connect**

#### *To configure authentication with OAuth 2.0/OpenID Connect*

- 1. In the Designer, select the **Base data > Security settings > OAuth 2.0/OpenID Connect configuration** category.
- 2. In the list editor, select the newly created identity provider.
- 3. Select the **General** tab and check the general configuration data of the identity provider.
	- <sup>l</sup> **Column to search**: Select **ADSAccount - ObjectGUID**.
- 4. Select the **Applications** tab and check the configuration of the OAuth 2.0/OpenID Connect application.
	- <sup>l</sup> **Default**: enabled
	- <sup>l</sup> **Redirect URI**: If you want to use multifactor authentication with the administration tools of the One Identity Manager, enter **urn:InstalledApplication**.
- 5. Select the **Database > Save to database** and click **Save**.

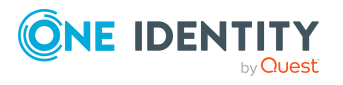

### **Related topics**

- Multi-factor [authentication](#page-133-0) with One Identity Defender on page 134
- Configuring [authentication](#page-135-0) with OAuth 2.0/OpenID Connect in the Web Portal on [page](#page-135-0) 136
- Configuring RSTS for multi-factor [authentication](#page-134-0) on page 135
- Creating the OAuth 2.0/OpenID Connect [configuration](#page-119-0) on page 120

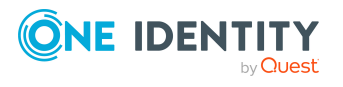

## **Granular permissions for the SQL Server and database**

To implement a One Identity Manager database on a SQL Server or a managed instance in Azure SQL Database, you are provided with SQL Server logins and database users for administrative users, configuration users, and end users. Permissions at server and database level are matched to suit the user's tasks.

Normally, you cannot edit users and permissions.

For more information about users and their permissions, see the *One Identity Manager Installation Guide.* and the *One Identity Manager Data Archiving Administration Guide*.

### **Related topics**

- [Displaying](#page-138-0) database server logins on page 139
- [Displaying](#page-139-0) users' access levels on page 140
- Displaying server roles and database roles [permissions](#page-139-1) on page 140
- [Minimum](#page-146-0) access levels of One Identity Manager tools on page 147

## <span id="page-138-0"></span>**Displaying database server logins**

#### *To display login information*

- 1. In the Designer, select the **Base data > Security settings > Database server permissions > Database server login** category.
- 2. Select the database server login. The following information is displayed:
	- <sup>l</sup> **Login name**: The user's SQL Server login.
	- <sup>l</sup> **Database server login**: Type of database user.
	- **Access level**: The access level for logging in. The access levels displayed are **End user**, **Configuration user**, **Administrative user**, **System administrator**, and **Unknown**.

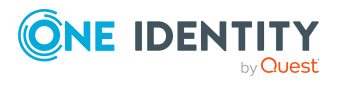

3. To show the database roles and server roles that are assigned, select the **Database or server role** tab.

## <span id="page-139-0"></span>**Displaying users' access levels**

### NOTE:

- If you select an existing database connection in the connections dialog, the access level of the login to be used is shown in a tooltip.
- Some user interfaces expect configuration user permissions at least. Logging in as an end user is not possible in this case.

### *To find the access level of the logged in user*

• To display user information, double-click the icon in the program status bar  $\bullet$ 

On the **System user** tab, in the **SQL access level** field, you will see the access level for the current login. The access levels displayed are **End user**, **Configuration user**, **Administrative user**, **System administrator**, and **Unknown**.

### **Related topics**

<span id="page-139-1"></span>• [Displaying](#page-138-0) database server logins on page 139

## **Displaying server roles and database roles permissions**

Server and database permissions are predefined and cannot be modified.

NOTE: The **End user role** database role is permitted for custom schema extensions.

### *To display server and database permissions*

<sup>l</sup> In the Designer, select server role or the database role in the **Base data > Security settings > Database server permissions > Database server login** category.

This opens the List Editor showing a list of permissions.

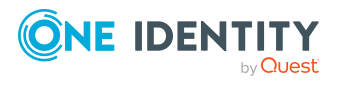

## **Installing One Identity Redistributable STS**

<span id="page-140-0"></span>The Redistributable STS (RSTS) is a Secure Token Server component service designed to provide user authentication using standard federation protocols such as WS-Federation and OAuth 2.0. One Identity Manager uses the RSTS for authentication to web applications with Webauthn and OAuth 2.0.

For more information about the Webauthn configuration, see the *One Identity Manager Web Application Configuration Guide*.

### *To install the RSTS*

- 1. Launch autorun.exe from the root directory of the One Identity Manager installation medium.
- 2. Switch to the **Other products** tab
- 3. Select **One Identity Redistributable STS** and click **Install**.
- 4. On the start page of the installation wizard, click **Next**.
- 5. On the **Select database** page, select the One Identity Manager database connection. Select a user who has a minimum of administrative permissions for the database.
- 6. On the **Installation settings** page, enter the required information.
- 7. On the **Installation** page you can see the installation progress. When the installation has finished, click **Next**.
- 8. Click **Finish** to close the installation wizard.

### **Related topics**

- OAuth [2.0/OpenID](#page-93-0) Connect on page 94
- OAuth 2.0/OpenID Connect [authentication](#page-117-0) on page 118
- Multi-factor [authentication](#page-133-0) with One Identity Defender on page 134

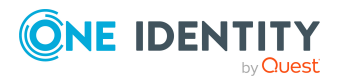

**9**

## **Preventing blind SQL injection**

Due to security issues, you cannot run any database queries directly from the user interface or from web applications. Specific SQL operators undergo a risk assessment that prevents them from being used by One Identity Manager components. This includes operators such as LIKE, NOT LIKE,  $\langle$ ,  $\langle$ =,  $\rangle$ , or  $\rangle$ =.

In order to continue using certain functions in One Identity Manager components, users require the **Common\_AllowRiskyWhereClauses** program function.

Users who do not have this program function can only run database queries that are classified as trusted or pose no risk (risk index = **0.0**). Some of the functions in One Identity Manager components, such as testing dynamic roles or running filter queries, are not possible without this function.

If you want to allow certain users to run security-critical queries, you can assign permissions to users through permission groups.

- <sup>l</sup> The **QBM\_Critical\_WhereClause** permissions group is provided for non role-based login. This group owns the program function. Add the system users who are allowed to run security-critical queries to the permissions group. Administrative system users automatically obtain these permissions groups.
- The **QER\_4\_Critical\_WhereClause** permissions group is provided for non rolebased login. This group owns the program function. The permissions group is linked to the **Base roles | security-critical queries** application role. Add the employees who are allowed to run security-critical queries in the application role.

Using configuration parameters, you can also control the risk assessment of running the SQL statements.

NOTE: The configuration parameters are effective only for users who have the **Common\_AllowRiskyWhereClauses** program function.

- <sup>l</sup> Use the **QBM | SQLCheck | RiskEvaluation** configuration parameter to define the risk assessment of running the SQL statements. Permitted values are:
	- **· Low**: SQL statements with some risk are allowed.
	- **Medium**: The risk of SOL statements is assessed at a mitigated level. Thus, the threshold for blocking the user is reached later and more queries are possible.

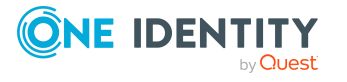

**· Strict**: The risk of SQL statements is assessed in full. However, the user is not blocked until a certain threshold is reached.

If the configuration parameter is not set, the risk assessment is performed with the value **Strict**.

<sup>l</sup> Use the **QBM | SQLCheck | SubSelect** configuration parameter to specify how SQL statements with sub-queries are assessed. If the configuration parameter is set, then places where SQL statements with sub-queries are found are classified as higher risk.

### **Notes for customizations**

- As an example, database queries that are required on customized forms or database queries that are run over the application server API, must be formulated as predefined database queries in One Identity Manager. Database queries are always run with the permissions of the current user. For more information about using predefined database queries, see the *One Identity Manager Configuration Guide*.
- You will find examples on the installation medium in the QBM\dvd\AddOn\ApiSamples directory.
- For the alphabetical display of objects such as employees or company structures, you can use the QERVFirstUnicodeChar table in customized menus.

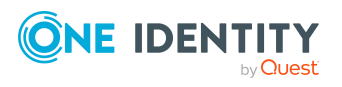

# **Appendix A**

## **Program functions for starting the One Identity Manager tools**

The One Identity Manager tools can only be started if the user has the relevant program function permissions. The following program functions allow the One Identity Manager tools to be started.

### *To make the program function available to users*

- <sup>l</sup> In the Designer under the **Permissions > Program functions** category, check which permissions group contains the required program function and assign the program functions to other permissions groups as necessary.
- For non role-based login: Add the system user to the permissions group in the Designer under **Permissions > System users**.
- For role-based logins: Ensure that the user is assigned to the application role that owns the program function through its permissions group.

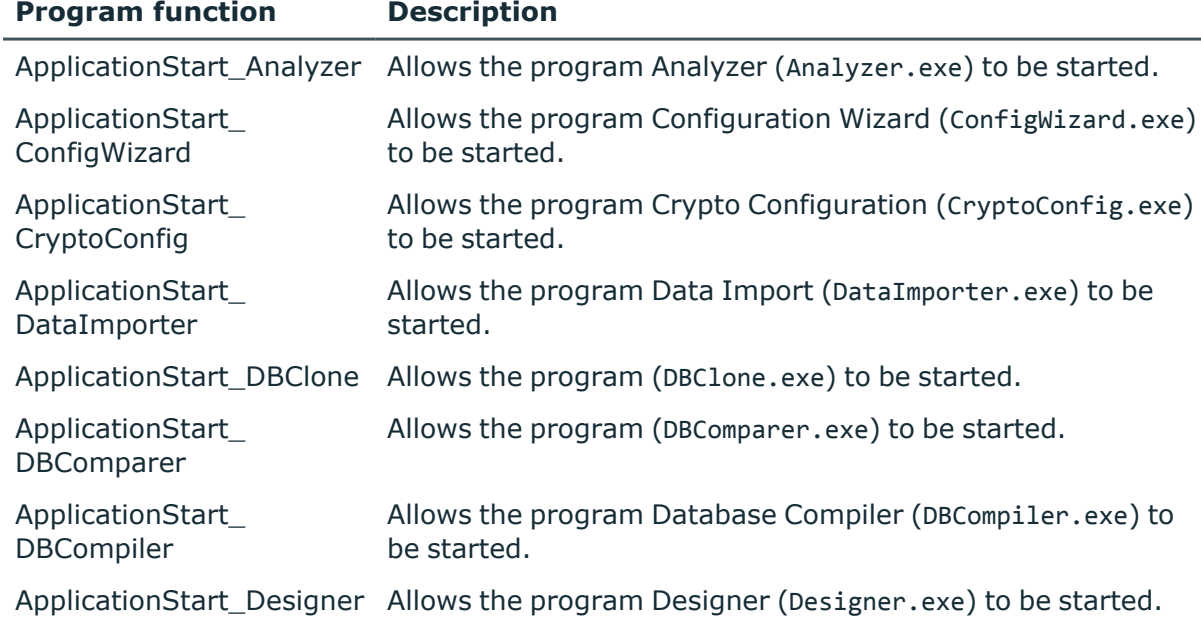

### **Table 41: Program functions for starting the One Identity Manager tools**

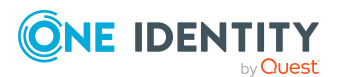

One Identity Manager 9.1.1 Authorization and Authentication Guide

**144**
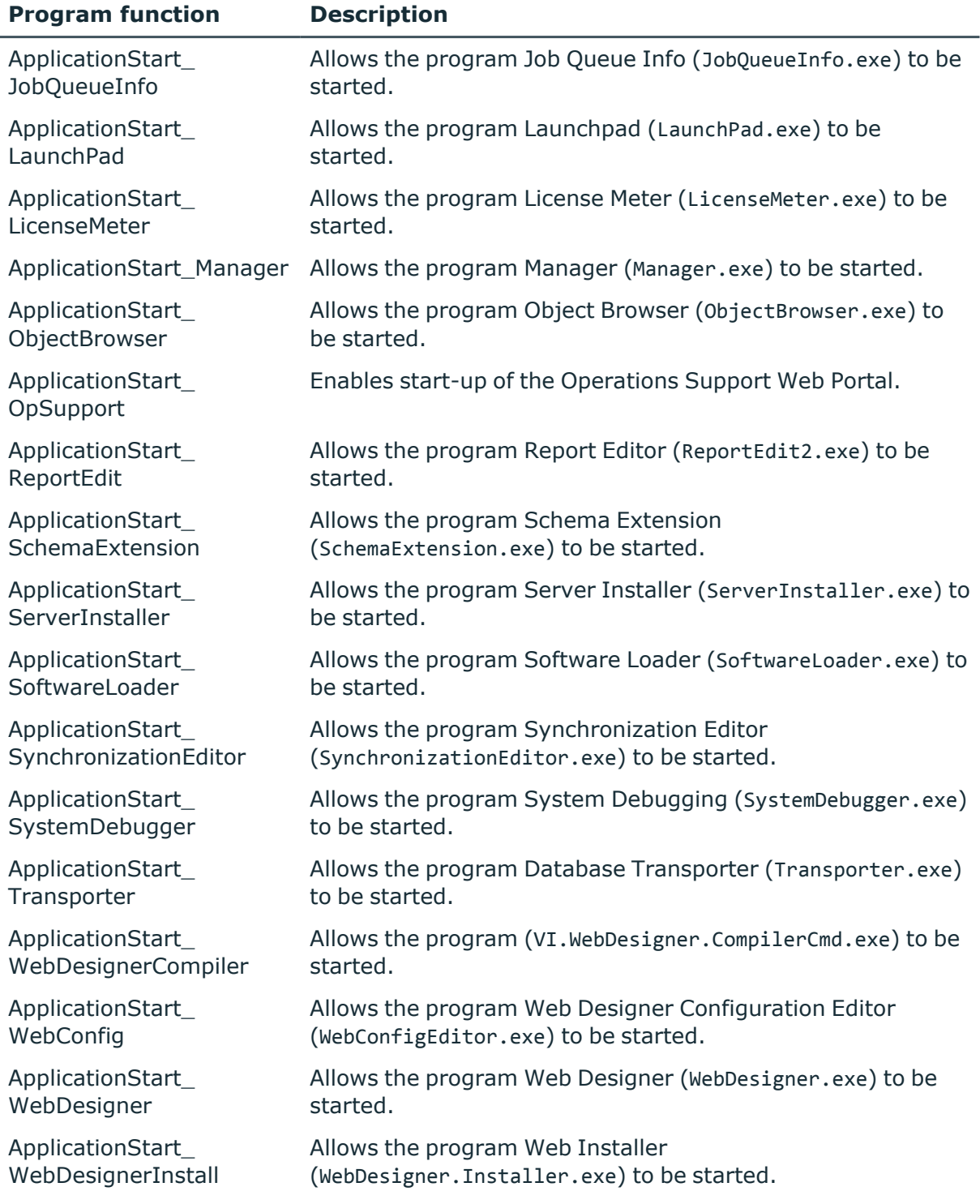

#### **Related topics**

- Assigning program functions to [permissions](#page-66-0) groups on page 67
- Adding system users to [permission](#page-53-0) groups on page 54

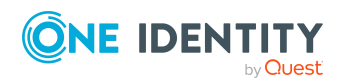

• Assigning employees to [application](#page-31-0) roles on page 32

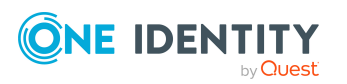

# **Appendix B**

## **Appendix:Minimum access levels of One Identity Manager tools**

#### NOTE:

- Connections that do not use the expected access level for SQL Server logins are not shown in the connection dialog.
- If you select an existing database connection in the connections dialog, the access level of the login to be used is shown in a tooltip.

You require the following minimum access level for One Identity Manager tools.

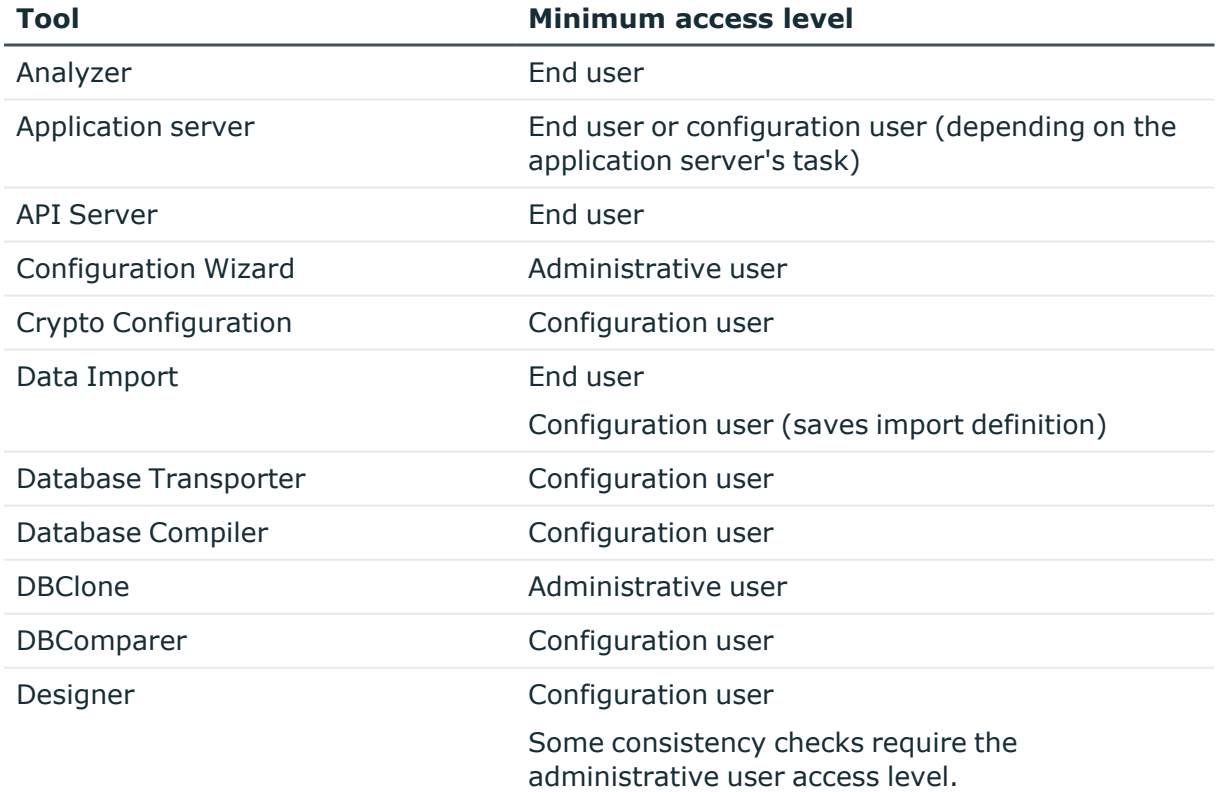

#### **Table 42: Access level for One Identity Manager tools**

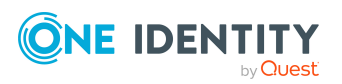

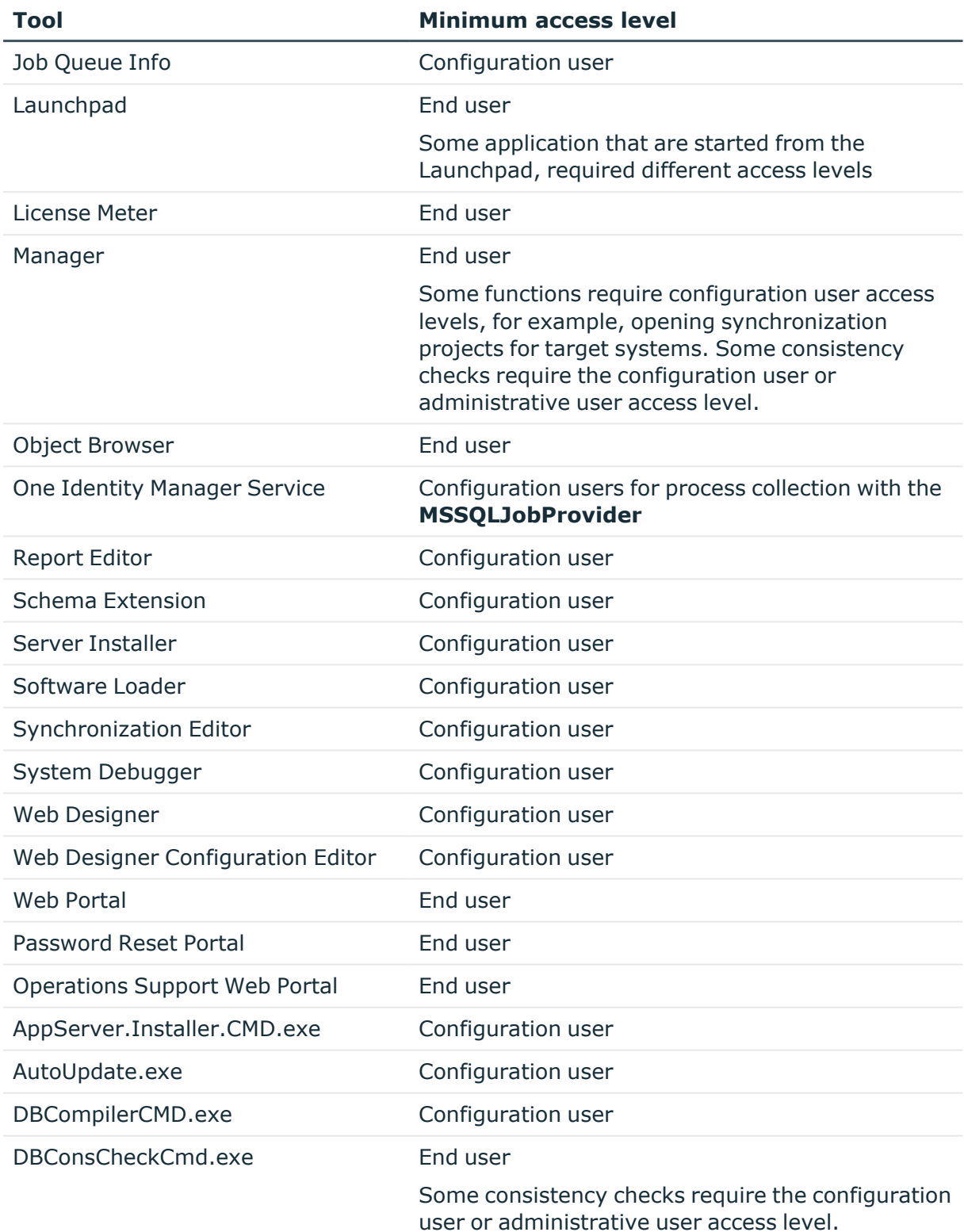

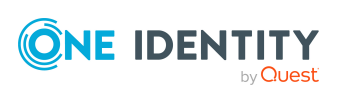

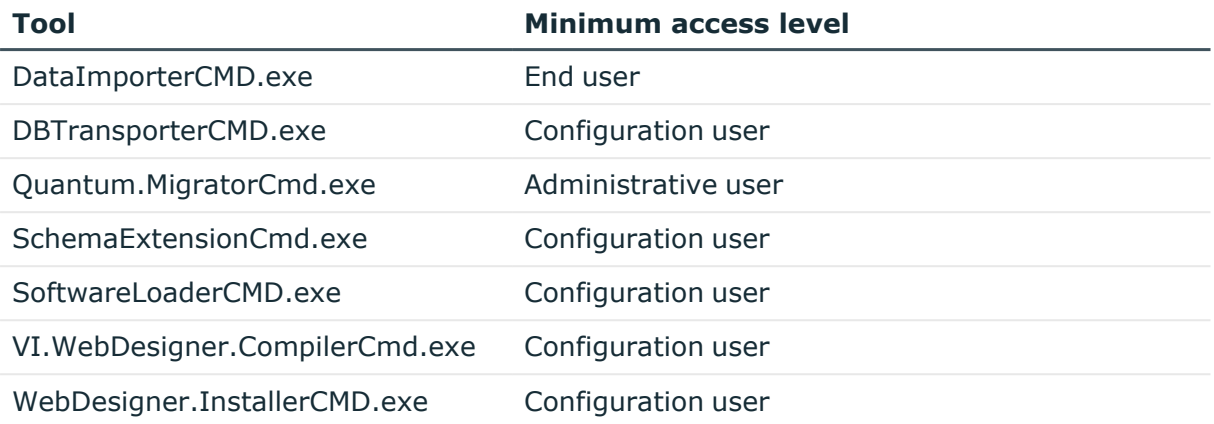

#### **Related topics**

• Granular [permissions](#page-138-0) for the SQL Server and database on page 139

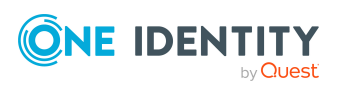

One Identity solutions eliminate the complexities and time-consuming processes often required to govern identities, manage privileged accounts and control access. Our solutions enhance business agility while addressing your IAM challenges with on-premises, cloud and hybrid environments.

## **Contacting us**

For sales and other inquiries, such as licensing, support, and renewals, visit [https://www.oneidentity.com/company/contact-us.aspx.](https://www.oneidentity.com/company/contact-us.aspx)

## **Technical support resources**

Technical support is available to One Identity customers with a valid maintenance contract and customers who have trial versions. You can access the Support Portal at [https://support.oneidentity.com/.](https://support.oneidentity.com/)

The Support Portal provides self-help tools you can use to solve problems quickly and independently, 24 hours a day, 365 days a year. The Support Portal enables you to:

- Submit and manage a Service Request
- View Knowledge Base articles
- Sign up for product notifications
- Download software and technical documentation
- View how-to videos at [www.YouTube.com/OneIdentity](http://www.youtube.com/OneIdentity)
- Engage in community discussions
- Chat with support engineers online
- View services to assist you with your product

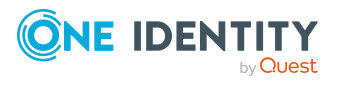

# **Index**

## **A**

application role [9](#page-8-0) additional manager [19-20](#page-18-0), [22](#page-21-0) administrators [11](#page-10-0), [14](#page-13-0), [16-20,](#page-15-0) [22-24,](#page-21-1) [26,](#page-25-0) [28](#page-27-0) Application Governance [27](#page-26-0) administrators [27](#page-26-0) approver [27](#page-26-0) owner [27](#page-26-0) approver [19-20](#page-18-0) approver (IT) [19-20](#page-18-0) asset and account owners [27](#page-26-1) assign employees [32,](#page-31-0) [34](#page-33-0) assign extended properties [36](#page-35-0) assign reports [35](#page-34-0) attestation policy owner [17](#page-16-0) attestor for external users [17](#page-16-0) attestors [14,](#page-13-0) [16](#page-15-0), [19-20](#page-18-0), [23](#page-22-0) auditors [14](#page-13-1) authorize as One Identity Manager administrator [29](#page-28-0) base roles [11,](#page-10-0) [13](#page-12-0) administrators [11](#page-10-0), [29](#page-28-0) employee manager [11](#page-10-0) everyone (change) [11](#page-10-0) everyone (Change) [11](#page-10-0) internal permissions [11](#page-10-0) operational support [13](#page-12-0) password help desk [13](#page-12-0) synchronization postprocessing [13](#page-12-0)

certification status [37](#page-36-0)

chief approval team [17](#page-16-0), [23](#page-22-0) cloud administrators [26](#page-25-0) Compliance and Security Officer [13](#page-12-1) conflicting [35](#page-34-1) custom [28](#page-27-0) administrators [28](#page-27-0) manager [28](#page-27-0) dynamic [34](#page-33-0) edit [30-31](#page-29-0) employee manager [11](#page-10-0) exception approver [16](#page-15-0) extend permissions [33](#page-32-0) Identity and Access Governance [13-](#page-12-1) [14](#page-12-1), [16-18](#page-15-0) attestation [17](#page-16-0) administrators [17](#page-16-0) attestation policy owner [17](#page-16-0) chief approval team [17](#page-16-0) auditors [14](#page-13-1) company policies [16](#page-15-0) administrators [16](#page-15-0) attestors [16](#page-15-0) exception approver [16](#page-15-0) policy supervisors [16](#page-15-0) Compliance & Security Officers [13](#page-12-1) Identity Audit [14](#page-13-0) administrators [14](#page-13-0) attestors [14](#page-13-0) maintain SAP function [14](#page-13-0) rule supervisor [14](#page-13-0)

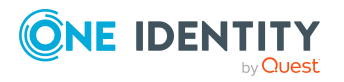

subscribable reports [18](#page-17-0) administrators [18](#page-17-0) Identity Management [19](#page-18-1) application roles [22](#page-21-0) additional manager [22](#page-21-0) business roles [19](#page-18-0) additional manager [19](#page-18-0) administrators [19](#page-18-0) approver [19](#page-18-0) approver (IT) [19](#page-18-0) attestors [19](#page-18-0) employees [22](#page-21-1) administrators [22](#page-21-1) management level [19](#page-18-1) organizations [20](#page-19-0) additional manager [20](#page-19-0) administrators [20](#page-19-0) approver [20](#page-19-0) approver (IT) [20](#page-19-0) attestors [20](#page-19-0) internal permissions [11](#page-10-0) management level [19](#page-18-1) manager [31](#page-30-0) overview [10](#page-9-0) permissions group [31](#page-30-0), [33](#page-32-0) policy supervisors [16](#page-15-0) Privileged Account Governance [27](#page-26-1) product owners [23](#page-22-0) put into operation [29](#page-28-0) report [38](#page-37-0) Request and Fulfillment [23](#page-22-0) IT Shop [23](#page-22-0) administrators [23](#page-22-0) attestors [23](#page-22-0) chief approval team [23](#page-22-0)

product owners [23](#page-22-0) rule supervisor [14](#page-13-0) self-registered employees [11](#page-10-0) target system administrators [24](#page-23-0) target system managers [24](#page-23-0) target system managers [24](#page-23-0) Universal Cloud Interface administrators [26](#page-25-0) assignment resource for an application role [37](#page-36-1) authentication test [116](#page-115-0) authentication module account-based system user [80](#page-79-0) Active Directory user account [81](#page-80-0) Active Directory user account (dynamic) [85](#page-84-0) Active Directory user account (manual entry/role based) [84](#page-83-0) Active Directory user account (manual) [83](#page-82-0) Active Directory user account (role based) [82](#page-81-0) assign application [105-106](#page-104-0) component authenticator [98](#page-97-0) Crawler [98](#page-97-1) decentralized identity [102](#page-101-0) decentralized identity (rolebased) [103](#page-102-0) employee [75](#page-74-0) employee (dynamic) [77](#page-76-0) employee (role based) [76](#page-75-0) enable [105](#page-104-1) generic single sign-on (role based) [73](#page-72-0) HTTP header [92](#page-91-0)

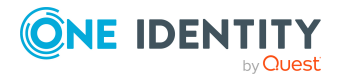

One Identity Manager 9.1.1 Authorization and Authentication Guide

Index

HTTP header (role based) [93](#page-92-0) initial data [108](#page-107-0) LDAP user account (dynamic) [89](#page-88-0) LDAP user account (role based) [86](#page-85-0) OAuth 2.0/OpenID Connect [94](#page-93-0) OAuth 2.0/OpenID Connect (rolebased) [95](#page-94-0) password reset (role-based) [100](#page-99-0) reset password [99](#page-98-0) synchronization authenticator [97](#page-96-0) system user [73](#page-72-1) token [130](#page-129-0) user account [78](#page-77-0) User account (manual input/rolebased) [79](#page-78-0) User Account (role based) [78](#page-77-1) Web Agent authenticator [97](#page-96-1)

### **C**

certification [37](#page-36-0) certification status [37](#page-36-0)

## **D**

database authorizations [139](#page-138-0) database role display permissions [140](#page-139-0) database server access level [139](#page-138-1) authorizations [139](#page-138-0) database user [139](#page-138-1) login [139](#page-138-1) dynamic role application role [34](#page-33-0)

## **E**

employee authorize as One Identity Manager administrator [29](#page-28-0) event object event [69](#page-68-0) program function [69](#page-68-0)

## **I**

install RSTS [141](#page-140-0)

### **L**

Launchpad action program function [70](#page-69-0)

### **M**

method definition program function [68](#page-67-0) Multi-factor authentication [133](#page-132-0) Defender [134](#page-133-0) OneLogin [133](#page-132-1)

## **O**

OAuth 2.0/OpenID Connect application server [129-131](#page-128-0) authentication [119](#page-118-0) authentication module [94-95](#page-93-0) certificate [120](#page-119-0) configurations [118](#page-117-0), [120,](#page-119-0) [126](#page-125-0) disabling columns [127](#page-126-0) enabling columns [127](#page-126-0)

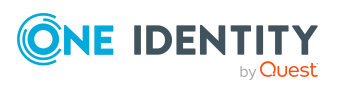

One Identity Manager 9.1.1 Authorization and Authentication Guide

Index

external application [131](#page-130-0) identity provider [120](#page-119-0), [126](#page-125-0) openid [120](#page-119-0) scope [120](#page-119-0) shared secret [120](#page-119-0) use case [120](#page-119-0), [126](#page-125-0) Web application [125](#page-124-0) object authorizations [63](#page-62-0) object event [69](#page-68-0) program function [69](#page-68-0)

#### **P**

permission column permission [59](#page-58-0) copy [60](#page-59-0) database [139](#page-138-0) database role [140](#page-139-0) determine [42](#page-41-0) edit [56](#page-55-0) object [63](#page-62-0) permissions filter [58](#page-57-0) permissions group [56](#page-55-1) rules [42](#page-41-0) server role [140](#page-139-0) simulation [61](#page-60-0) SQL Server [139](#page-138-0) table [57](#page-56-0) table permissions [58](#page-57-0) user [64](#page-63-0) Permissions Editor [56](#page-55-0) permissions group assign application [64](#page-63-1) assign to employee [46-47](#page-45-0) authorizations [56](#page-55-1)

copy [48](#page-47-0) hierarchy [46](#page-45-0) only for role-based login [50](#page-49-0) predefined [40](#page-39-0) program function [67-69](#page-66-0) QBM\_BaseRights [40](#page-39-0) QER\_OperationsSupport [40](#page-39-0) role based [40](#page-39-0) set up [45](#page-44-0), [49-50](#page-48-0) vi\_4\_ADMIN\_LOOKUP [40](#page-39-0) VI\_4\_ALLUSER [40](#page-39-0) VI\_Everyone [40](#page-39-0) VI View [40](#page-39-0) vid [40](#page-39-0) VID\_Features [40](#page-39-0) program function [66-67](#page-65-0), [69](#page-68-0) Launchpad actions [70](#page-69-0) method definition [68](#page-67-0) permissions group [67-69](#page-66-0) script [67](#page-66-1)

#### **R**

RADIUS Server [134](#page-133-0) redistributable STS [141](#page-140-0) RSTS [134](#page-133-0)

#### **S**

script permission [67](#page-66-1) program function [67](#page-66-1) Secure Token Server [141](#page-140-0) server role display permissions [140](#page-139-0)

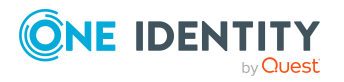

system user administrative user [52](#page-51-0) determine dynamically [112](#page-111-0) dynamic [40,](#page-39-0) [55](#page-54-0) employees [55](#page-54-1) logins [52](#page-51-0) password [52](#page-51-1) password never expires [52](#page-51-1) permissions group [54](#page-53-0) predefined [40](#page-39-0) read-only permissions [52](#page-51-0) sa [40](#page-39-0) service account [52](#page-51-0) set up [50-51](#page-49-1) support [40](#page-39-0) Synchronization [40](#page-39-0) user [55](#page-54-1) viadmin [40](#page-39-0) viHelpdesk [40](#page-39-0)

authentication module [64](#page-63-0) authorizations [64](#page-63-0) dynamic [64](#page-63-0) permissions group [64](#page-63-0) program function [64](#page-63-0) read permissions [64](#page-63-0) system user [64](#page-63-0)

#### **T**

table authorizations [57](#page-56-0) token authentication module [130](#page-129-0)

#### **U**

use case assign authentication module [105-](#page-104-0) [106](#page-104-0) assign permissions group [64](#page-63-1) configuration data [112](#page-111-0) user

access level [140](#page-139-1)

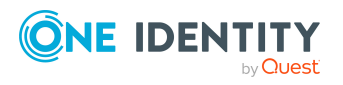

One Identity Manager 9.1.1 Authorization and Authentication

Guide Index